4-451-718-**12** (1)

# **SONY**

# **Portable Memory Recorder**

*PMW-50*

## **Operating Instructions**

Before operating the unit, please read this manual thoroughly and retain it for future reference.

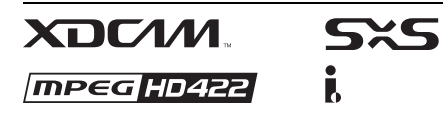

HƏMI

© 2012 Sony Corporation

## **Table of Contents**

## **Overview**

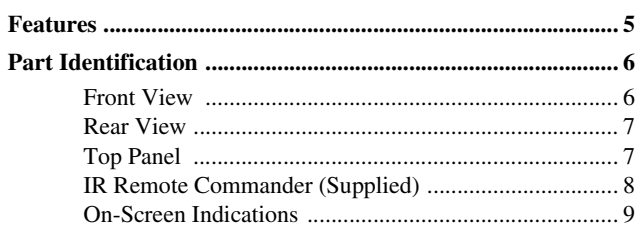

## **Preparations**

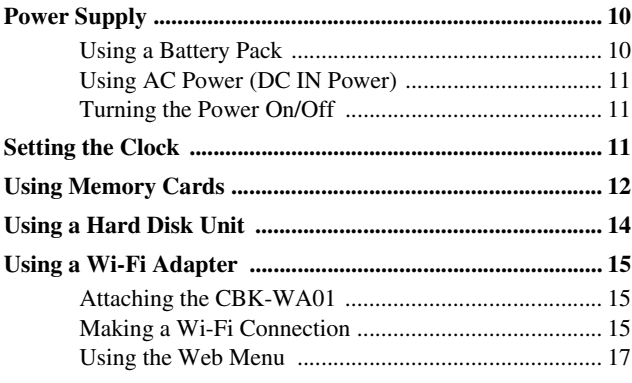

## Recording

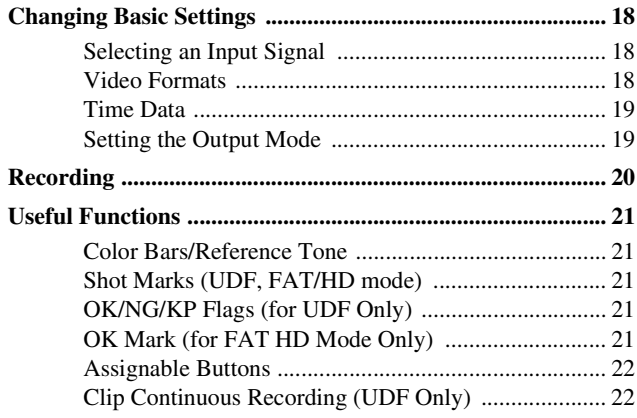

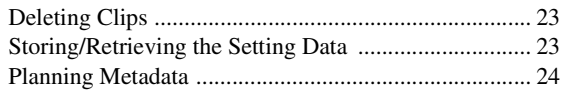

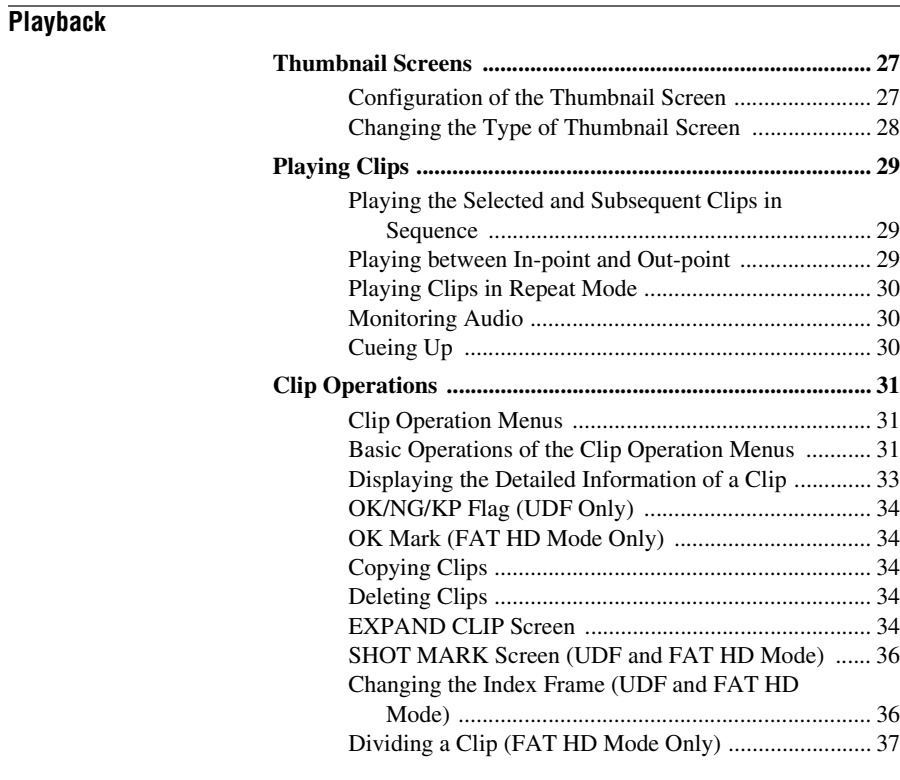

## **[Status Displays](#page-37-0)**

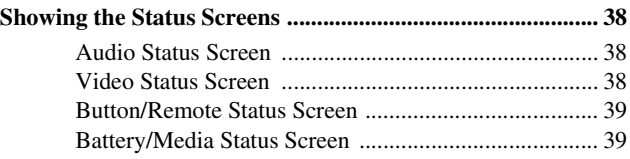

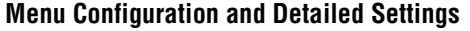

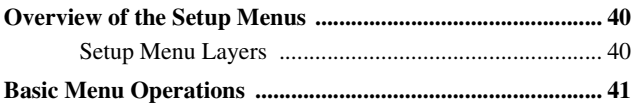

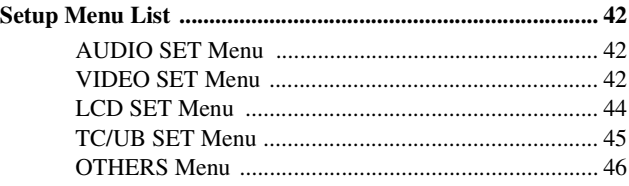

## **[Connecting External Devices](#page-54-0)**

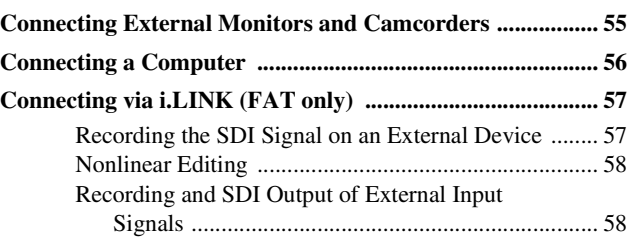

## **[Appendices](#page-59-0)**

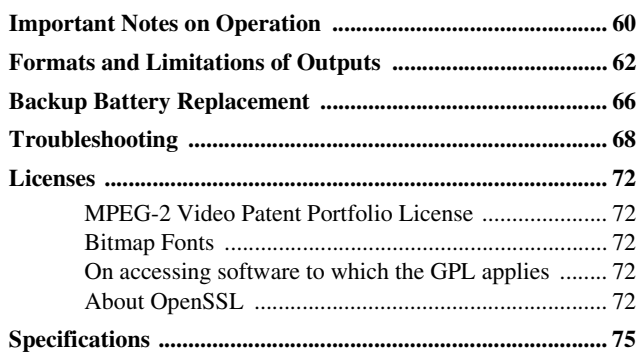

## <span id="page-4-1"></span><span id="page-4-0"></span>**Overview Features**

The PMW-50 is a portable-type memory recorder, with battery-drive support, that records images to SxS memory cards using the MPEG2 HD422 50Mbps codec. Either the UDF or FAT file system can be used with recording media.

#### **Multiple-format support**

- Interlaced (1080/59.94i or 1080/50i)
- Progressive (1080/29.97P, 1080/23.98P, 720/ 59.94P, 720/29.97P, 720/23.98P, 1080/25P, 720/50P, or 720/25P)
- SD signal IMX50/DVCAM format
- HD signal to SD signal down-convert output

#### **A new generation HD recording system**

• HD recording using the "MPEG-2 Long GOP" codec and SD recording in IMX50/DVCAM format

Resolution: 1920 × 1080, 1440 × 1080, 1280 × 720 (HD images)

Bit rate: 50 Mbps (HD422 mode), 35 Mbps (HQ mode) with UDF

35 Mbps (HQ mode), 25 Mbps (SP mode) with FAT

Recording time: Approximately 120 minutes in 50 Mbps (HD422 mode)

Approximately 180 minutes in 35 Mbps (HQ mode) (when recording to 64 GB SxS memory cards with UDF)

SD signal recording/playback in DVCAM 25Mbps format

Recording/playback in MPEG IMX 50Mbps format

- High-quality uncompressed audio recording
- File-based workflow support
- Instant-access thumbnail display with "Expand" function

**A variety of functions and designs for high operability**

- In-point to out-point partial playback
- Repeat mode playback
- Raw SDI input signal output during editing
- i.LINK input signal SDI output
- 3.5-inch color LCD monitor
- Two assignable buttons for assigning functions
- Long operating time with a battery pack
- Wide array of interfaces, including USB, i.LINK, and HDMI
- High-speed picture search:  $\times$ 4,  $\times$ 15,  $\times$ 24
- IR Remote Commander supplied
- Planning metadata function

#### <span id="page-4-2"></span>**Software Downloads**

When the unit is used with a PC connection. download device drivers, plug-ins, and application software, where applicable, from the Sony Professional products web site.

Sony Professional products web site homepage:

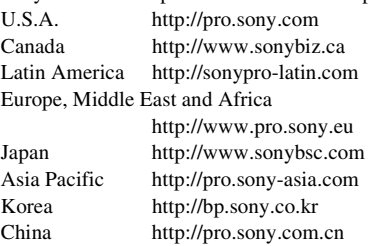

## <span id="page-5-0"></span>**Part Identification**

*For functions and usage, see the pages in parentheses.*

## <span id="page-5-1"></span>**Front View**

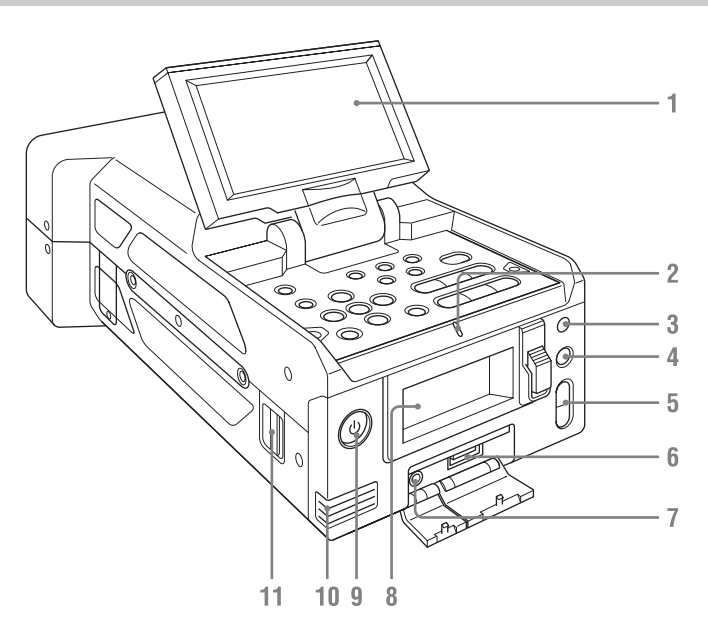

#### **1. LCD monitor**

The LCD monitor LCD can be rotated 180° in the clockwise direction and 90° in the counterclockwise direction when it is open. It can also be stowed on the top surface of the recorder with the screen facing up. To rotate the LCD monitor, tilt it toward you (approximately 80°) and then turn it sideways.

- **2. TALLY lamp**
- <span id="page-5-3"></span>**3.Infrared light receiver sensor**
- **4. SLOT SELECT button**
- <span id="page-5-8"></span>**5. VOLUME buttons**
- **6. OPTION connector**
- <span id="page-5-7"></span>**7. Headphone connector**
- **8. Memory card slots**

**Cover open**

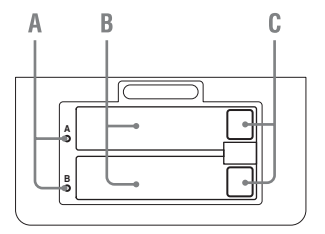

- **A. ACCESS lamps** *[\(page 12\)](#page-11-1)*
- <span id="page-5-5"></span><span id="page-5-4"></span>**B. SxS memory card slots** *[\(page 12\)](#page-11-2)*
- **C. EJECT (SxS memory card) buttons**  *[\(page 12\)](#page-11-3)*
- <span id="page-5-6"></span><span id="page-5-2"></span>**9. Power button/lamp** *[\(page 11\)](#page-10-3)*
- **10. Built-in speaker**
- **11. Shoulder strap mounting points** The supplied shoulder straps mount as shown in the following diagram.

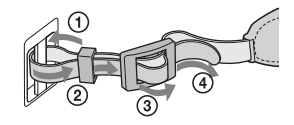

## <span id="page-6-0"></span>**Rear View**

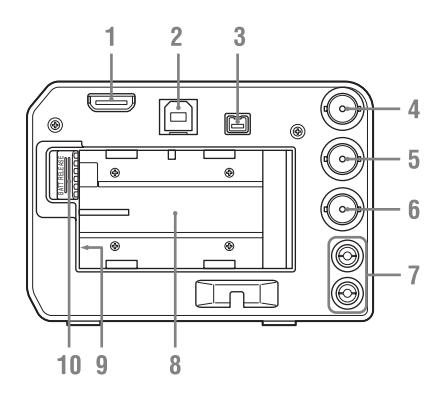

- **1. HDMI OUT connector** *[\(page 55\)](#page-54-2)*
- **2. USB connector (Type B)**
- **3.i.LINK (HDV/DV) connector (4-pin, IEEE1394 S400-compliant)** *[\(page 55\)](#page-54-3)*
- **4. SDI IN (serial digital input) connector (BNC type)** *[\(page 55\)](#page-54-7)*
- **5. SDI OUT (serial digital output) connector (BNC type)** *[\(page 55\)](#page-54-4)*
- **6. VIDEO OUT (analog video output) connector (BNC type)** *[\(page 55\)](#page-54-5)*
- **7. AUDIO OUT (analog audio output) connector (CH-1/CH-2)** *[\(page 55\)](#page-54-6)*
- <span id="page-6-2"></span>**8. Battery pack receptacle** *[\(page 10\)](#page-9-3)*
- **9. DC IN (DC power supply input) connector**  *[\(page 11\)](#page-10-4)*
- <span id="page-6-3"></span>**10. BATT RELEASE (battery release) button**  *[\(page 10\)](#page-9-3)*

## <span id="page-6-9"></span><span id="page-6-1"></span>**Top Panel**

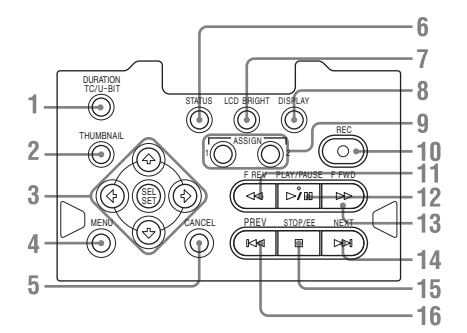

- <span id="page-6-5"></span>**1. DURATION/TC/U-BIT (time data selection) button** *[\(page 19\)](#page-18-2)*
- <span id="page-6-7"></span>**2. THUMBNAIL (thumbnail display) button**  *[\(page 27\)](#page-26-3)*
- **3. Up/Down/Left/Right buttons, SEL/SET (select/set) button** *[\(page 41\)](#page-40-1)* Press the left/right buttons during playback/ pause to play in slow motion.
- **4. MENU (menu display ON/OFF) button**  *[\(page 41\)](#page-40-2)*
- **5. CANCEL button** *[\(page 41\)](#page-40-3)*
- **6. STATUS (status display selection) button**  *[\(page 38\)](#page-37-4)*
- **7. LCD BRIGHT (LCD monitor brightness adjustment) button**
- <span id="page-6-6"></span>**8. DISPLAY button** *[\(page 9\)](#page-8-0)*
- **9. ASSIGN 1/2 (assignable) buttons** *[\(page 22\)](#page-21-2)*
- **10. REC (record) button** *[\(page 20\)](#page-19-1)*
- **11. F REV (fast reverse playback) button**  *[\(page 30\)](#page-29-4)*
- <span id="page-6-4"></span>**12. PLAY/PAUSE button** *[\(page 29\)](#page-28-3)*
- **13. F FWD (fast forward playback) button**  *[\(page 30\)](#page-29-3)*
- <span id="page-6-8"></span>**14. NEXT (next clip) button** *[\(page 30\)](#page-29-3)*
- **15. STOP/EE (button) (pages** *[20](#page-19-2)* **and** *[27](#page-26-4)***)**
- **16. PREV (previous clip) button** *[\(page 30\)](#page-29-4)*

## <span id="page-7-0"></span>**IR Remote Commander (Supplied)**

Before use, pull out the insulation sheet from the battery holder.

Insulation sheet

#### **PUSH SET 1 T SHOTMARK ZOOM** 8 **2 W**  $\overline{2}$ q **THUMBNAIL SUB CLIP** 3  $10$ **PREV PLAY/PAUSE NFIL(T PLAY/PAUSE STOP**  $\overline{\mathbf{r}}$ . > Δ **FREV FFWD**  $\ddot{\phantom{0}}$ M 5 :11 **REC REC PAUSE PUSH AF** a,  $\blacksquare$ 6 7

- **1. SHOTMARK 1 and 2 buttons (***[page 21](#page-20-5)***)**
- **2. THUMBNAIL button**
- **3. PREV (previous clip jump) button**
- **4. F REV (fast reverse) button**
- **5. PLAY/PAUSE button**

#### **6. REC (record) buttons**

Press the  $\bullet$  button together with the unmarked button (safety button) to start recording.

#### **7. REC PAUSE buttons**

Press the II button together with the unmarked button (safety button) to pause recording.

**8. PUSH SET button (four-way arrow key)** It functions the same as the SEL/SET button on the recorder.

#### **9. NEXT button**

#### **10. STOP button**

#### **11. F FWD (fast forward) button**

#### **Notes**

- The ZOOM T/W, SUB CLIP, and PUSH AF buttons have no function.
- To avoid malfunctions, the remote control function is automatically deactivated when the recorder is turned off. Activate the function each time when required after you turn the recorder on.

#### **Replacing the battery in the IR Remote Commander**

Use a commercially available CR2025 lithium battery. Do not use any battery other than a CR2025.

**1 Hold down the lock lever**  $(1)$ **, pull out the battery holder** 2**, and remove the battery.**

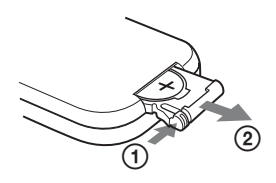

**2 Place a new battery in the battery holder with the + symbol facing upward, then push the battery holder into the IR Remote Commander until it clicks.**

### **WARNING**

- Battery may explode if mistreated. Do not recharge, disassemble, or dispose of in fire.
- Batteries shall not be exposed to excessive heat such as sunshine, fire or the like.

## **CAUTION**

Danger of explosion if battery is incorrectly replaced. Replace only with the same or equivalent type recommended by the manufacturer.

When you dispose of the battery, you must obey the law in the relative area or country.

## <span id="page-8-1"></span><span id="page-8-0"></span>**On-Screen Indications**

While recording or in standby mode, pressing the DISPLAY button displays the status and settings of this unit on the LCD monitor.

#### **Remarks**

[M]: The indication of the items named with this suffix can be independently turned on/off with "Display On/Off" in the LCD SET menu *[\(page 44\)](#page-43-1)*.

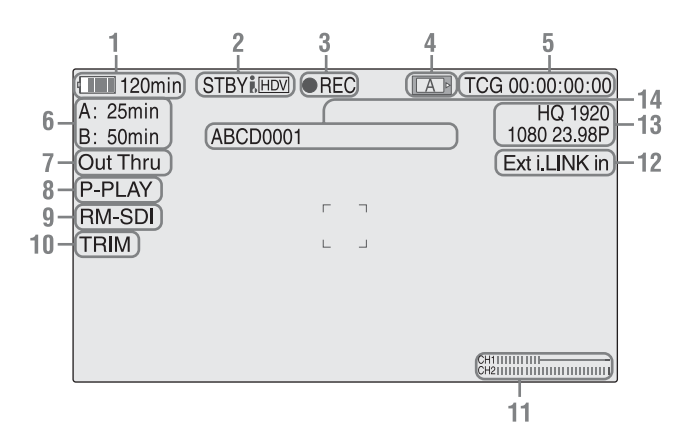

- **1. Battery remaining/DC IN voltage indication** [M] *[\(page 10\)](#page-9-4)*
- **2.i.LINK status indication** *[\(page 57\)](#page-56-2)* Only when an external device is connected to the i.LINK connector, the status of the device is displayed.
- **3. Special recording/operation status indication**

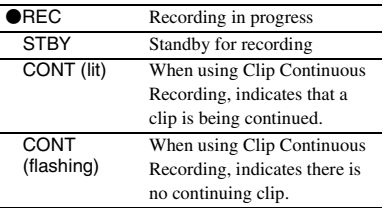

#### **4. Media status indication**

Displays the active memory card slots.

- **5. Time data indication** [M] *[\(page 19\)](#page-18-2)*
- **6. Media remaining indication** [M] *[\(page 13\)](#page-12-0)*
- **7. Output mode indication** *[\(page 19\)](#page-18-3)*

Displays "Out Thru" when the output mode is set to "THROUGH," or "Out Auto" when the output mode is set to "AUTO."

**8.In-point to out-point partial playback indication** *[\(page 29\)](#page-28-4)* Displays "P-PLAY" when playing the interval

from the in-point to the out-point.

- **9. Synchronous recording display** [M] Displayed when "SDI Rec Control" in the VIDEO SET menu is set to "On."
- **10. Trim indication** *[\(page 30\)](#page-29-5)*
- **11. Audio level meters** [M]

#### **12.Input signal indication**

Displayed when a signal is input from the input source selected by "Input Source Select" in the VIDEO SET menu.

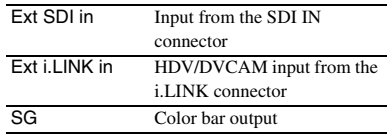

- **13. Video Format indication** [M] *[\(page 18\)](#page-17-4)*
- **14. Clip name indication** [M] *[\(page 20\)](#page-19-3)*

## <span id="page-9-1"></span><span id="page-9-0"></span>**Preparations Power Supply**

You can use a battery pack or AC power via an AC adaptor.

For safety, use only the Sony battery packs and AC adaptor listed below:

#### **Lithium-ion Battery Pack** BP-U30/BP-U60/BP-U90

**Battery Charger/AC Adaptor**

BC-U1/BC-U2

## **WARNING**

Batteries shall not be exposed to excessive heat such as sunshine, fire or the like.

#### **Note**

The AC adaptor cannot be connected to the recorder while the battery pack is inserted.

## <span id="page-9-3"></span><span id="page-9-2"></span>**Using a Battery Pack**

Fully insert the battery pack into the battery pack receptacle *[\(page 7\)](#page-6-2)*, then slide it to the right to lock it.

To Sale and Battery than Battery Charger, BC-U1/BC-U2<br>
Battery Charger, BC-U1/BC-U2<br>
Battery Charger, BC-U1/BC-U2<br>
Batteries shall n<br>
such as sunshine<br>
Note<br>
The AC adaptor ce<br>
while the battery p<br> **USing a Bat**<br>
Fully ins To remove the battery pack, press and hold the BATT RELEASE button *[\(page 7\)](#page-6-3)*, slide the battery pack to the left to unlock it, then pull it out.

#### **Notes**

- Before use, charge the battery pack with the supplied BC-U1 or BC-U2 Battery Charger.
- A warm battery pack immediately after use may not be able to be fully recharged.
- The high-capacity BP-U90 Battery Pack is large, and protrudes from the recorder when attached.

#### <span id="page-9-4"></span>**Checking battery charge remaining**

When recording or playback is in progress on the battery pack, an icon to show the current battery charge level and usage time remaining are displayed on the LCD monitor *[\(page 9\)](#page-8-1)*.

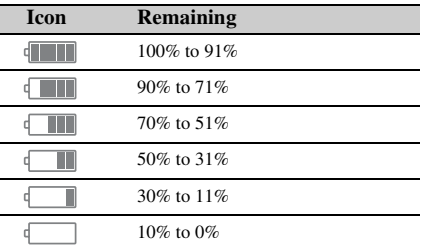

The recorder indicates the remaining usage time in minutes if operation is continued at the current rate of power consumption.

#### **If the battery charge remaining becomes low**

If the battery charge remaining decreases to a certain level during operation (Low BATT status), a low-battery message, flashing of the tally lamps, and a beep sound will warn you. If the remaining further decreases to a level at which operation cannot be continued (BATT Empty status), a battery-empty message appears. Replace the battery pack with one that is fully charged.

#### **To change the message levels**

The Low BATT level is set to 10% of full charge, and the BATT Empty level is set to 3% of full charge at the factory. These settings can be changed with "Battery Alarm" *[\(page 48\)](#page-47-0)* in the OTHERS menu.

## <span id="page-10-4"></span><span id="page-10-0"></span>**Using AC Power (DC IN Power)**

#### **Connection example: when connecting BC-U1**

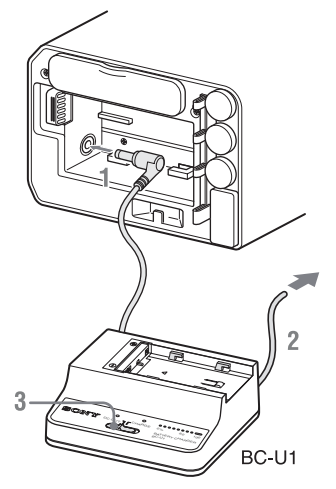

- **1 Connect the DC power output cable of the BC-U1 to the DC IN connector of the recorder.**
- **2 Connect the power cord of the BC-U1 to an AC power source.**
- **3 Set the mode switch of the BC-U1 to the DC OUT position.**

## <span id="page-10-3"></span><span id="page-10-1"></span>**Turning the Power On/Off**

To turn on the power supply, press the power button *[\(page 6\)](#page-5-2)*. The power supply lamp lights up. To turn off the power supply, press the power button again.

#### **Notes**

- This recorder uses a little standby power even when the power button is set to OFF. Remove the battery pack if the recorder will not be used for a prolonged period.
- When removing the battery pack or the DC IN power, be sure to first set the power button to the OFF position. Removing the battery pack or the DC IN power while the recorder is ON may cause damage to the recorder or the SxS memory card.

## <span id="page-10-2"></span>**Setting the Clock**

When you turn the recorder on for the first time after purchasing or replacing the backup battery *[\(page 66\)](#page-65-1)*, the Initial Setting display appears on the LCD monitor.

#### **Time Zone**

The value shows the time difference from UTC (Coordinated Universal Time). Change the setting if needed.

#### **Setting the time and date**

Fremence from UTC<br>
Setting and the SEL/SET button<br>
you press the SEL/<br>
son "Finish," the<br>
ars, and the clock<br>
to the clock<br>
to the clock<br>
the Clock in Time Zone"<br>
cause of exhaustion of<br>
atation power was being<br>
p DC IN c Move the cursor, then press the SEL/SET button to set each menu item. When you press the SEL/ SET button when the cursor is on "Finish," the Initial Setting display disappears, and the clock setting is completed.

After the Initial Setting display disappears, "Time Zone" *[\(page 46\)](#page-45-1)* and "Clock Set" *[\(page 47\)](#page-46-0)* in the OTHERS menu can be used to set "Time Zone" and "Date/Time."

#### **Notes**

- If the clock setting is cleared because of exhaustion of the backup battery while no operation power was being supplied (no battery pack and no DC IN connection), the Initial Setting display will be displayed when you turn the recorder on at the next opportunity.
- While the Initial Setting display is shown, no other operation except turning the power off is permitted until you finish the setting for this display.

## <span id="page-11-0"></span>**Using Memory Cards**

This recorder records audio and video on memory cards (sold separately) inserted in the card slots.

#### **Supported memory cards**

Use the following Sony-made memory cards. Operations are not guaranteed with memory cards other than the following cards.

#### **SxS PRO series**

#### **SxS-1 series**

**XQD memory cards series**

**"Memory Stick PRO-HG Duo" HX series**

#### **SDHC cards (Class 10) series**

SxS PRO and SxS-1 series cards comply with the ExpressCard standard.

**Example 12**<br>
Use the following Sony<br>
Operations are not guara<br>
other than the following<br>
SxS PRO series<br>
SxS-1 series<br>
XQD memory cards series<br>
"Memory Stick PRO-HC<br>
SDHC cards (Class 10)<br>
SxS PRO and SxS-1 ser<br>
ExpressC The optional QDA-EX1 XQD ExpressCard adapter is required to use XQD memory cards. The optional MEAD-MS01 or MEAD-SD01 media adapter is required to use "Memory Stick" and SDHC cards. Using these adapters allows the recorder to record and playback in the same way as for an SxS memory card.

#### **Notes**

- XQD memory cards, "Memory Stick," and SDHC cards may not operate correctly when using fast forward playback *[\(page 7\)](#page-6-4)*.
- The operation of all XQD memory cards is not guaranteed. Consult your dealer for information about memory cards that have been tested and confirmed to work with the recorder.
- The recorder cannot record in UDF to "Memory Stick" or SDHC cards.

#### <span id="page-11-2"></span>**Inserting a memory card**

- **1 Open the cover of the card slot block**  *[\(page 6\)](#page-5-4)***.**
- **2 Insert the memory card in the card slot with the label facing up, and close the cover.**

### <span id="page-11-1"></span>**Status indications by the ACCESS lamps**

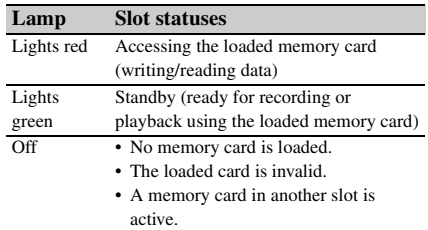

### <span id="page-11-3"></span>**Removing a memory card**

**1 Open the cover of the card slot block, press the EJECT button** *[\(page 6\)](#page-5-5)***, then pull the button out.**

#### **2 Press the EJECT button again to remove the card.**

#### **Note**

Data are not guaranteed if the power is turned off or a memory card is removed while the card is being accessed. All data on the card may be destroyed. Be sure that the ACCESS lamps are lit in green or off when you turn off the power or remove memory cards.

#### **Switching between memory cards**

Press the SLOT SELECT button *[\(page 6\)](#page-5-3)*. If a card becomes full during recording, switching to the other card is automatically executed.

#### **Note**

The SLOT SELECT button is disabled while playback is in progress. Switching is not executed even if you press the button. The button is enabled while the thumbnail screen is displayed *[\(page 27\)](#page-26-3)*.

#### <span id="page-11-4"></span>**Formatting a memory card**

For a memory card that is not formatted or that was formatted with another system, the message "Unsupported File System" is displayed on the LCD monitor.

Memory cards for use in this recorder should be formatted using this recorder.

#### **To execute formatting**

Using "Format Media" *[\(page 51\)](#page-50-0)* in the OTHERS menu, specify the slot and then select "Execute." On a confirmation message, select "Execute" again.

When formatting is completed, the completion message is displayed for three seconds.

#### **Recording/playback during formatting**

You can perform recording or playback using the memory card in the other card slot while formatting is in progress.

#### **If formatting fails**

A write-protected memory card or memory card that cannot be used with this recorder will not be formatted. Replace the card with an appropriate SxS memory card, as per the instructions in the message.

#### **Note**

All the data, including recorded pictures and setup files, are erased when a memory card is formatted.

#### **Recorder and computer connection**

Connect the recorder to a computer using a USB cable, and insert a memory card recorded on an XDCAM/XDCAM EX series device in the recorder's memory card slot.

#### <span id="page-12-1"></span><span id="page-12-0"></span>**Checking the remaining time available for recording**

While recording or in standby mode, you can check the time remaining for the memory cards loaded in the card slots on the LCD monitor *[\(page](#page-8-1)  [9\)](#page-8-1)*.

The available time for recording with the current video format (recording bit rate) is displayed in time units of minutes.

The remaining can also be checked in a meter format on the Battery/Media status screen *[\(page](#page-38-2)  [39\)](#page-38-2)*.

## **Note**

A icon appears if the memory card is writeprotected.

#### **Replacing a memory card**

- If the available time on two cards in total becomes less than 5 minutes, a message "Media Near Full," flashing of the tally lamps, and a beep sound will warn you. Replace the cards with those with sufficient space.
- If you continue recording until the total remaining time reaches zero, the message changes to "Media Full," and recording stops.

#### **Note**

Approximately 600 clips can be recorded on one memory card at maximum.

If the number of recorded clips reaches the limit, the remaining time indication becomes "0," and the message "Media Full" is displayed.

#### <span id="page-12-2"></span>**Restoring a memory card**

If an error occurs with data in a memory card for some reason, the card must be restored. If a memory card that needs to be restored is loaded, a message that prompts you to execute a restore operation is displayed on the LCD monitor.

#### **To restore a card**

Select "Execute", then push the SEL/SET button. When restoration is completed, the completion message is displayed for three seconds.

#### **If restoration fails**

- From the SEL/SET button.<br>
Deleted, the completion<br>
three seconds.<br>
The restored. For such a<br>
is displayed. Release<br>
eplace the card, as per<br>
eparations is displayed. Release<br>
eparation<br>
to an error occurred may<br>
rough repe • A write-protected memory card or one on which an error occurred cannot be restored. For such a card, a warning message is displayed. Release the write protection or replace the card, as per the instructions in the message.
- A memory card on which an error occurred may become usable again through repeated formatting.
- In some cases, only parts of clips cannot be restored. Playback of the restored clips becomes possible again.
- The following operation may restore a memory card for which the message "Could not Restore Some Clips" is repeatedly displayed each time you try the restoration process:
	- **1** Copy necessary clips to another memory card, using the copy function *[\(page 34\)](#page-33-5)* of the recorder or the dedicated application software *[\(page 5\)](#page-4-2)*.
	- **2** Format the problem memory card, using the format function of this recorder.
	- **3** Copy the necessary clips back to the memory card.

#### **Recording/playback during restoration**

You can perform recording or playback using the memory card in the other card slot while restoration is in progress.

#### **Note**

For restoration of media recorded with this unit, be sure to use this unit. Media recorded with a device other than this unit or with another unit of different version (even of the same model) may not be restored using this unit.

## <span id="page-13-0"></span>**Using a Hard Disk Unit**

You can use an optional PHU-220R Professional Hard Disk Unit with this recorder.

#### **Notes**

- High-speed playback *[\(page 7\)](#page-6-4)* may not be properly achieved with a hard disk unit.
- The Hard Disk Unit does not support recording with UDF.

#### **Attaching/removing the PHU-220R**

High-speed playback (*page*<br>
achieved with a hard disk u<br>
The Hard Disk Unit does n<br>
UDF.<br>
UDF.<br> **Attaching/removing to UDF.**<br> **Attaching/removing to UDF.**<br> **Attaching/removing to UDF.**<br> **Attaching/removing to UDF.**<br> **C** Recording/playback can be made using the PHU-220R in the same manner as with SxS memory cards if you connect the PHU connection cable of the PHU-220R to an SxS memory card slot of the recorder.

- **1 Set the power button to the ON position.**
- **2 Open the cover of the card slot block**  *[\(page 6\)](#page-5-4)* **and plug the PHU connection cable into a slot.**

### **3 Turn on the PHU-220R.**

The POWER indicator of the PHU-220R lights in green.

Subsequently, the ACCESS lamp of the recorder lights in red then changes to green once the unit is ready for use.

#### **Notes**

- The cover of the card slot block cannot be closed with the PHU-220R connected.
- Bundle the cable so that it will not accidentally get on nearby objects.

#### **To disconnect the PHU connection cable**

Operate in the same manner as when you remove an SxS memory card from the slot.

#### **Formatting the PHU-220R**

For a PHU-220R that is not formatted or is formatted in a different format, the message "Unsupported File System" is displayed on the LCD monitor.

*Format the unit in the same way as for memory cards [\(page 12\)](#page-11-4).*

#### **Notes**

• A format of the PHU-220R on this recorder is performed as a quick format, in which only managerial data are erased. To erase the recording data completely, connect the PHU-220R to a PC and perform a full format.

• The PHU-220R to be used with this recorder must be formatted using the format function of this recorder.

#### **Checking the remaining time available for recording**

The remaining recording capacity for a PHU-220R is displayed on the LCD monitor in the same way as for a memory card *[\(page 13\)](#page-12-1)*.

#### **Restoring the PHU-220R**

If an error occurs with data on the PHU-220R for some reason, the hard disk must be restored *[\(page](#page-12-2)  [13\)](#page-12-2)*.

## <span id="page-14-0"></span>**Using a Wi-Fi Adapter**

Mounting an optional CBK-WA01 Wi-Fi Adapter on this recorder allows a Wi-Fi connection between a computer and the recorder. Making a Wi-Fi connection between a computer and the recorder enables you to do the following.

- Send planning metadata created on a computer to the recorder, and set names of clips and shot marks.
- Send files including clips from the recorder to a computer, and edit them at the shooting location.

## <span id="page-14-1"></span>**Attaching the CBK-WA01**

#### **Note**

Before attaching or removing the CBK-WA01, turn the power of the recorder off.

**1 Attach the Wi-Fi adapter mounting bracket, aligning the screw holes, to the side of the recorder.**

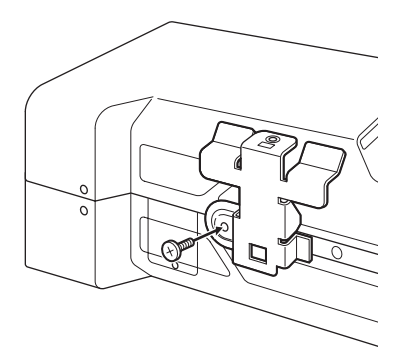

**2 Insert the protrusion on the back of the CBK-WA01 into the hole on the Wi-Fi adapter mounting bracket, and tighten the screw to fix the CBK-WA01 to the bracket.**

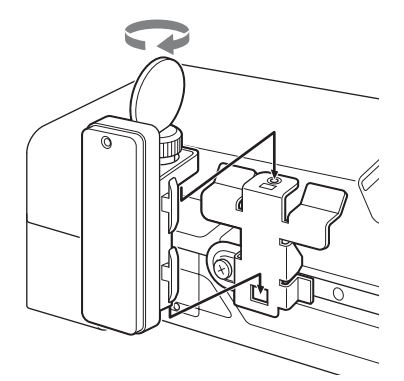

#### **3 Connect the CBK-WA01 cable to the OPTION connector.**

#### **Note**

Remove the Wi-Fi adapter when transporting the unit to avoid damaging the Wi-Fi adapter mounting bracket.

## <span id="page-14-2"></span>**Making a Wi-Fi Connection**

Two types of Wi-Fi connections are available. In "ad-hoc mode", you can make a peer-to-peer Wi-Fi connection between a computer and the recorder. In "infrastructure mode", you can make Wi-Fi connections between a computer and multiple recorders via a wireless LAN access point (building a LAN).

#### **To make a network setting**

Change settings under OTHERS >Network *[\(page](#page-51-0)  [52\)](#page-51-0)* in the setup menu as required.

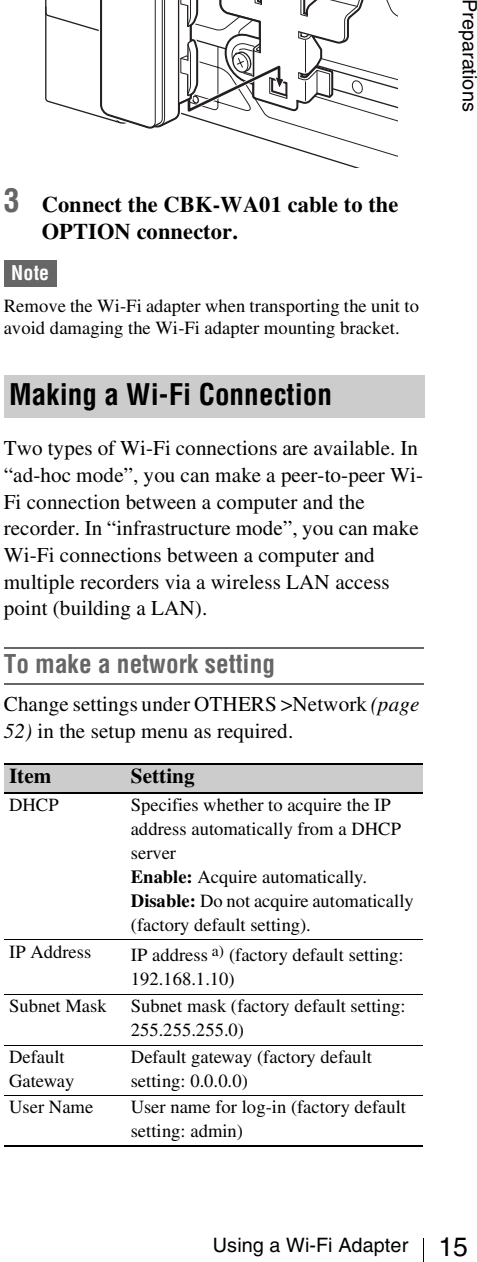

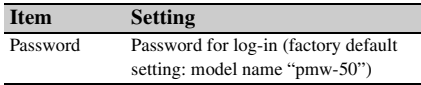

a) IP address determined by the DHCP server.

#### **When you have changed a setting**

Set the Set item to [Execute]. When a confirmation message appears, select "Execute" and press the SEL/SET button.

<span id="page-15-0"></span>**To make a connection in ad hoc mode**

- Frame of more interesting and press the SEL/SET to "Settings under "Making a Your Computer (0 Operating Instruction CBI-FI Adapter Preparation 3 Set OTHERS > We to [Example ] in the set of Making a Your Computer.<br>
2 Start **1 Refer to "Settings on the Computer" under "Making a Wi-Fi Connection to Your Computer (Ad hoc Mode)" in the Operating Instructions supplied with the CBK-WA01 to make settings on the computer.**
	- **2 Start a connection on the computer.**
	- **3 Set OTHERS >Wi-Fi >Wi-Fi to [Enable] in the setup menu.**
	- **4 Set OTHERS >Wi-Fi >Scan Networks to [Execute] and press the SEL/SET button.**

When networks are detected, the NETWORK SCAN list appears.

- **5 Select a network and press the SEL/ SET button.**
- **6 Confirm that the settings for the Wi-Fi item conform to the network setting on the computer.**

**SSID (network name):** Selected network name

**Network Type (connection mode):** Adhoc **CH (channel):** 1

**Authentication (network authentication):** Depending the settings on the computer,

Open, Shared or WPA

**Encryption (data encryption):** Depending the settings on the computer, Disable, WEP, TKIP or AES

**WEP Key Index (key index):** 1 when Encryption is set to [WEP]

**Input Select (key input format):** Depending the network key (or security key), ASCII5, ASCII13, HEX10 or HEX26 when

Encryption is set to [WEP], ASCII8-63 or HEX64 Encryption is set to [TKIP] or [AES]

#### **7 Set the Key item to the network key (or security key) set on the computer and press the SEL/SET button.**

**8 Set the Set item to [Execute] and press the SEL/SET button.**

If the connection to the computer is complete, then the message changes to "Wi-Fi Setting OK".

Black squares appear in the Wi-Fi Status column to show the connection status. (The number of squares shows the level of connection status.) In the Wireless Mode column, the IEEE802.11 standard of the established connection appears (802.11b, 802.11g or 802.11n).

#### **Tip**

It is also possible to make a connection by accessing a network connection started on the recorder from the computer.

#### **To terminate the connection**

Terminate the connection on the computer.

#### **To revert to the default settings (reset)**

If you have trouble making a connection, or you want to start over, you can reset your Wi-Fi connection settings to their defaults.

Set OTHERS >Network >Net Config Reset in the setup menu to "Execute" and press the SEL/SET button.

If the reset is executed, the message "Net Config Reset Done" appears.

The recorder attempts to connect to the network using a MAC address as the SSID.

#### **To make a connection in infrastructure mode**

#### **Setting up the wireless LAN access point**

The following settings are required.

- Network ID (SSID)
- Encryption method
- Network key (Key)

#### **To find and connect to a wireless LAN from the recorder**

Perform the same procedure in *["To make a](#page-15-0)  [connection in ad hoc mode" \(page 16\)](#page-15-0)* excluding the following.

• Do not perform steps **1** and **2**.

• The settings made in step **7** change as follows. **SSID (network name):** Selected network connection name **Network Type (connection mode):** Infra **Ch (channel):** Auto

**Authentication (network authentication):**

Depending the settings on the computer, Open, Shared, WPA or WPA2

**Encryption (data encryption):** Depending the settings on the computer, Disable, WEP, TKIP or AES

**WEP Key Index (key index):** 1 when Encryption is set to [WEP] **Input Select (key input format):** Depending the network key (or security key), ASCII5, ASCII13, HEX10 or HEX26 when

Encryption is set to [WEP], ASCII8-63 or HEX64 Encryption is set to [TKIP] or [AES]

## <span id="page-16-0"></span>**Using the Web Menu**

You can operate the Web menu built in the recorder from a computer when it is connected to the recorder via a Wi-Fi connection.

Using the Web menu, you can check the recorder information and operation settings, and upload planning metadata files.

#### **Note**

The Web menu cannot be accessed during recording or playback. (Files cannot be transferred over a Wi-Fi connection.)

#### **Example Web menu**

#### **Product Information**

- Model name
- Serial No.

#### **Network**

- MAC Address
- IP Address
- Subnet Mask

#### **Wi-Fi Status**

- Wireless Mode
- SSID
- Type
- Channel
- Authentication (network authentication)
- Data Encryption (data encryption)

#### **Planning Metadata**

Clicking "Upload" allows you to upload a planning metadata file *[\(page 17\)](#page-16-1)*.

#### **Note**

The configuration of items displayed in the Web menu varies depending on the browser you are using.

#### **To display the Web menu**

- **1 Launch a browser on the computer, and navigate to "http://<recorder's IP address>/.**
- **2 Enter the user name and password, and click [OK].**

User name: admin Password: pmw-50

#### <span id="page-16-1"></span>**To upload a planning metadata file**

- **1 Insert a media such as an SxS memory card.**
- **2 Click "Upload" in the Web menu.**
- **3 Click "Select" to show Choose File dialog.**
- **4 Select the planning metadata file you want to upload, and then click "Open".**

### **5 Click "Execute".**

 $\mathcal{U}$   $\leq$  recorder's IP<br>
me and password, and<br>
g metadata file<br>
ch as an SxS memory<br>
the Web menu.<br>
show Choose File<br>
g metadata file you<br>
and then click "Open".<br>
ata file is loaded into the<br>
Status field when the<br>
M The planning metadata file is loaded into the recorder's memory and stored in the media. "OK" appears in the Status field when the transfer is complete.

## <span id="page-17-1"></span><span id="page-17-0"></span>**Recording Changing Basic Settings**

## <span id="page-17-2"></span>**Selecting an Input Signal**

To record or output a signal, either SDI or i.LINK must be selected as the input signal source. The setting is made in "Input Source Select" in the VIDEO SET menu.

If i.LINK is selected, output to i.LINK is not possible.

For UDF format, i.LINK cannot be selected.

## <span id="page-17-4"></span><span id="page-17-3"></span>**Video Formats**

#### **Switching between UDF/FAT**

Switch by setting "UDF"/"FAT" in "System" *[\(page 49\)](#page-48-0)* in the OTHERS menu. After switching this setting, the recorder will automatically restart.

#### **Switching between HD Mode/SD Mode**

For HD/SD switching, use "System" *[\(page 49\)](#page-48-0)* in the OTHERS menu.

When you change the menu setting, the recorder automatically restarts, executing the switching.

#### **Note**

UDF/FAT and HD/SD switching is disabled during recording and playback.

#### **Changing the format**

The format of the input signal connected to the SDI IN connector must match the video format set in "Rec Format" *[\(page 49\)](#page-48-1)* in the OTHERS menu.

From UDF format, i.LINK cases<br>
For UDF format, i.LINK cases<br> **Video Formats**<br> **Witching between UD**<br>
Switching between UDF<br>
Switching the OTHERS is atting<br>
automatically restart.<br> **Switching between HD**<br>
For HD/SD switchi The format of the signals output from the SDI OUT, VIDEO OUT, and HDMI OUT connectors changes according to the video format setting. Selectable formats vary depending on the UDF/ FAT, HD/SD, and usage region (NTSC/PAL) settings *[\(page 49\)](#page-48-0)*.

The supported video format settings and corresponding supported input formats are shown below.

*For details about the output signal format, see "Formats and Limitations of Outputs" [\(page 62\)](#page-61-1).*

#### **For NTSC**

#### **UDF/HD**

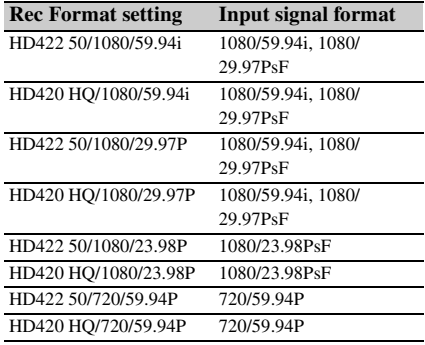

#### **FAT/HD**

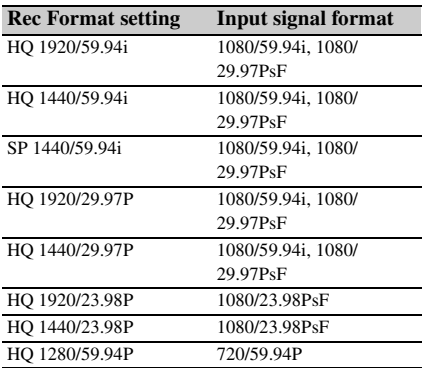

#### **UDF/SD**

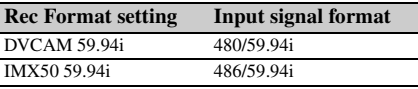

#### **FAT/SD**

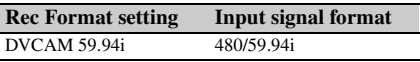

### **For PAL**

#### **UDF/HD**

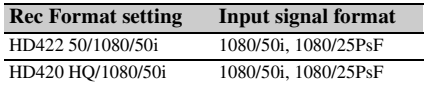

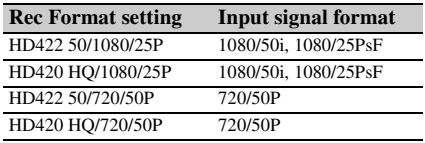

#### **FAT/HD**

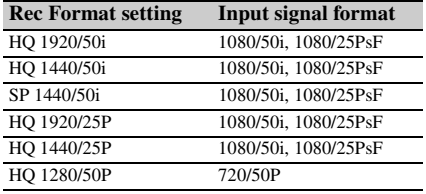

#### **UDF/SD**

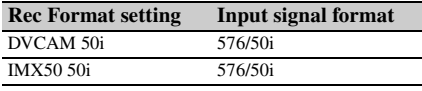

#### **FAT/SD**

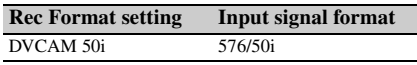

## <span id="page-18-0"></span>**Time Data**

#### **Setting the Timecode**

Specify the timecode to be recorded with "Timecode" and "TC Format" in the TC/UB SET menu *[\(page 45\)](#page-44-1)*. The following methods are available for recording the timecode.

#### **Preset mode (Preset)**

Records an internally generated timecode with a preset initial value. You can select one of the following run modes.

- **Free Run:** Timecode is always running.
- **Rec Run:** Timecode runs only when recording.

#### **Regeneration mode (Regen)**

Records an internally generated timecode that continues from the timecode of the last recorded clip.

#### **External regeneration mode (ExtRegen)**

Records an internally generated timecode that is synchronized to the timecode superimposed on an external input signal. If a timecode is not superimposed on an input SDI signal, the value of the internal timecode generator is used as the initial value.

#### **Setting the Users Bit**

You can add a hexadecimal number of 8 digits for pictures as the user bits.

The user bits can also be set to the current date. Use "Users Bit" *[\(page 45\)](#page-44-2)* in the TC/UB SET menu.

#### <span id="page-18-2"></span>**Displaying the Time Data**

Pressing the DISPLAY button displays the time data on the screen *[\(page 9\)](#page-8-1)*. The indication is switched among the timecode, user bits, and recording duration by pressing the DURATION/ TC/U-BIT button *[\(page 7\)](#page-6-5)*.

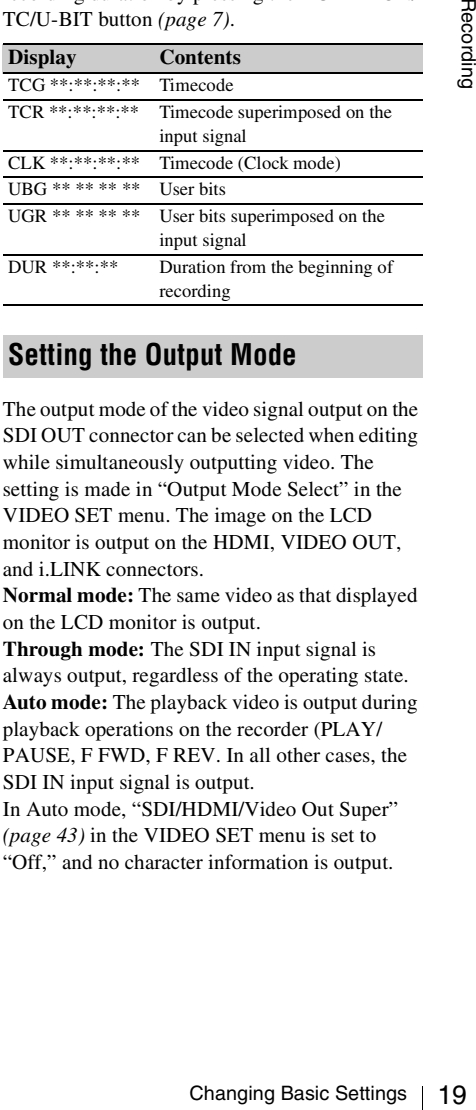

## <span id="page-18-3"></span><span id="page-18-1"></span>**Setting the Output Mode**

The output mode of the video signal output on the SDI OUT connector can be selected when editing while simultaneously outputting video. The setting is made in "Output Mode Select" in the VIDEO SET menu. The image on the LCD monitor is output on the HDMI, VIDEO OUT, and i.LINK connectors.

**Normal mode:** The same video as that displayed on the LCD monitor is output.

**Through mode:** The SDI IN input signal is always output, regardless of the operating state. **Auto mode:** The playback video is output during playback operations on the recorder (PLAY/ PAUSE, F FWD, F REV. In all other cases, the SDI IN input signal is output.

In Auto mode, "SDI/HDMI/Video Out Super" *[\(page 43\)](#page-42-0)* in the VIDEO SET menu is set to "Off," and no character information is output.

## <span id="page-19-1"></span><span id="page-19-0"></span>**Recording**

#### **2 Press and hold the REC button, then press the PLAY/PAUSE.**

The " $\bullet$ REC" indication flashes if normal recording does not occur, for example, if the specified video format is different to the input signal format or if there is no input signal.

#### <span id="page-19-2"></span>**To stop recording**

Press the STOP/EE button. Recording stops, and the recorder switches to E-E mode.

#### **To delete clips**

Fractional To stop recording<br>
To stop recording st<br>
Exerciding st<br>
E mode.<br>
To delete clift<br>
You can delete clift<br>
You can delete clift<br>
You can delete clift<br>
Clips DEL f<br>
recorded clip<br>
specify a clip<br>
from the thu<br>
Clip You can delete the last recorded clip by using the Last Clip DEL function *[\(page 23\)](#page-22-2)*. Use the All Clips DEL function *[\(page 23\)](#page-22-2)* to delete all recorded clips from an SxS memory card. To specify a clip to be deleted, operate the recorder from the thumbnail screen *[\(page 27\)](#page-26-3)*.

#### **Clip (recording data)**

When you stop recording, video, audio and subsidiary data from the start to end of the recording are recorded as a single clip on an SxS memory card.

#### <span id="page-19-3"></span>**Clip name**

For each clip recorded with this recorder, a clip name is automatically generated according to the method selected with "Auto Naming" in "Clip" *[\(page 50\)](#page-49-0)* in the OTHERS menu.

The default setting of "Auto Naming" is "Plan." With this setting, a clip name defined in planning metadata is applied if a planning metadata file is loaded into the recorder.

Change the "Auto Naming" setting to "Title" to apply a clip name composed of 4 to 46 alphanumerics and 4 numerics.

#### **Example:** ABCD0001

The block of 4 to 46 alphanumerics can be specified as desired using "Clip" in the OTHERS menu before you start recording. (It cannot be changed after recording.)

The value of the 4 numerics is automatically counted up in sequence.

#### **Notes on Clips**

The maximum file size for a clip is 43 GB for UDF, 4 GB for FAT in HD Mode, and 2 GB for FAT in SD Mode. If you continue recording for an extended period, recorded materials may be segmented into multiple files, depending on the file size (the maximum number of partitions is 99). The recorder regards continuous recording as one clip even if it has been segmented into multiple files. A long clip can be recorded crossing over two memory cards in slot A and B. When you copy recorded clips to a hard disk drive, etc. using a computer, it is recommended to download and use the dedicated application software *[\(page 5\)](#page-4-2)*.

#### **Note**

If copying is done using Explorer (Windows) or Finder (MAC), the continuity and relationships of recorded materials may not be maintained.

#### **Maximum duration of a clip**

The maximum clip length is 24 hours for FAT (MP4 or AVI) and 6 hours for UDF (MXF). If you exceed the maximum clip length, a new clip will be automatically created. You can check the new clip on the thumbnail screen.

## <span id="page-20-0"></span>**Useful Functions**

## <span id="page-20-1"></span>**Color Bars/Reference Tone**

By setting "Color Bars On/Off" *[\(page 42\)](#page-41-3)* in the VIDEO SET menu to "On," you can output a color-bar signal in place of the camera picture. When this item is set to "Off," the output returns to the camera picture.

A 1 kHz reference tone is output with the color bar signal if "1KHz Tone" in "Audio Input" *[\(page](#page-41-4)  [42\)](#page-41-4)* in the AUDIO SET menu is set to "On."

The color-bar signal and reference-tone signal are also fed out from the SDI OUT, HDMI OUT, i.LINK, VIDEO OUT (color bars only), and

AUDIO OUT connectors (reference audio signal only).

You can select the type of color bars with "Color Bars Type" in the VIDEO SET menu.

## <span id="page-20-5"></span><span id="page-20-2"></span>**Shot Marks (UDF, FAT/HD mode)**

Shot marks can be recorded at important audio/ video scenes for clips recorded in UDF or FAT/ HD mode. Using shot marks enables the target scenes to be quickly and easily cued up on the Shot Mark screen *[\(page 36\)](#page-35-3)*.

The recorder permits you to record two types of shot marks: shot mark 1 and shot mark 2. Shot marks can be inserted as needed during recording or can be added after recording while checking the playback pictures on the thumbnail screen.

The recorder can use shot mark 1 and shot mark 2 as the in-point and out-point, respectively, for inpoint to out-point partial playback *[\(page 29\)](#page-28-4)*.

#### **Inserting a shot mark during recording**

Activate the IR Remote Commander *[\(page 47\)](#page-46-1)*, and press the SHOTMARK 1 or SHOTMARK 2 button where you want to insert a shot mark. If the Shot Mark1 or Shot Mark2 function is assigned to an assignable button *[\(page 22\)](#page-21-0)*, you can also use that button.

#### **Inserting a shot mark during playback**

During playback, press the assignable button assigned with the Shot Mark1 or Shot Mark2 function, or press the SHOTMARK 1 or 2 button on the remote controller, at the location where you want to insert the shot mark.

#### **Note**

Shot marks cannot be recorded onto write-protected SxS memory cards. Also, shot marks cannot be inserted at the start or end of a clip.

Shot marks can also be added and deleted using the Shot Mark screen *[\(page 36\)](#page-35-2)*.

*For operation to apply a name to a shot mark, see ["Defining Shot Mark names in Planning Metadata"](#page-24-0)  [on page 25.](#page-24-0)*

## <span id="page-20-3"></span>**OK/NG/KP Flags (for UDF Only)**

You can add OK/NG/KP flags to clips recorded with UDF. By adding flags, you can set the recorder to display only clips with certain flag settings on the thumbnail screen (OK/NG/KP/ None-Clip thumbnail screen) *[\(page 28\)](#page-27-1)*.

#### **Note**

Use the "Lock Clip" setting *[\(page 32\)](#page-31-0)* to protect clips.

#### **Adding a flag**

During recording or playback, press the assignable button to which you assigned the Clip Flag OK/Clip Flag NG/Clip Flag Keep function.

#### **Deleting a flag**

Press the assignable button, twice in succession, to which you assigned the Clip Flag OK/Clip Flag NG/Clip Flag Keep function.

*OK/NG/KP flags can also be added and deleted from the thumbnail screen. For details, see ["OK/NG/KP](#page-33-6)  [Flag \(UDF Only\)" \(page 34\)](#page-33-6).*

## <span id="page-20-4"></span>**OK Mark (for FAT HD Mode Only)**

**UDF Only)**<br>
s to clips recorded<br>
ou can set the<br>
with certain flag<br>
en (OK/NG/KP/<br>
(*page 28*).<br>
32) to protect clips.<br>
press the<br>
u assigned the Clip<br>
lag Keep function.<br>
vice in succession,<br>
Flag OK/Clip Flag<br> *ded and* By adding the OK mark to a clip recorded in FAT HD Mode, you can prevent the clip from being deleted or divided inadvertently. You can also set the recorder to display only clips with the OK mark on the thumbnail screen (OK-Clip thumbnail screen) *[\(page 28\)](#page-27-2)*.

#### **Adding the OK mark**

When recording of a clip ends, press the assignable button to which you assigned the OK Mark function.

While standing by to record, you can also add an OK mark to the last-recorded clip ("Last Clip") on the selected memory card.

#### **Deleting the OK mark**

Press the assignable button to which you assigned the OK Mark function, and select "Execute." While standing by to record, you can also delete the OK mark from the clip with the last-added OK mark.

#### **Adding or deleting the OK mark to or from clips before the last one**

Make changes via the thumbnail screen *[\(page](#page-33-7)  [34\)](#page-33-7)*.

## <span id="page-21-2"></span><span id="page-21-0"></span>**Assignable Buttons**

The recorder has two assignable buttons *[\(page 7\)](#page-6-6)* to which you can assign various functions for convenience.

#### **To change functions**

Use "Assign Button" *[\(page 47\)](#page-46-2)* in the OTHERS menu.

The assigned functions can be viewed on the Button/Remote status screen *[\(page 39\)](#page-38-3)*.

## <span id="page-21-1"></span>**Clip Continuous Recording (UDF Only)**

The recorder has two convenience.<br>
To change function<br>
Use "Assign Button<br>
The assigned function<br>
menu.<br>
The assigned function<br>
menu.<br>
The assigned function<br>
Button/Remote stat<br>
Clip Continuo<br>
Only)<br>
Clips are normally<br>
ti Clips are normally created individually for each time you start and stop recording, but you can also continue recording to a single clip regardless of the number of times you start and stop recording by using the Clip Continuous Recording function, which will add recordings to the same clip until the function is disabled or turned off.

This is convenient for when you do not want to create a large number of short clips, or when you do not want to be restricted by a maximum number of clips.

A recording start mark is added to each point at which you resume recording, making it easy to search for each point.

#### **Preparatory settings**

Set "Clip Cont. Rec Setting" *[\(page 44\)](#page-43-2)* in the VIDEO SET menu to "On."

When you set "Setting" to "On," the Clip Continuous Recording function is enabled, and "CONT" appears on the screen *[\(page 9\)](#page-8-1)*. You can also assign "Clip Continuous Rec" to an assignable button *[\(page 22\)](#page-21-0)*, and set to "On"/ "Off" by pressing the button.

#### **Notes**

- Clip Continuous Recording cannot be used while recording.
- This function cannot be used with FAT.

#### **Performing clip continuous recording**

#### **Press and hold the REC button, then press the PLAY/PAUSE.**

When recording starts, the "CONT" indication on the screen changes to " $\bigcirc$ REC" (with  $\bigcirc$  in red). To pause recording, press the PLAY/PAUSE button. To resume, press and hold the REC button, then press the PLAY/PAUSE button. Pressing the STOP/EE button closes the clip. In clip continuous mode, the "CONT" indicator flashes if there is no continuous clip. If using the infrared remote controller, press the REC button to start recording, then press either the REC PAUSE or PLAY/PAUSE button to pause recording. To resume, press the REC button again. Pressing the STOP button closes the clip.

#### **Notes**

- If you remove the SxS memory card or the battery while recording or standing by to record (the "CONT" indication appears), the SxS memory card must be restored. Only remove the SxS memory card after Clip Continuous Recording is complete. If "CONT" is flashing (1 time per second), you can remove the SxS memory card.
- Record for at least 2 seconds before you stop recording.

#### **To disable Clip Continuous Recording mode**

While standing by to record, set "Clip Cont. Rec Setting" *[\(page 44\)](#page-43-2)* in the VIDEO SET menu to "Off."

#### **Restricted Operations**

If you perform any of the following operations while recording or standing by to record, 1 continuous clip will not be created. The next time you start recording, a new clip will be created.

- Performing clip operations (locking, deleting, or changing the names of clips).
- Switching the memory card slot.
- Changing the recording format.
- Setting the power button to OFF.
- Displaying the thumbnail screen.
- Playing clips.

# Recording

## <span id="page-22-0"></span>**Deleting Clips**

<span id="page-22-2"></span>While standing by to record, the Last Clip DEL function for deleting the last recorded clip and the All Clips DEL function for deleting all clips from an SxS memory card are available.

*For clip deletion on the thumbnail screen, see ["Deleting Clips" on page 34](#page-33-8).*

#### **To delete using the assignable button**

Assign the Last Clip DEL function to one of the assignable buttons *[\(page 22\)](#page-21-0)* in advance. Press the assignable button to which you have assigned "Last Clip DEL," and select "Execute" to delete the last recorded clip from the SxS memory card.

#### **To delete using the Setup menu**

Select "Last Clip DEL" in "Clip" *[\(page 50\)](#page-49-0)* in the OTHERS menu, select "Execute," then select "Execute" again to delete the last recorded clip from the SxS memory card.

#### **Note**

When Clip Continuous Recording is set to "On," "Last Clip DEL" cannot be selected.

#### **Deleting clips collectively**

Select "All Clips DEL" in "Clip" *[\(page 50\)](#page-49-0)* in the OTHERS menu, select "Execute," then select "Execute" again to delete all the clips from the SxS memory card.

#### **Notes**

- If the SxS memory card contains clips of both of HD Mode and SD Mode, only the clips of the currently selected mode are deleted.
- Clips with the OK mark *[\(page 21\)](#page-20-4)* cannot be deleted in FAT mode. In UDF mode, clips set to "Lock Clip" *[\(page 32\)](#page-31-0)* cannot be deleted.

## <span id="page-22-1"></span>**Storing/Retrieving the Setting Data**

You can store all the menu settings as a setup file on an SxS memory card or a USB flash drive. By retrieving the stored setup file, the proper setup condition can be immediately obtained.

### **Note**

Values for "Clock Set" and "Hours Meter" in the OTHERS menu are not stored.

#### **Storing the Setup file**

#### **To use an SxS memory card**

Only one setup file—designated with the file name "SETUP SUF"—can be stored on one SxS memory card.

#### **1 Insert a memory card on which you wish to store the setup file to a card slot.**

Check that the inserted card is selected.

and is selected.<br>
"Setup Data"<br>
RS menu, then<br>
memory card you<br>
onfirm whether to<br>
F mode)<br>
ash drive to the<br>
n step 2.<br>
<br>
setup file, the<br>
according to the<br>
d on which you<br>
to a card slot.<br>
Indee d on which you<br>
to a car **2 Select "Store(SxS)" in "Setup Data"**  *[\(page 46\)](#page-45-2)* **in the OTHERS menu, then select "EXECUTE."**

#### **Note**

If a setup file already exists on the memory card you specified in Step 1, a message to confirm whether to overwrite the file is displayed.

#### **To use a USB flash drive (UDF mode)**

Connect the formatted USB flash drive to the OPTION connector.

Select Store(USB) >Execute in step 2.

#### **Retrieving the Setup file**

#### **To use an SxS memory card**

When you retrieve the stored setup file, the recorder settings are changed according to the file.

- **1 Insert the memory card on which you stored the setup file into a card slot.** Check that the inserted card is selected.
- **2 Select "Recall(SxS)" in "Setup Data"**  *[\(page 46\)](#page-45-2)* **in the OTHERS menu, then select "EXECUTE."**

#### **To use a USB flash drive (UDF mode)**

Connect the formatted USB flash drive to the OPTION connector.

Select Recall(USB) >Execute in step 2.

#### **Resetting to the standard values**

The current recorder settings you made through various menu and button operations can be collectively returned to the standard statuses

## <span id="page-23-0"></span>**Planning Metadata**

Planning metadata is information about shooting and recording plans, recorded in an XML file. You can shoot using clip names and shot mark names defined in advance in a planning metadata file.

This recorder can display clip names and shot mark names defined in the following languages:

English/Chinese/German/French/Italian/ Spanish/Dutch/Portuguese/Swedish/ Norwegian/Danish/Finnish

#### **Notes**

- If you define clip and shot mark names in languages other than those listed above, they may not be displayed on the LCD monitor.
- If you define clip and shot mark names in French, Dutch, or Finnish, some characters are displayed in a different but similar font.

#### **Loading a Planning Metadata file**

To record planning metadata together with clips, it is necessary to load a planning metadata file into the recorder's memory in advance.

#### **To use an SxS memory card**

Enguish Chinese<br>
Spanish/Dutch/Pc<br>
Norwegian/Danis<br>
Motes<br>
• If you define clip an<br>
other than those list<br>
• If you define clip an<br>
• If you define clip an<br>
Dutch, or Finnish, s<br>
different but similar<br> **Loading a Plann**<br>
T Insert the SxS memory card with the planning metadata file (.xml) saved to the directory below into the recorder's card slot, then select and load the file via "Load / Slot(A)" or "Load / Slot(B)" in "Plan.Metadata" *[\(page 51\)](#page-50-1)* in the OTHERS menu.

UDF: General/Sony/Planning FAT: BPAV/General/Sony/Planning

#### **To use a USB flash drive (UDF mode)**

#### **1 Connect a USB flash drive formatted with the FAT32 file system to the OPTION connector.**

A file list appears.

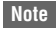

The file list displays up to 64 files.

Even if the total number of planning metadata files is 64 or less, all of the planning metadata files may not appear if the directory where they are located on the USB flash drive (General/Sony/Planning) contains 512 or more files.

**2 Select the file which you want to load in the file list, then press the SEL/SET button.**

#### **Confirming the detailed information in planning metadata**

After loading a planning metadata file into memory of the recorder, you can check the details of the file, such as the filename, time and date of file creation, and the titles specified in the file. Select "Properties" in "Plan.Metadata" *[\(page 51\)](#page-50-1)* in the OTHERS menu, then select "Execute."

#### **Using the Wi-Fi connection**

When connecting the unit with a computer via Wi-Fi, the file transmission can be done accessing the unit's Web menu from a computer.

- **1 Launch the browser and input http:// <recorder's IP address>** *[\(page 52\)](#page-51-0)* **in the address bar.**
- **2 Input the user name and password, then click OK.**

User name: admin Password: pmw-50

#### **Clearing the loaded planning metadata**

To clear the planning data loaded in the recorder's memory, proceed as follows:

Select "Clear" > "Execute" in "Plan.Metadata" *[\(page 51\)](#page-50-1)* in the OTHERS menu."

#### **Defining a clip name in Planning Metadata**

The following two types of clip name strings can be written in a planning metadata file.

- ASCII-format name, which is displayed on the LCD monitor
- UTF-8-format name, which is actually registered as the clip name

You can select the type for displaying the clip name with "Clip Name Disp" in "Plan.Metadata" *[\(page 51\)](#page-50-1)* in the OTHERS menu.

When you specify a clip name in planning metadata, the name is displayed under the operation status indication on the LCD monitor.

#### **Example of clip name strings**

Use a text editor to modify the description for the <Title> tag.

Recording

The shaded fields in the example are clip name strings. "Typhoon" is described in ASCII format (up to 44 characters).

"Typhoon\_Strikes\_Tokyo" is described in UTF-8 format (up to 44 bytes).

Here, "sp" indicates a space, and  $\leftarrow$  indicates a carriage return.

```
\langle <?xml<sub>sp</sub>version="1.0"<sub>sp</sub>encoding="
UTF-8"? \rightarrow \rightarrow
```
 <PlanningMetadataspxmlns="http:// xmlns.sony.net/pro/metadata/ planningmetadata"<sub>sp</sub>assignId=" P0001"<sub>sp</sub>creationDate=" 2011-08-20T17:00:00+09:00"<sub>sp</sub> lastUpdate=" 2011-09-28T10:30:00+09:00"sp

version=" $1.00$ "> $\leftarrow$ 

```
<Properties<sub>sp</sub>propertyId="
assignment"<sub>sp</sub>update="
2011 - 09 - 28T10:30:00 + 09:00"sp
modifiedBy="Chris">3
```
<Title<sub>sp</sub>usAscii="Typhoon"<sub>sp</sub> xml:lang="en"> Typhoon\_Strikes\_Tokyo  $\epsilon$ /Title> $\leftrightarrow$ 

 $\le$ /Properties> $\leftarrow$ 

 $\leq$ PlanningMetadata> $\leftarrow$ 

#### **Notes**

- When you create a file, enter each statement as a single line by breaking a line with a CRLF only after the last character of the line, and do not enter spaces except where specified with "sp."
- A string of up to 44 bytes (or 44 characters) is valid as a clip name. If a UTF-8-format string exceeds 44 bytes, the string up to the 44th byte is used as the clip name. If only a string in ASCII format is specified, the ASCII-format name up to the 44th characters is used as the clip name. When neither the ASCII-format name string nor UTF-8-format name string is valid, a clip name in the standard format is used.

#### **Using a clip name defined in planning metadata**

Load a planning metadata file that contains the clip name into memory of the recorder, then select "Plan" in "Auto Naming" in "Clip" *[\(page](#page-49-0)  [50\)](#page-49-0)* in the OTHERS menu.

Clip names are generated by adding an underscore (\_) and a 5-digit serial number (00001

to 99999). **Example:** Typhoon\_Strikes\_Tokyo\_00001, Typhoon\_Strikes\_Tokyo\_00002, ...

#### **Notes**

• When you load another planning metadata file, the 5 digit serial number returns to 00001.

#### <span id="page-24-0"></span>**Defining Shot Mark names in Planning Metadata**

When you record shot mark 1 or shot mark 2, you can apply a name to the shot mark, using a string defined in planning metadata.

#### **Example of shot mark name strings**

Use a text editor to modify the description for the <Meta name> tag.

The shaded fields in the example are shot mark name strings.

Names can be either in ASCII format (up to 32 characters) or UTF-8 format (up to 16 characters). Here, "sp" indicates a space and  $\leftarrow$  indicates a carriage return.

#### **Note**

If a name string contains even one non-ASCII character, the maximum length of that string is limited to 16 characters.

format (up to 32<br>
up to 16 characters).<br>
and ← indicates a<br>
anon-ASCII character,<br>
is limited to 16<br>
ing="<br>
ttp://<br>
Update="<br>
sion=<br>
"sp<br>
02"<sub>sp</sub><br>
Aark2"<sub>sp</sub><br>
Aark2"<sub>sp</sub><br>
Aark2"<sub>sp</sub><br>
statement as a single<br>
ter the last<br>
t <?xmlspversion="1.0"spencoding="  $UTF-8"? \rightarrow \rightarrow$ <PlanningMetadata xmlns="http:// xmlns.sony.net/pro/metadata/ planningmetadata"<sub>sp</sub>assignId=" H00123"<sub>sp</sub>creationDate=" 2011-04-15T08:00:00Z"splastUpdate=" 2011-04-15T15:00:00Z"<sub>sp</sub>version=  $"1.00" \rightarrow \leftarrow$ <Properties<sub>sp</sub>propertyId= "assignment"<sub>sp</sub>class="original"<sub>sp</sub> update="2011-04-15T15:00:00Z"sp modifiedBy="Chris">← <TitlespusAscii="Football Game"spxml:lang="en"> Football Game 15/04/2011  $\langle$ Title> $\leftrightarrow$ <Meta<sub>sp</sub>name="\_ShotMark1"<sub>sp</sub>  $\text{content} = "Goal" \rightarrow \rightarrow$ <Meta<sub>sp</sub>name="\_ShotMark2"<sub>sp</sub>  $\text{content} = " \text{Show} \rightarrow \leftarrow$  $\langle$ Properties> $\leftarrow$ 

</PlanningMetadata>3

#### **Note**

When you create a file, enter each statement as a single line by breaking a line with a CRLF only after the last character of the line, and do not enter spaces except where specified with "sp," except within shot mark name strings.

<sup>•</sup> If the serial number reaches 99999, it returns to 00001 upon the next recording.

#### **Copying Planning Metadata files collectively**

You can copy planning metadata files stored in the General folder on an SxS memory card collectively to another SxS memory card. Select "General Files" in "Copy All" *[\(page 51\)](#page-50-2)* in the OTHERS menu.

#### **USB flash drives**

The following Sony USB flash drives are recommended for use with this recorder.

#### **Pocket Bit Hi-Speed Q Series and M Series**

#### **Notes**

- Use USB flash drives with a capacity of 4 GB to 32 GB.
- USB flash drives other than those listed above may not be recognized if connected to the OPTION connector.

#### **To format a USB flash drive**

USB flash drives must be formatted with the FAT32 file system.

#### **1 Connect a USB flash drive to the OPTION connector.**

If the drive is unformatted or is formatted in an unsupported format, a message to confirm whether formatting is to be executed appears on the LCD monitor.

#### **2 Select "Execute," then press the SEL/ SET button.**

When formatting is completed, the message "Format USB Memory Done" is displayed. The \MSSONY\PRO\XDCAM\MEMDISC folder and \General\Sony\Planning folder are automatically created in the drive.

#### **To restore a USB flash drive**

Pocket Bit Hi-Spee<br>
Notes<br>
Use USB flash drives other<br>
CB.<br>
USB flash drives other<br>
CB flash drives of<br>
To format a USB flash drives m<br>
FAT32 file system.<br> **1** Connect a US<br>
OPTION con<br>
If the drive is u<br>
an unsupported<br>
w When you load a USB flash drive that cannot be mounted normally because the file system is destroyed, a message appears on the LCD monitor to ask whether you want to restore it. Select "Execute," then press the SEL/SET button. When formatting is completed, the message "Restore USB Memory Done" is displayed.

## <span id="page-26-3"></span><span id="page-26-1"></span><span id="page-26-0"></span>**Playback Thumbnail Screens**

When you press the THUMBNAIL button *[\(page 7\)](#page-6-7)*, clips recorded on the SxS memory card are displayed as thumbnails on the screen.

You can start playback from the clip selected on the thumbnail screen. The playback picture can be seen on the LCD monitor and external monitors.

<span id="page-26-4"></span>Press the STOP/EE button *[\(page 7\)](#page-6-8)* to exit the thumbnail screen and return to the recording standby screen.

#### **Note**

Even if the SxS memory card contains a mixture of HD and SD clips, the normal thumbnail screen shows only clips of the mode selected in "HD/SD" in "System" *[\(page 49\)](#page-48-0)* in the OTHERS menu. To display all recorded clips regardless of the HD/SD Mode, switch the screen to the All-Clip thumbnail screen *[\(page 28\)](#page-27-3)*.

## <span id="page-26-2"></span>**Configuration of the Thumbnail Screen**

Data for the clip selected with the cursor are displayed at the bottom of the screen.

The icon of the current SxS memory card is highlighted, shading the nonselected one. (If the card is write-protected, a lock icon is displayed to the left.)

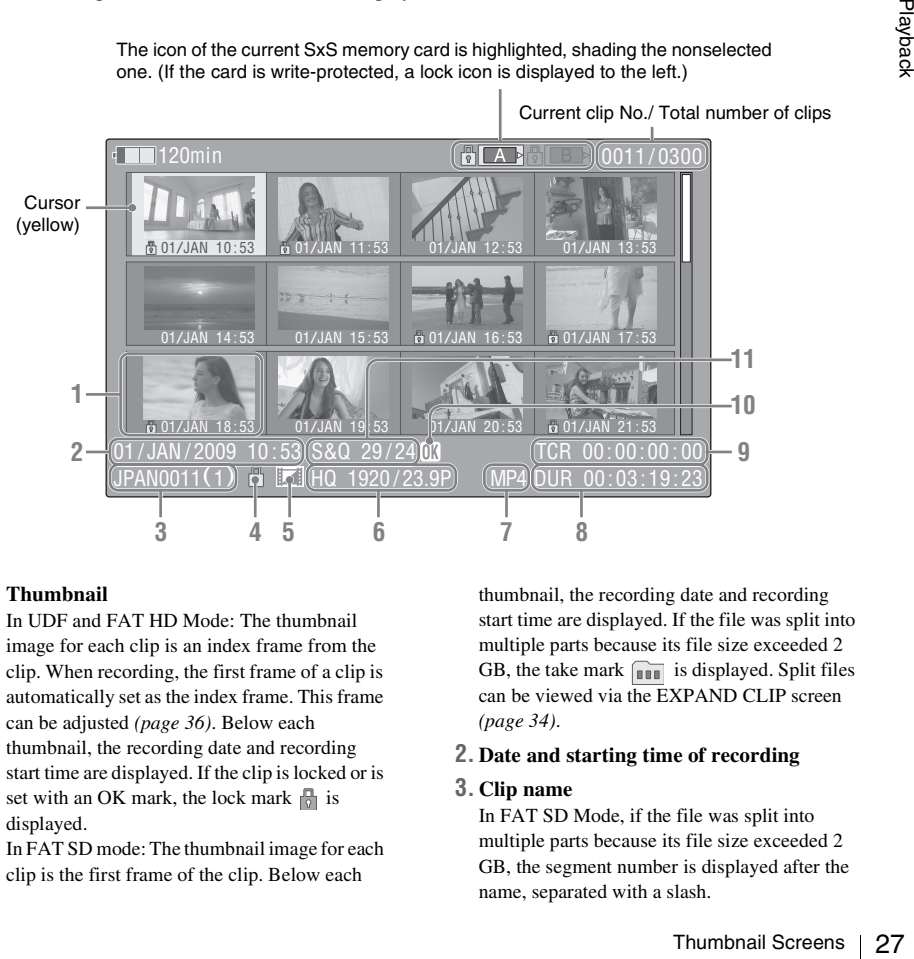

#### **1. Thumbnail**

In UDF and FAT HD Mode: The thumbnail image for each clip is an index frame from the clip. When recording, the first frame of a clip is automatically set as the index frame. This frame can be adjusted *[\(page 36\)](#page-35-1)*. Below each thumbnail, the recording date and recording start time are displayed. If the clip is locked or is set with an OK mark, the lock mark  $\sqrt{\frac{1}{n}}$  is displayed.

In FAT SD mode: The thumbnail image for each clip is the first frame of the clip. Below each

thumbnail, the recording date and recording start time are displayed. If the file was split into multiple parts because its file size exceeded 2 GB, the take mark  $\lim$  is displayed. Split files can be viewed via the EXPAND CLIP screen *[\(page 34\)](#page-33-4)*.

#### **2. Date and starting time of recording**

#### **3. Clip name**

In FAT SD Mode, if the file was split into multiple parts because its file size exceeded 2 GB, the segment number is displayed after the name, separated with a slash.

#### **4. Lock mark (UDF and FAT HD Mode only)**

UDF: A lock mark appears if the selected clip is locked.

FAT HD Mode: A lock mark appears if the selected clip has an OK mark.

#### **5. AV independent file icon (UDF and FAT HD Mode only)**

Displayed only if the selected clip is an AV independent file. This indicates that not all operations and indications may be available, because the clip may have been added manually to the SxS file via a computer, etc., and there is no management file for it.

#### **6. Recording video format**

#### **7. File format**

The file format (MXF, MP4, AVI) of the selected clip is displayed. (This item is not indicated when the recording mode is UDF-HD mode.)

#### **8. Duration of the clip**

#### **9. Timecode**

The timecode of the index frame is displayed.

#### **10. OK/NG/KP mark (UDF and FAT HD Mode only)**

UDF: The mark is displayed if the selected clip has an OK/NG/KP flag.

FAT HD Mode: The OK mark is displayed if the selected clip has an OK mark.

#### **11. Special recording information (UDF and FAT HD Mode only)**

 $\frac{1}{28}$  mode.)<br>  $\frac{1}{28}$  mode.)<br> **3. Duration of the only and the scale of the timecode of the timecode of the 10. OK/NG/KP mar Mode only)**<br>
UDF: The mark is has an OK/NG/KP FAT HD Mode . The selected clip has an  $\frac$ If the selected clip was recorded in a special recording mode (Slow & Quick Motion, Interval Recording, or Frame Recording), the mode is displayed.

Clips recorded in Slow & Quick Motion display the "Recording frame rate/playback frame rate fps" to the right.

## <span id="page-27-0"></span>**Changing the Type of Thumbnail Screen**

The type of thumbnail screen can be changed as follows by pressing the THUMBNAIL button *[\(page 7\)](#page-6-7)*.

#### **UDF**

The normal thumbnail screen, OK/NG/KP/None clip thumbnail screen, and All-Clip thumbnail screen are cyclically displayed.

#### **FAT HD Mode**

The normal thumbnail screen, OK clip thumbnail screen, and All-Clip thumbnail screen are cyclically displayed.

#### **FAT SD Mode**

The normal thumbnail screen and All-Clip thumbnail screen are alternately displayed.

#### <span id="page-27-1"></span>**OK/NG/KP/None-Clip thumbnail screen**

Only the clips flagged OK/NG/KP—or clips with no flag ("None")—among the clips on the current SxS memory card are displayed.

You can select the type of flag to display with "Filter Clips" in "Clip" *[\(page 50\)](#page-49-0)* in the OTHERS menu.

#### <span id="page-27-2"></span>**OK-Clip thumbnail screen**

Only the clips marked OK among the clips on the current SxS memory card are displayed.

#### <span id="page-27-3"></span>**All-Clip thumbnail screen**

The All-Clip thumbnail screen shows all clips on the current SxS memory card regardless of the HD or SD Mode, permitting you to check whether the card contains any clips of another mode than that currently selected.

#### **Note**

You cannot start playback from the All-Clip thumbnail screen.

Press the THUMBNAIL button again to return to the normal thumbnail screen, and playback and clip operations are enabled.

#### **Switching the SxS memory cards**

When two memory cards are loaded, press the SLOT SELECT button *[\(page 6\)](#page-5-3)* to switch memory cards.

#### **Note**

Card switching is enabled only when the thumbnail screen is displayed or when an external input picture is displayed by pressing the STOP/EE button. You cannot switch memory cards during playback. Continuous playback of cards in slots A and B is not possible.

#### **Playing Clips** 29

## <span id="page-28-0"></span>**Playing Clips**

For playback operations, use the playback control buttons on the top panel *[\(page 7\)](#page-6-9)*. When the IR Remote Commander is enabled, you can use its playback control buttons instead *[\(page 47\)](#page-46-1)*.

## <span id="page-28-3"></span><span id="page-28-1"></span>**Playing the Selected and Subsequent Clips in Sequence**

**1 Move the cursor to the thumbnail image of the clip with which you wish to start playback.**

## **2 Press the PLAY/PAUSE button.**

Playback starts from the beginning of the selected clip.

#### **Notes**

- The playback picture may be momentarily distorted or frozen between clips. The playback control buttons and THUMBNAIL button do not function during this condition.
- When you select a clip on the thumbnail screen and start playback, the playback picture at the beginning of the clip may be distorted. To start playback without distortion, once pause playback after starting it, press the PREV button to return to the top of the clip, then restart playback.

### **Information displayed on the playback screen**

The following information is superimposed on the playback picture.

## **1 23 4 5**  $\Box$  120min  $($ PLAY $)$  $($ **a** $\square$  $)$ frcR 00:00:00:00  $0011/0300$ 0004/0004 Clips 0018/0026 Start Marks CH1 CH2 **7** 6

- **1. Battery remaining/DC IN voltage**
- **2. Playback mode**

#### **3. SxS memory card**

A  $\mathbb{R}$  mark appears to the left if the SxS memory card is write-protected.

#### **4. Time data**

Each time you press the DURATION/TC/U-BIT button, the indication is switched between timecode (TCR) and user-bit (UB) data.

#### **5. Clip no./total number of clips**

This is displayed for FAT. It is also displayed for UDF if "Find Mode" in "Clip" *[\(page 50\)](#page-49-0)* in the OTHERS menu is set to "Clip."

**6. Clip no./total number of clips, essence mark no./total number of essence marks** This is displayed for UDF if "Find Mode" in "Clip" *[\(page 50\)](#page-49-0)* in the OTHERS menu is set to "Rec Start."

#### **7. Audio levels**

The audio levels for the recording are displayed.

## <span id="page-28-2"></span>**Playing between In-point and Outpoint**

The recorder can play a section between start and stop points specified in advance. The recorder plays continuously between the in-point and outpoint for the clips after the selected clip.

#### **Note**

In FAT/SD mode, playback between in-point and outpoint is not supported because shot marks cannot be inserted in clips.

### **Specifying the In-point and Out-point**

Specifying shot mark 1 and shot mark 2 for a clip allows the shot marks to be used as an in-point and out-point, respectively.

<span id="page-28-4"></span>**Example 12**<br> **Playing Clips 2014**<br> **Playing 2014**<br> **Playing 2014**<br> **Playing 2014-point**<br> **Playing Clips 29**<br> **Playing Clips 29**<br>
Playing Clips 29<br>
Playing Clips 29<br>
Playing Clips 29<br>
Playing Clips 29 When the recorder plays a clip with shot marks recorded on another device, the recorder can play the interval between shot marks 1 and 2 in the same way as for clips recorded on this recorder. When a clip with shot marks recorded on this recorder is played on another device, the shot marks are not treated as an in-point and out-point.

### **Selecting the Clip to Play**

Only clips with an attached OK flag or OK mark support partial playback between in-point and out-point.

To select a clip for partial playback, attach an OK flag or OK mark to the clip on the thumbnail screen.

#### **Playing between In-point and Out-point**

Select "PARTIAL PLAYBACK" from the clip operation menus.

Playback starts from the first clip in the OK-Clip thumbnail screen.

When playback of the first clip ends, playback continues with the next clip that has an attached OK flag or OK mark.

If shot mark 1 only is specified, the clip plays from shot mark 1 until the end of the clip. If shot mark 2 only is specified, the clip plays from the start of the clip up to shot mark 2.

#### **Note**

When playing between In-point and Out-point, the signal cannot be output on i.LINK (DVCAM/HDV).

<span id="page-29-6"></span><span id="page-29-5"></span>**Trim: Adjusting the In-point and Outpoint**

Trimming provides fine control of the playback start point and stop point.

- **1 Display the SHOT MARK screen** *[\(page](#page-35-0)  [36\)](#page-35-0)***.**
- **2 Select the shot mark point you want to trim, then select "TRIM SHOT MARK1/2" in the clip operation menus.**

A still image for the selected frame is displayed.

- Note playing bet<br>
When playing bet<br>
cannot be output<br>
Trim: Adjusti<br>
point<br>
Trimming prov<br>
start point and<br>
1 Display tt<br>
36).<br>
2 Select the<br>
trim, ther<br>
MARK1/.<br>
A still ima<sub>d</sub><br>
displayed.<br>
3 Use fast-f<br>
or slow-m<br>
to mov **3 Use fast-forward/reverse, play/pause, or slow-motion play (left/right buttons) to move to the frame for which you want to set the shot mark.**
	- **4 Press the SEL/SET button.**

The shot markselected in step **3** is set at the current point, and the display returns to the OK-Clip thumbnail screen.

## <span id="page-29-0"></span>**Playing Clips in Repeat Mode**

**1 Select the thumbnail for the clip you want to play on the thumbnail screen.**

#### **2 Select "CLIP REPEAT" in the clip operation menus.**

The selected clip starts playing, loops back to the start of the clip when it reaches the end, and continues playing.

#### **To stop repeat play**

Press the STOP/EE button or the THUMBNAIL button.

## <span id="page-29-1"></span>**Monitoring Audio**

In Normal playback mode, you can monitor the recorded audio signals through the built-in speaker *[\(page 6\)](#page-5-6)* or connected headphones.

With the headphones connected to the headphone connector *[\(page 6\)](#page-5-7)*, the built-in speaker is turned off.

Press the VOLUME buttons *[\(page 6\)](#page-5-8)* to adjust the sound volume.

You can select audio channel(s) to be monitored with "Audio Output" *[\(page 42\)](#page-41-5)* in the AUDIO SET menu.

## <span id="page-29-2"></span>**Cueing Up**

<span id="page-29-4"></span>**To start playback from the top of the first clip** Press the PREV button and F REV button simultaneously.

<span id="page-29-3"></span>**To start playback from the top of the last clip** Press the F FWD button and NEXT button simultaneously.

## <span id="page-30-0"></span>**Clip Operations**

During thumbnail screen playback, etc., you can operate the clips or confirm and change the subsidiary data for clips using the Clip Operation menus.

The corresponding Clip Operation menu pops up on the screens as shown below when you press the SET/SEL button.

## <span id="page-30-1"></span>**Clip Operation Menus**

#### **Thumbnail screen** *[\(page 32\)](#page-31-1)*

- CANCEL
- DISP CLIP INFO
- OK MARK ADD (FAT only)
- OK MARK DELETE (FAT only)
- OK FLAG ADD (UDF only)
- NG FLAG ADD (UDF only)
- KEEP FLAG ADD (UDF only)
- CLIP FLAG DELETE (UDF only)
- LOCK CLIP (UDF only)
- UNLOCK CLIP (UDF only)
- COPY CLIP
- DELETE CLIP
- **ALL MARKS**
- SHOT MARK1
- SHOT MARK2
- REC START MARK (UDF only)
- EXPAND CLIP
- CLIP REPEAT

**Expand Clip screen** *[\(page 35\)](#page-34-0)*

- CANCEL
- EXPAND (COARSE)
- EXPAND (FINE)
- PAUSE
- SET INDEX PIC
- SHOT MARK1 ADD
- SHOT MARK2 ADD
- SHOT MARK1 DEL
- SHOT MARK2 DEL
- DIVIDE CLIP (FAT only)
- CLIP REPEAT

#### **Shot Mark screen** *[\(page 36\)](#page-35-4)*

- **CANCEL**
- PAUSE
- SET INDEX PIC
- SHOT MARK1 DEL
- SHOT MARK2 DEL
- DIVIDE CLIP (FAT only)
- CLIP REPEAT
- TRIM SHOT MARK1
- TRIM SHOT MARK2
- EXPAND (FINEST)

#### **Note**

Selectable menu items are limited in SD Mode.

## <span id="page-30-2"></span>**Basic Operations of the Clip Operation Menus**

Example 1<br>
SD Mode.<br>
Clip Operation<br>
SP SEL/SET<br>
Clip Operation<br>
The selected, some<br>
selected depending<br>
splayed.<br>
Clip Operations | 31 Select a menu item, then press the SEL/SET button. Pressing the CANCEL button restores the previous condition.

Selecting "CANCEL" from a Clip Operation menu turns the Clip Operation menu off.

#### **Notes**

- When the SxS memory card is write-protected, some operations are unavailable.
- There may be items that cannot be selected depending on the status when the menu is displayed.

<span id="page-31-1"></span>**Clip Operation menu on the thumbnail screen**

<span id="page-31-0"></span>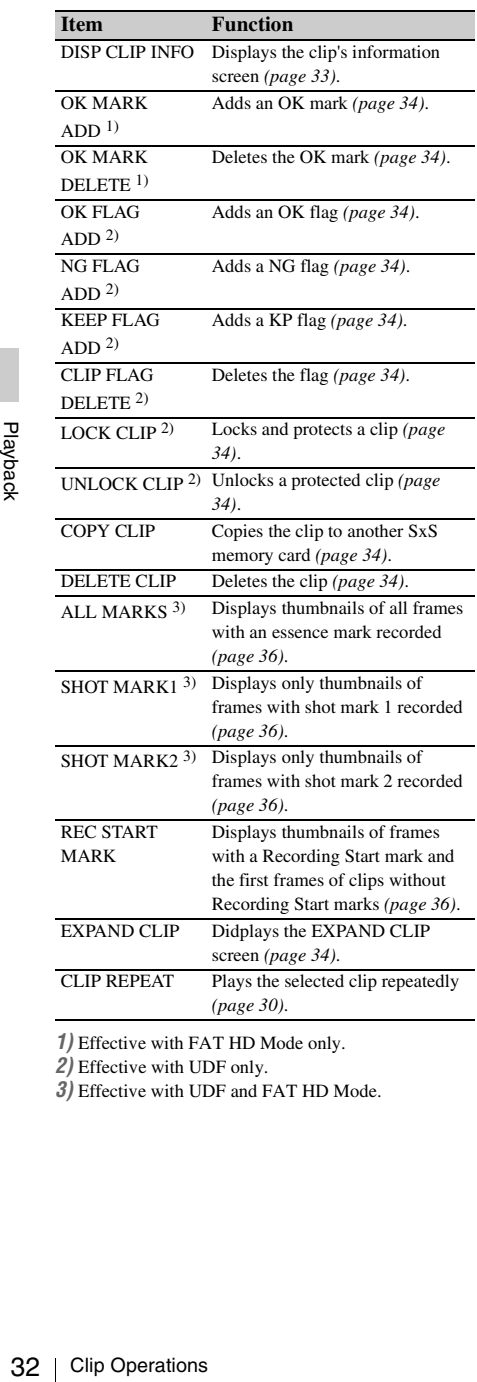

*1)* Effective with FAT HD Mode only.

*2)* Effective with UDF only.

*3)* Effective with UDF and FAT HD Mode.

## <span id="page-32-0"></span>**Displaying the Detailed Information of a Clip**

<span id="page-32-1"></span>Select "DISP CLIP INFO" from a Clip Operation menu.

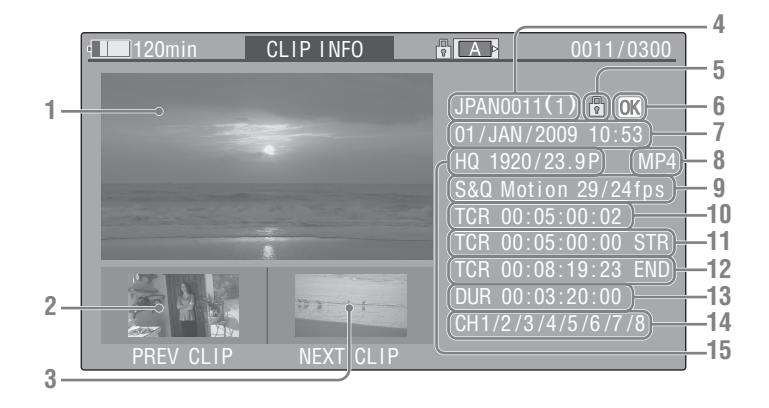

#### **1.Image of the current clip**

#### **2.Image of the previous clip**

Press the PREV button to switch to the clip info screen of the previous clip.

In FAT SD Mode, the previous segment of a segmented clip is displayed.

#### **3.Image of the next clip**

Press the NEXT button to switch to the clip info screen of the next clip.

In FAT SD Mode, the next segment of a segmented clip is displayed.

#### **4. Clip name**

For a clip name of 12 characters or longer, only the first 5 and last 5 characters of the name are displayed. To check the non-displayed block of the name, press the SEL/SET button to display the entire clip name (Long-Display mode). Press the SEL/SET button again to cancel Long-Display mode. Long-Display mode is also canceled by switching to the previous or next clip with the PREV or NEXT button. In FAT SD Mode, if the file was split into multiple parts because its file size exceeded 2 GB, the segment number is displayed after the name, separated with a slash.

#### **5. Lock mark (UDF and FAT HD Mode only)**

UDF: A lock mark appears if the selected clip is locked.

FAT HD Mode: A lock mark appears if the selected clip has an OK mark.

#### **6. OK/NG/KP mark (UDF and FAT HD Mode only)**

UDF: The mark is displayed if the selected clip has an OK/NG/KP flag.

FAT HD Mode: The OK mark is displayed if the selected clip has an OK mark.

#### **7. Date and starting time of recording**

#### **8. File format**

The file format (MXF, MP4, AVI) of the selected clip is displayed.

**9. Special recording information (UDF and FAT HD Mode only)**

and FAT HD<br>
if the selected clip<br>
if the selected clip<br>
k is displayed if the<br>
c.<br> **recording**<br>
AVI) of the<br> **ation (UDF and**<br>
ded in a special<br>
ck Motion, Interval<br>
ing), the mode is<br>
ick Motion display<br>
ayback frame rat If the selected clip was recorded in a special recording mode (Slow & Quick Motion, Interval Recording, or Frame Recording), the mode is displayed.

Clips recorded in Slow & Quick Motion display the "Recording frame rate/playback frame rate fps" to the right.

- **10. Timecode of the displayed frame**
- **11. Timecode at the recording starting point**
- **12. Timecode at the recording ending point**
- **13. Duration of the clip**
- **14. Recorded audio channels**
- **15. Recorded video format**

## <span id="page-33-6"></span><span id="page-33-0"></span>**OK/NG/KP Flag (UDF Only)**

When adding a flag, you can select from OK FLAG ADD, NG FLAG ADD, and KEEP FLAG ADD in the Clip Operation menu *[\(page 32\)](#page-31-1)* on the thumbnail screen. When deleting a flag, select CLIP FLAG DELETE.

#### **Note**

Flagged clips are not protected. To protect clips from deletion, select LOCK CLIP in the Clip Operation menu *[\(page 32\)](#page-31-1)* on the thumbnail screen. To remove the protection, select UNLOCK CLIP.

## <span id="page-33-7"></span><span id="page-33-1"></span>**OK Mark (FAT HD Mode Only)**

Select "OK MARK ADD" from the Clip Operation menu to add the OK mark, or select "OK MARK DELETE" from the Clip Operation menu to delete it.

## <span id="page-33-5"></span><span id="page-33-2"></span>**Copying Clips**

You can copy clips on an SxS memory card to another SxS memory card.

Each clip is copied with the same name to the destination SxS memory card.

#### **Notes**

• If there is another clip having the same name on the destination SxS memory card, the clip is copied under a name adding a single-digit number in parentheses to the end of the original clip name.

The parenthetical number is the minimum value that does not exist in the destination memory card.

**Examples:** 

ABCD0002(1) if ABCD0002 exists ABCD0002(2) if ABCD0002(1) exists ABCD0005(4) if ABCD0005(3) exists

- When using FAT, you cannot copy a file 10 times or more if clips with the same clip name followed by parenthetical numbers (1) to (9) already exist on the card.
- When using UDF, you cannot copy a file 1000 times or more if clips with the same clip name followed by parenthetical numbers (1) to (999) already exist on the card.
- A warning message is displayed if there is not sufficient space on the destination SxS memory card. Replace the SxS memory card with one with sufficient space.
- $\frac{1}{2}$  Corresponding Clip Contract the set of the set of the set of the set of the set of the set of the set of the set of the set of the set of the set of the set of the set of the set of the set of the set of the set • When copying an SxS memory card on which multiple clips have been recorded, copying all clips to the end may not be achieved, even if the destination card has the same capacity as the source card, depending on usage conditions, memory characteristics, etc.

#### **Copying a specified clip**

Select a clip on a thumbnail screen, then select "COPY CLIP" from the Clip Operation menu.

#### **Copying clips collectively**

Select "Clips" in "Copy All" *[\(page 51\)](#page-50-2)* in the OTHERS menu to copy clips on an SxS memory card collectively to another SxS memory card. If the memory card contains clips of both HD and SD Mode, only the clips of the currently selected mode are copied. This is convenient when you wish to extract clips of the same mode only.

## <span id="page-33-8"></span><span id="page-33-3"></span>**Deleting Clips**

Select "DELETE CLIP" from the Clip Operation menu.

#### **Note**

Clips with an OK mark and flagged clips set to LOCK CLIP cannot be deleted.

To delete them, release the OK mark or the LOCK CLIP setting before performing the delete operation.

#### **Deleting clips collectively**

Select "All Clips DEL" in "Clip" *[\(page 50\)](#page-49-0)* in the OTHERS menu.

#### **Notes**

- If the memory card contains clips of both HD and SD Mode, only the clips of the currently selected mode are deleted.
- Clips with an OK mark and flagged clips set to LOCK CLIP cannot be deleted.

## <span id="page-33-4"></span>**EXPAND CLIP Screen**

In UDF and FAT HD Mode, the EXPAND CLIP screen permits you to divide a clip into 12 blocks of equal duration and show a thumbnail image of the first frame of each block on the screen. In FAT SD Mode, the EXPAND CLIP screen shows the thumbnail images of the first frames of the segment files only for a clip segmented because its file size exceeded 2 GB.

This helps you to quickly cue up to a desired scene in a clip of long duration.

You can display the EXPAND CLIP screen by selecting the clip on the thumbnail screen.

#### **1 Select a clip on the thumbnail screen, then press the SEL/SET button.**

### **2 Select "EXPAND CLIP" from the Clip Operation menu.**

The EXPAND CLIP screen appears for the clip that you selected on the thumbnail screen.

## <span id="page-34-1"></span>**EXPAND CLIP screen in UDF and FAT HD Mode**

Current frame number

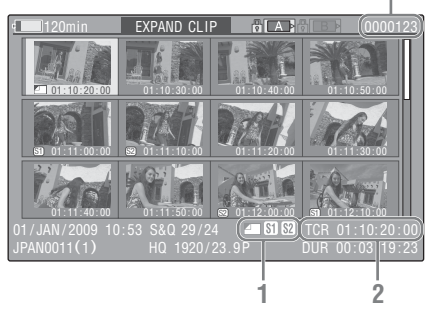

Detailed information for the clip is displayed at the bottom of the screen.

The items other than the following are the same as those on the normal thumbnail screen *[\(page 27\)](#page-26-2)*:

#### **1. Frame information**

The following icons show the marking for the frame at the cursor.

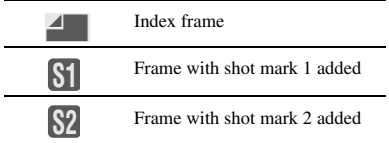

The same icons may also be displayed below the thumbnail image of each frame. If the frame has multiple markings, one of the icons is displayed, in the priority order of index frame, shot mark 1, and shot mark 2.

#### **2. Timecode indication**

The timecode of the frame at the cursor is displayed.

## **EXPAND CLIP screen in FAT SD Mode**

#### Current frame number

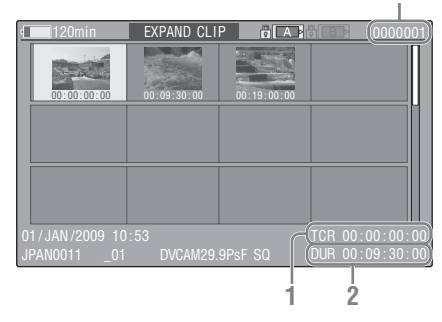

Detailed information for the clip is displayed at the bottom of the screen.

The items other than the following are the same as those on the normal thumbnail screen *[\(page 27\)](#page-26-2)*:

#### **1. Timecode indication**

The timecode of the segmentation file at the cursor is displayed.

#### **2. Duration**

The duration of the segmentation file at the cursor is displayed.

## <span id="page-34-0"></span>**Clip Operation menu on the EXPAND CLIP screen**

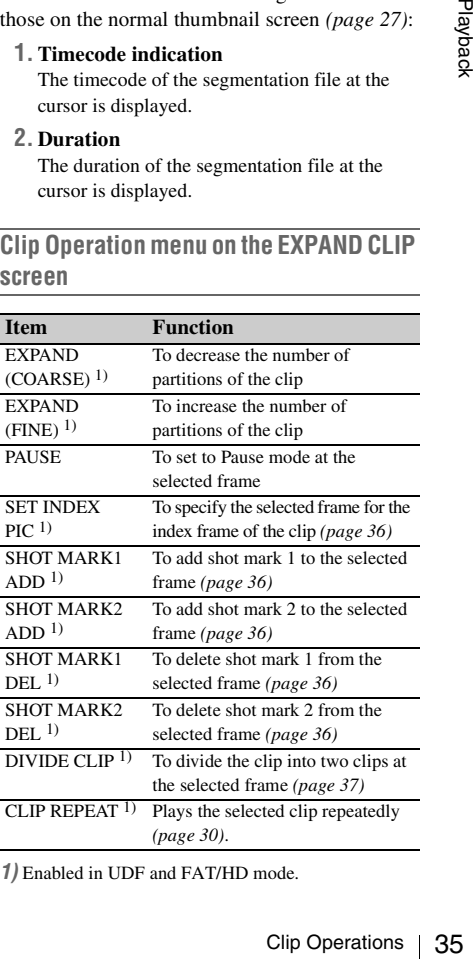

*1)* Enabled in UDF and FAT/HD mode.

## <span id="page-35-0"></span>**SHOT MARK Screen (UDF and FAT HD Mode)**

You can display only those frames with shot marks or recording start marks as thumbnail images on the screen.

- **1 Select a clip on the thumbnail screen, then press the SEL/SET button.**
- **2 Select ALL MARK, SHOT MARK1, SHOT MARK2, or REC START MARK from the Clip Operation menu.**

#### <span id="page-35-3"></span>**SHOT MARK screen example (when ALL MARKS is selected)**

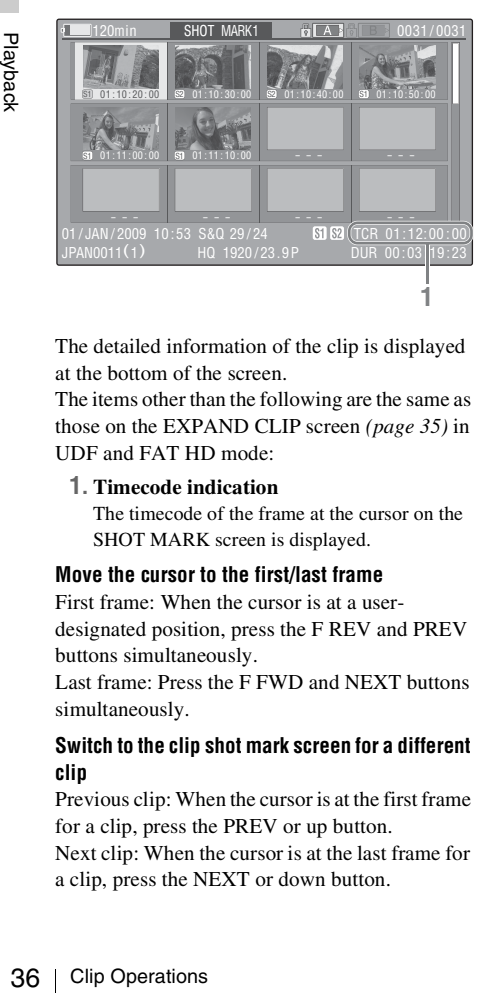

The detailed information of the clip is displayed at the bottom of the screen.

The items other than the following are the same as those on the EXPAND CLIP screen *[\(page 35\)](#page-34-1)* in UDF and FAT HD mode:

#### **1. Timecode indication**

The timecode of the frame at the cursor on the SHOT MARK screen is displayed.

#### **Move the cursor to the first/last frame**

First frame: When the cursor is at a userdesignated position, press the F REV and PREV buttons simultaneously.

Last frame: Press the F FWD and NEXT buttons simultaneously.

#### **Switch to the clip shot mark screen for a different clip**

Previous clip: When the cursor is at the first frame for a clip, press the PREV or up button.

Next clip: When the cursor is at the last frame for a clip, press the NEXT or down button.

#### <span id="page-35-4"></span>**Clip Operation menu on the SHOT MARK screen**

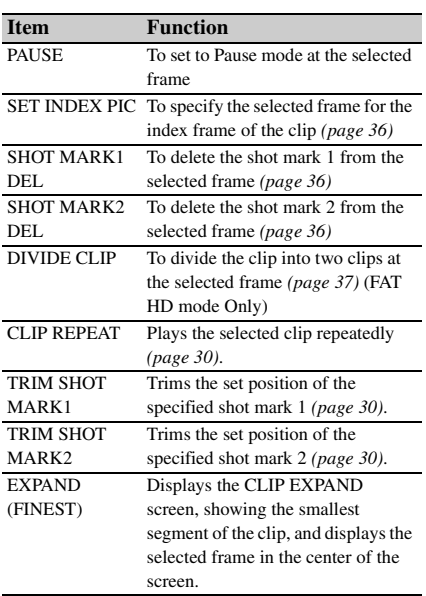

#### <span id="page-35-5"></span><span id="page-35-2"></span>**Adding/Deleting Shot Marks**

#### **Adding a shot mark in Pause mode**

Select "SHOT MARK1 ADD" or "SHOT MARK2 ADD" from the Clip Operation menu.

**Adding a shot mark on the EXPAND CLIP screen** Select "SHOT MARK1 ADD" or "SHOT MARK2 ADD" from the Clip Operation menu.

#### **Deleting a shot mark**

Select "SHOT MARK1 DEL" or "SHOT MARK2 DEL" from the Clip Operation menu on the EXPAND CLIP screen *[\(page 34\)](#page-33-4)* or on the SHOT MARK screen *[\(page 36\)](#page-35-0)*.

## <span id="page-35-1"></span>**Changing the Index Frame (UDF and FAT HD Mode)**

You can change the index frame to another frame you selected on the EXPAND CLIP screen *[\(page](#page-33-4)  [34\)](#page-33-4)* or the SHOT MARK screen *[\(page 36\)](#page-35-0)*. Select "SET INDEX PIC" from the Clip Operation menu.
#### **Note**

Even if you specify a frame other than the top frame for the index frame, playback always begins from the top frame when you start it from the thumbnail screen.

# **Dividing a Clip (FAT HD Mode Only)**

You can divide a clip into two different clips at the frame you select on the EXPAND CLIP screen *[\(page 34\)](#page-33-0)* or the SHOT MARK screen *[\(page 36\)](#page-35-0)*.

Select "DIVIDE CLIP" from the Clip Operation menu.

The first 4 characters of the original clip name are carried on, continuing to the last number on the memory card by the second 4 numerics.

**Example:** If you divide a clip named ABCD0002 into two clips under the condition where a new clip will be named EFGH0100, clip ABCD0100 and clip ABCD0101 are created.

#### **Note**

If the remaining space on the memory card is insufficient for divided clips, a message informing you of it appears.

# **Status Displays Showing the Status Screens**

Press the STATUS button *[\(page 7\)](#page-6-0)* to display status screens on the LCD monitor/external video monitor.

Use the up/down buttons *[\(page 7\)](#page-6-1)* to perform operations and switch the screens in sequence. When you press the STATUS button again, the status screen display is canceled.

*For connections of an external monitor, see ["Connecting External Monitors and Camcorders"](#page-54-0)  [on page 55.](#page-54-0)*

# **Audio Status Screen**

#### **Output CH: External output/headphone output**

Depending on the setting of "Output CH" in "Audio Output" in the AUDIO SET menu and the setting of "Monitor CH," the audio channel(s) external output and headphones output is displayed as follows.

- CH-1: When left/right are CH-1
- CH-2: When left/right are CH-2
- CH-3: When left/right are CH-3
- CH-4: When left/right are CH-4
- CH-1/CH-2: When left is CH-1 and right is CH-2 (stereo)
- CH-3/CH-4: When left is CH-3 and right is CH-4 (stereo)
- CH-1+CH-2: When both left and right are CH-1 and CH-2 (monaural)
- CH-3+CH-4: When both left and right are CH-3 and CH-4 (monaural)

#### **Speaker: Speaker output**

The audio channel(s) output to the internal speaker is displayed.

As the speaker is monaural, CH-1+CH2 or CH-3+CH-4 is displayed when "Monitor CH" is set to stereo. With non-stereo settings, the setting of "Monitor CH" in "Audio Output" in the AUDIO SET menu is displayed as it is.

#### **CH-1/CH-2/CH-3/CH-4: Audio level meters**

Showing the Status CH-1: When left/right are CH-1: When left/right are CH-2: When left/right are CH-3: When left/right are CH-4: When left/right are CH-4: When left/right are CH-2: When left is CH-2 (stereo)<br>
• CH-1/CH-2: The 4-channel audio level meters (2 meters when using 2-channel settings) are displayed. While recording or in standby mode, the level of the audio inputs (EE audio levels) are displayed. During playback, the audio playback level is

displayed according to the setting of "Output CH" in "Audio Output" in the AUDIO SET menu. If audio is input from the i.LINK connector while displaying thumbnails, while playback is stopped, or while recording an external signal, the audio input level is displayed. In this case, the leftmost channels that are displayed are CH-1 and CH-2, regardless of the setting of "Output CH" in "Audio Output" in the AUDIO SET menu.

# **Video Status Screen**

#### **Video Format: Video format setting**

The number of vertical lines, frame rate, scan format (i/P), and file system (UDF/FAT) of the video format set in "Rec Format" in "System" in the OTHERS menu are displayed.

#### **Rec Mode: Recording bit rate (HD Mode only)**

The recording bit rate of the video format set in "Rec Format" in "System" in the OTHERS menu is displayed.

#### **SDI Output: Output for SDI**

The "SDI" setting in "SDI/HDMI/i.LINK I/O Select" in the VIDEO SET menu is displayed.

#### **HDMI Output: Output for HDMI**

The "HDMI" setting in "SDI/HDMI/i.LINK I/O Select" in the VIDEO SET menu is displayed.

#### **i.LINK I/O: Input and output for i.LINK**

The "i.LINK" setting in "SDI/HDMI/i.LINK I/O Select" in the VIDEO SET menu is displayed.

#### **Input Setting: Recording source**

The input source or SG output setting in "Input Source Select" in the VIDEO SET menu is displayed.

#### **Down Converter: SD output down-converter setting**

The "Down Converter" setting (Squeeze, Letterbox, Edge Crop) in the VIDEO SET menu is displayed.

#### **23.98P Output: 23.98P output mode**

The "23.98P Output" setting (23.98PsF, 59.94i (2-3 Pull Down)) in the VIDEO SET menu is displayed.

#### **Output Mode: Output mode setting**

The output mode setting for the SDI OUT connector in "Output Mode Select" in the VIDEO SET menu is displayed.

# **Button/Remote Status Screen**

#### **Assign Button: Assignable button statuses**

The functions assigned with the "Assign Button" in the OTHERS menu to the respective assignable buttons are displayed.

#### **IR Remote: IR Remote Commander status**

The "IR Remote" setting in the OTHERS menu is displayed.

## **Battery/Media Status Screen**

#### **Battery: Battery charge remaining**

The remaining charge level of the mounted battery pack is displayed.

#### **Charge Count: Repeated charge times**

The number of times that the mounted battery pack has been charged is displayed.

#### **HDD A/HDD B: Battery remaining of PHU-220R units**

When professional hard disk units are connected, the remaining power levels of the batteries of the professional hard disk units connected via the respective card slots are displayed.

#### **Media A/Media B: Remaining space, available recording time, and estimated service life (rewriting limit)**

The remaining space of the SxS memory cards in the respective card slots is indicated on the meters.

At the right, the available time for recording if done at the current bit rate is displayed, in minutes.

The time indication will be "- - min" if no SxS memory card or an invalid card is in the slot. If the card is write-protected, a  $\mathbb{R}$  icon is shown to the right of the time indication.

The Life value is displayed only for an SxS memory card which supports the life value indication. It indicates the estimated remaining usable period of the card (virgin status as 100%). If an alarm is generated, make a backup of the card as soon as possible and replace it with a new card.

# **Menu Configuration and Detailed Settings Overview of the Setup Menus**

Press the MENU button to display setup menus on the LCD monitor with settings necessary for recording and playback. (You can also display setup menus on an external monitor.) Set items by selecting them from the following menus.

**AUDIO SET menu:** For setting audio-related items.

**VIDEO SET menu:** For setting video outputrelated items.

**LCD SET menu:** For setting items related to the LCD monitor.

**TC/UB SET menu:** For setting items related to timecodes and user bits.

**OTHERS menu:** For setting other items.

# **Setup Menu Layers**

#### **MENU**

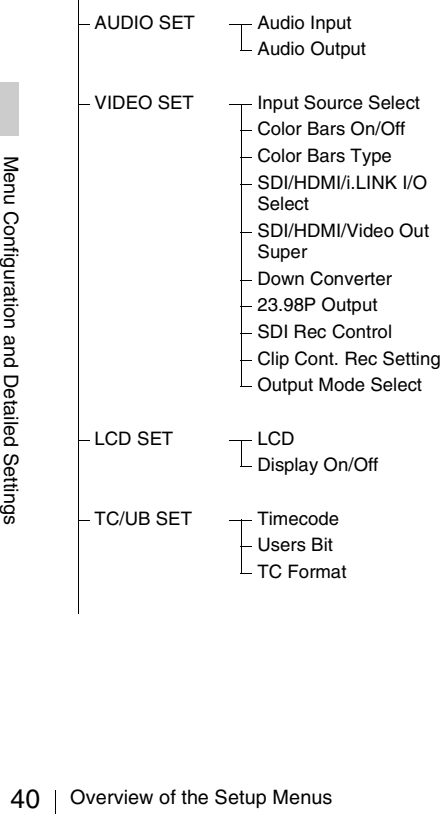

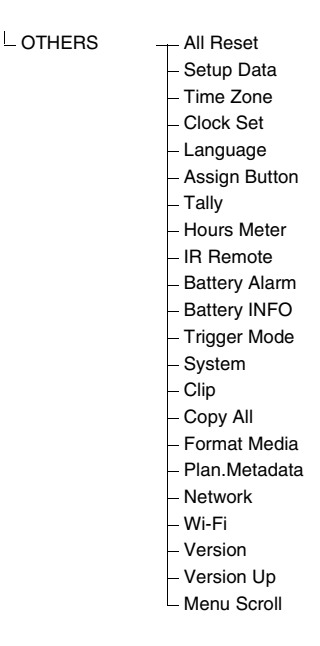

# **Basic Menu Operations**

#### **Menu controls**

#### **MENU button** *[\(page 7\)](#page-6-2)*

To turn Menu mode to use Setup menus on/off.

#### **Up/Down/Left/Right buttons, SEL/SET button**  *[\(page 7\)](#page-6-1)*

Press the up/down/left/right buttons to move the cursor the corresponding direction to select menu items or setting values.

Press the SEL/SET button to enter the highlighted item.

#### **CANCEL button** *[\(page 7\)](#page-6-3)*

To return to the previous layer of the menu. An uncompleted change is canceled.

#### **Setting the Setup menus**

Move the cursor to the icon of the menu you wish to set, then push the SEL/SET button to select that menu.

- The menu item selection area can show 7 lines at maximum. When all the selectable items cannot be displayed at one time, you can scroll the display up or down by moving the cursor. A triangle appears at the upper or lower right corner of the menu item selection area to indicate that scrolling is enabled.
- For items having a wide range of available values (example: –99 to +99), the available value area is not displayed. The current setting is highlighted instead, indicating that the setting is ready for change.
- When you select "Execute" for an execution item, the corresponding function is executed.
- When you select an item that you must confirm before execution, the menu display temporarily disappears, and a confirmation message is displayed. Following the instructions of the message, and specify whether to execute or cancel.

### **Entering a character string**

When you select an item for which a character string, such as a time value or filename, is to be specified, the input area for the character string is highlighted, and "SET" appears at the right end.

### **1 Select characters, then press the SEL/ SET button to proceed.**

The cursor moves to the next column. To return to the previous column, press the left button.

#### **2 Perform setting in the same manner up to the last column/digit.**

The cursor moves to "SET."

# **3 Press the SEL/SET button.**

The setting is completed.

# **Setup Menu List**

The functions and available settings of menus are listed below.

The default settings set at the factory are shown in bold face (example: **Speed**). The items marked with  $\boxed{M}$  in the Menu items column cannot be set while displaying the thumbnail screen or during playback operations.

# **AUDIO SET Menu**

<span id="page-41-1"></span>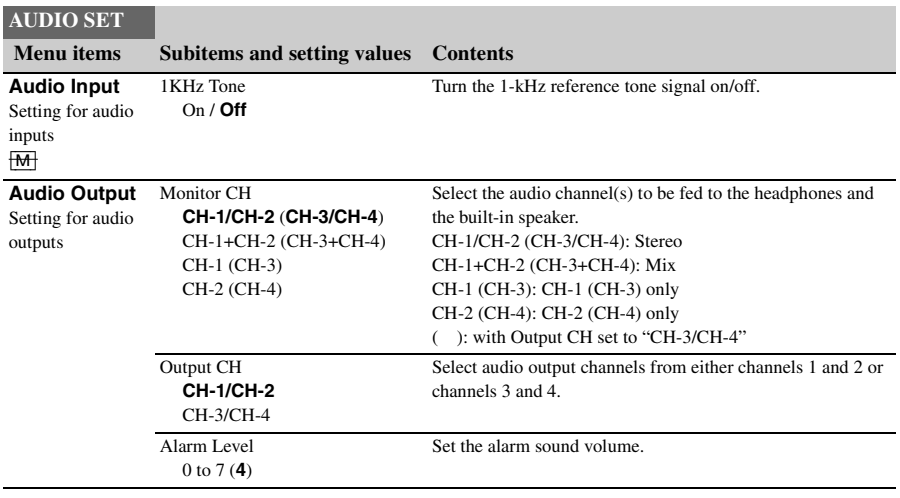

# <span id="page-41-0"></span>**VIDEO SET Menu**

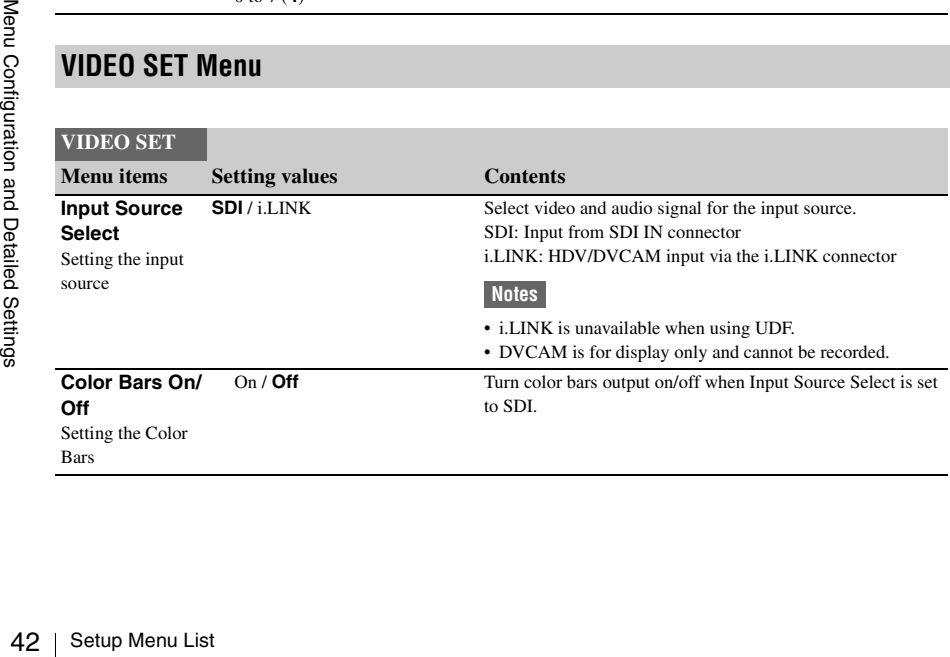

<span id="page-42-3"></span><span id="page-42-2"></span><span id="page-42-1"></span><span id="page-42-0"></span>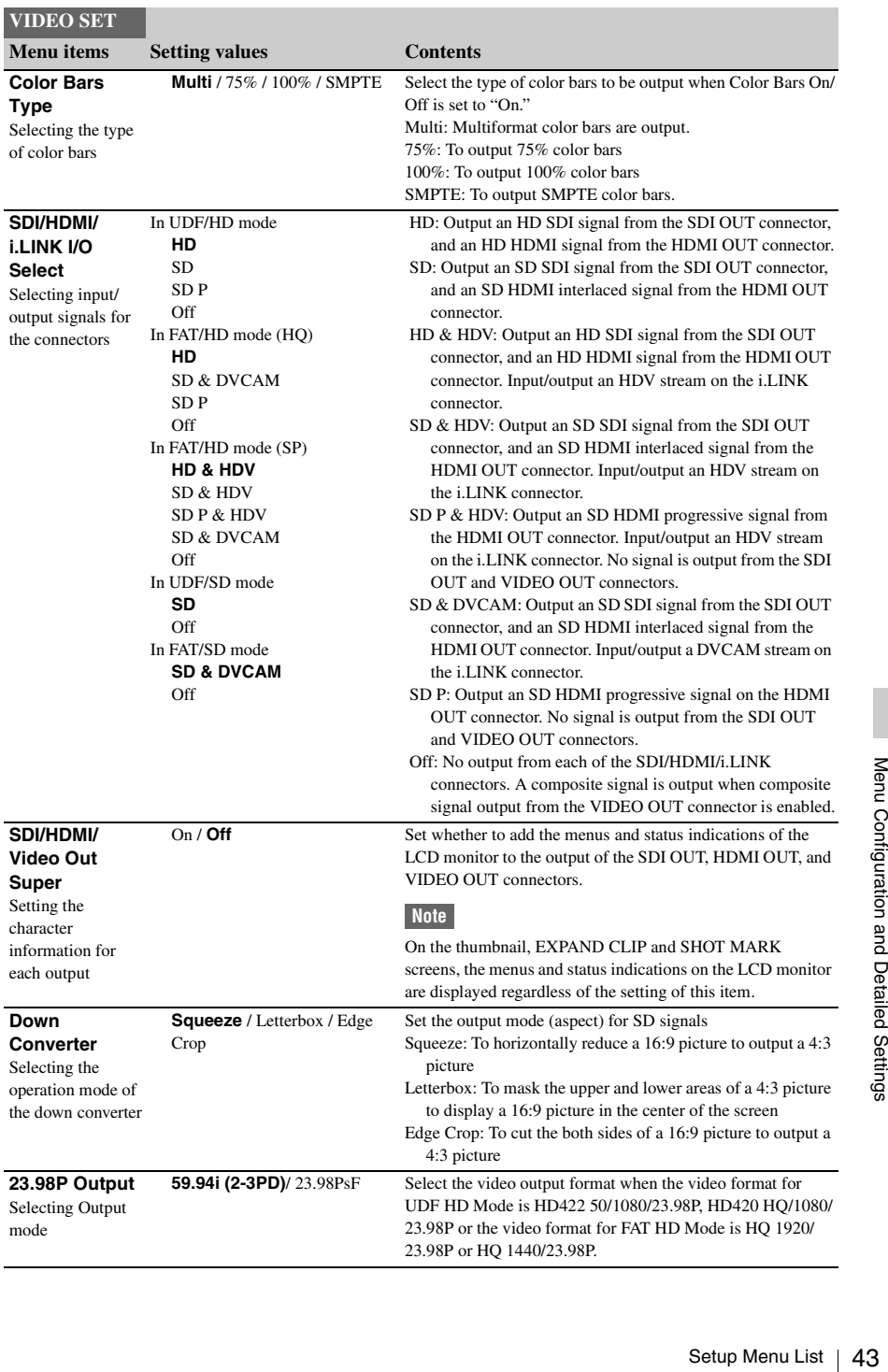

<span id="page-43-0"></span>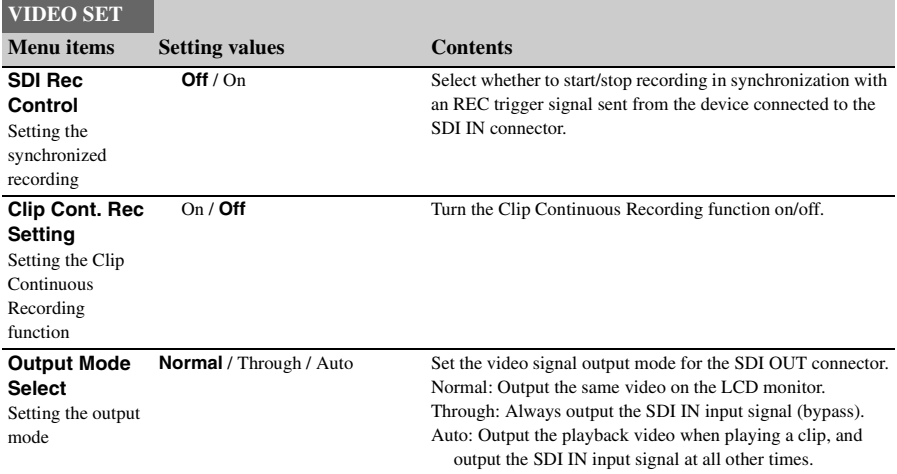

# **LCD SET Menu**

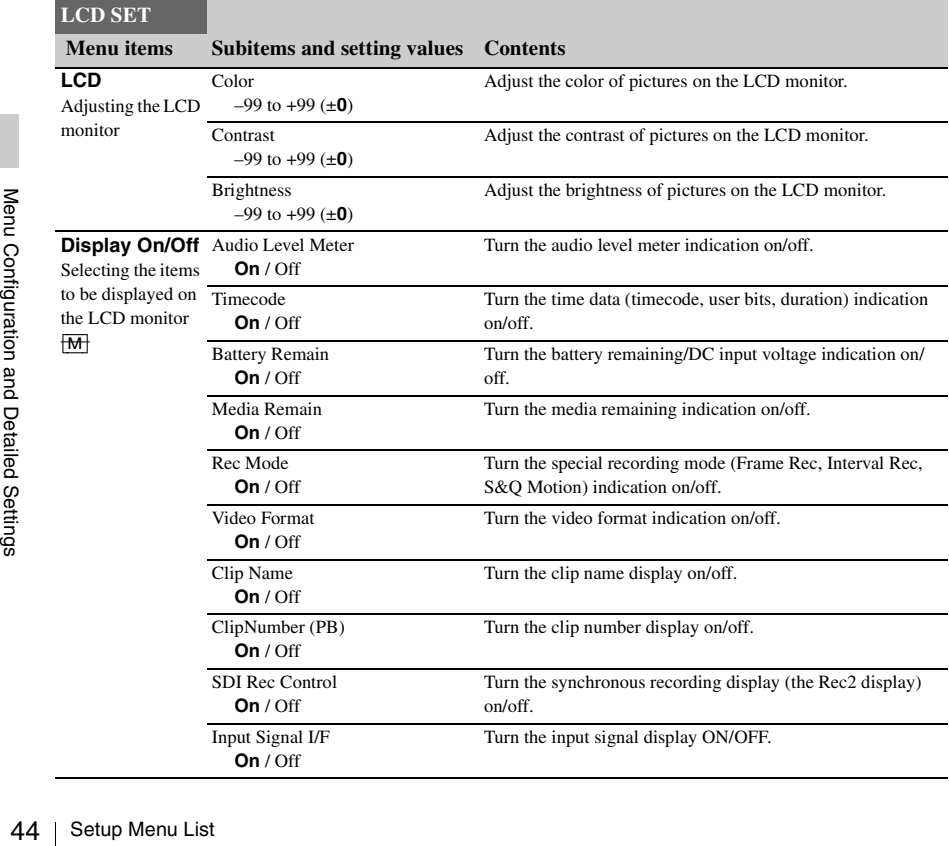

# **TC/UB SET Menu**

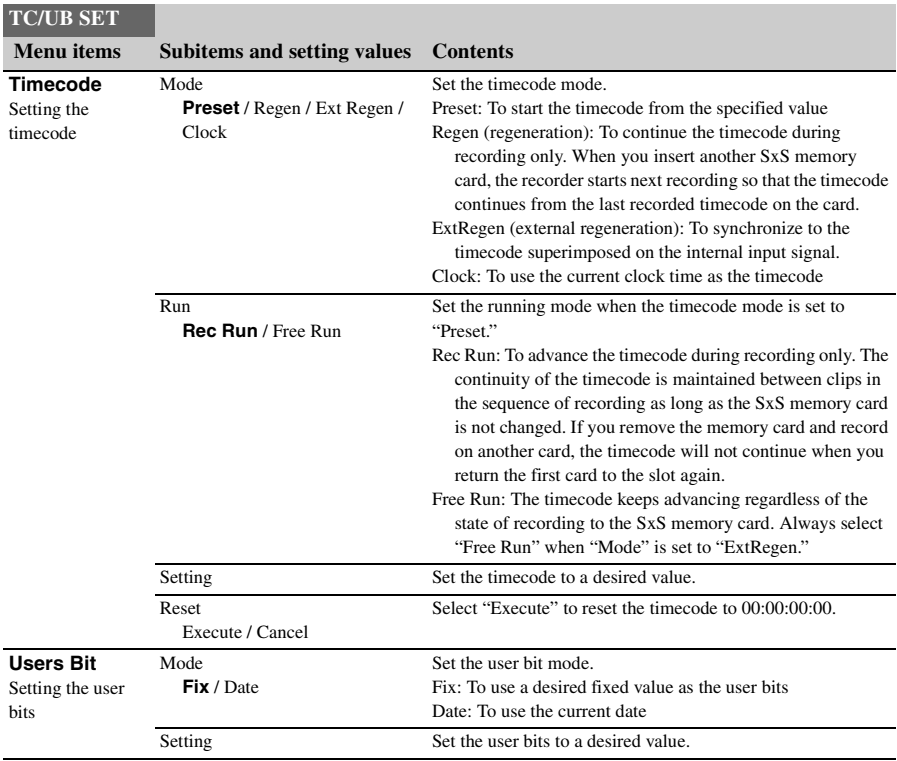

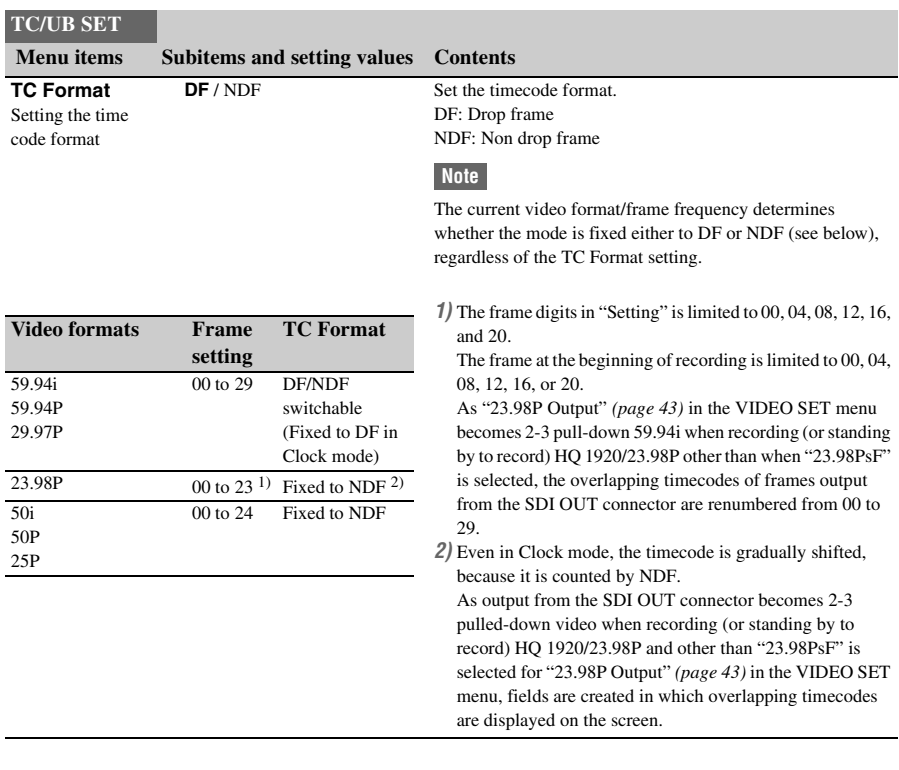

# **OTHERS Menu**

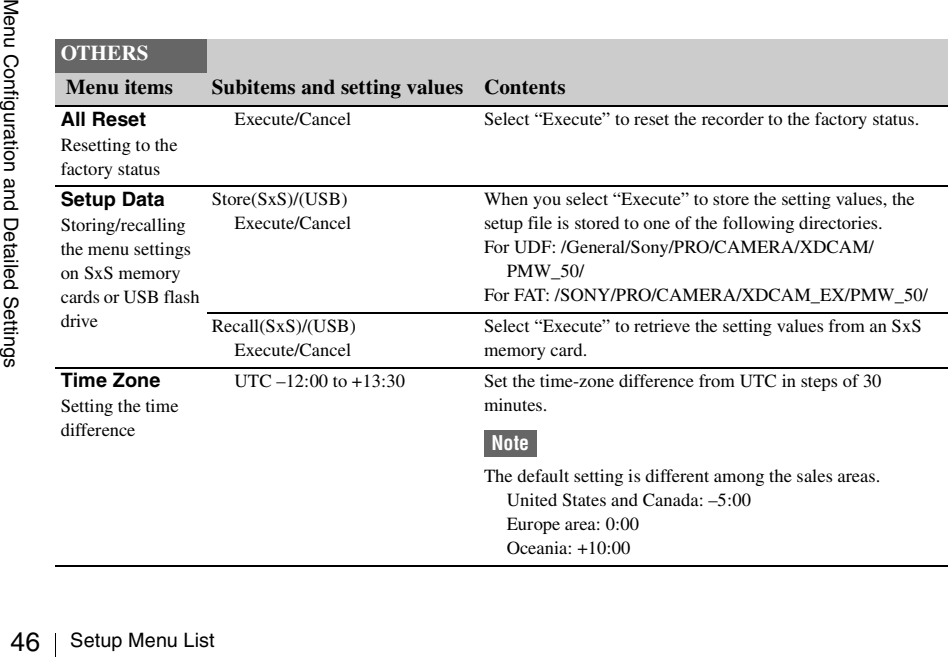

<span id="page-46-0"></span>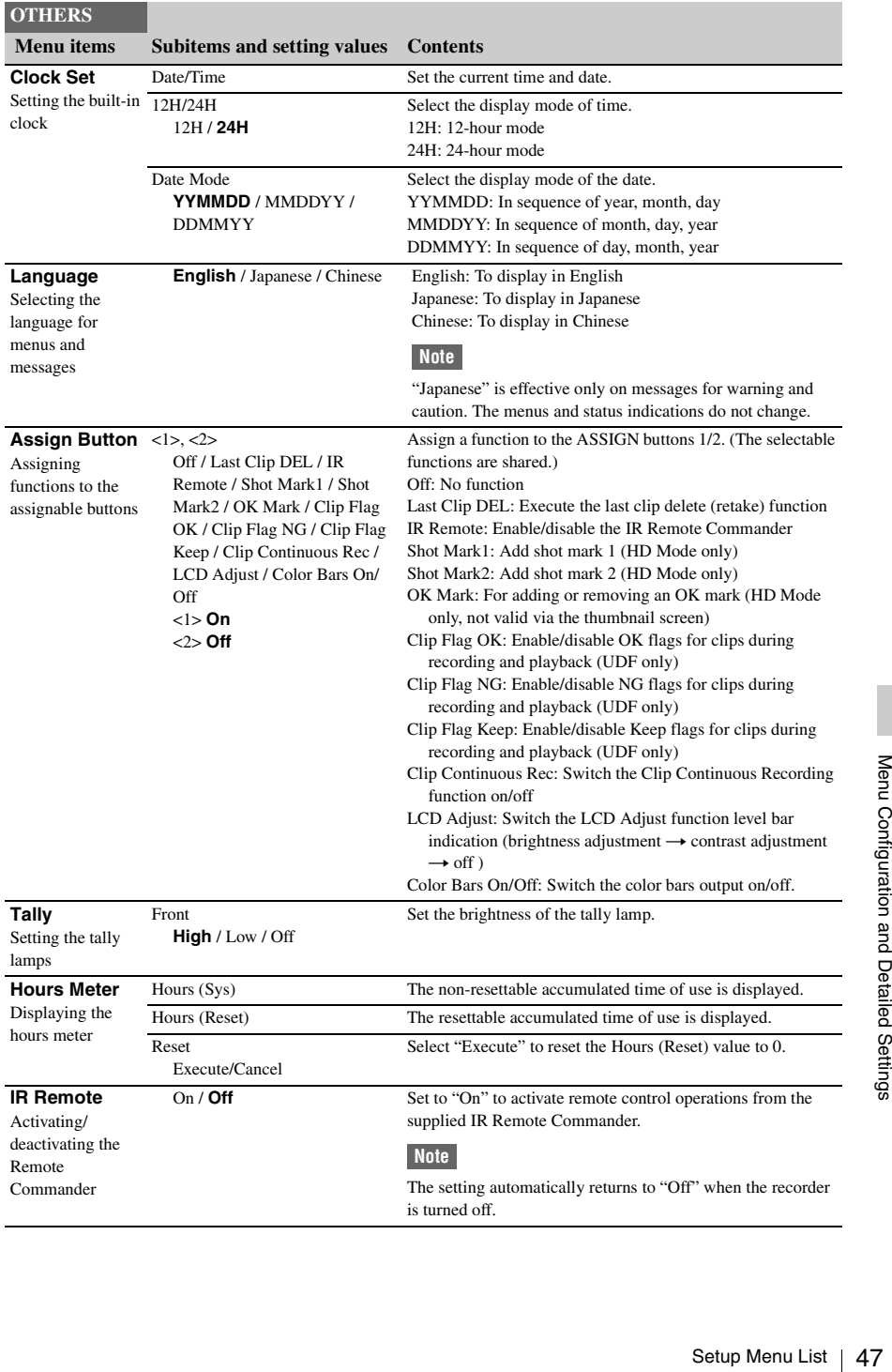

<span id="page-47-0"></span>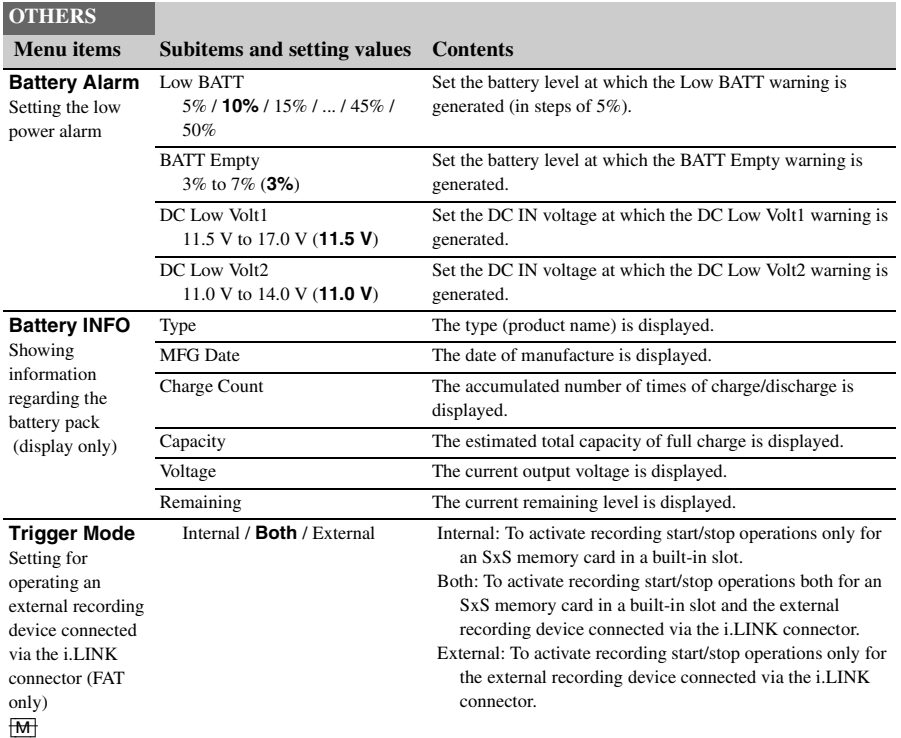

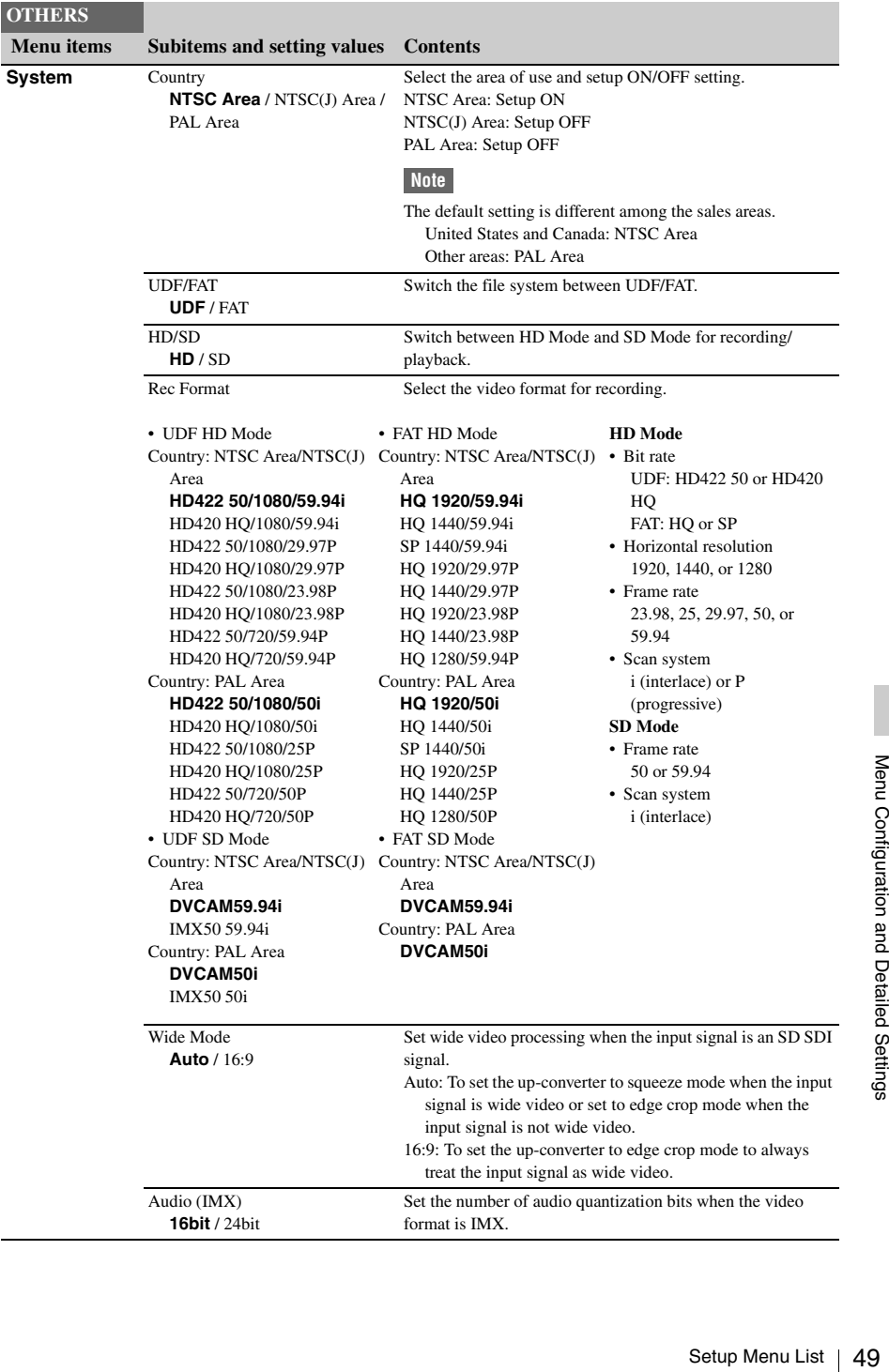

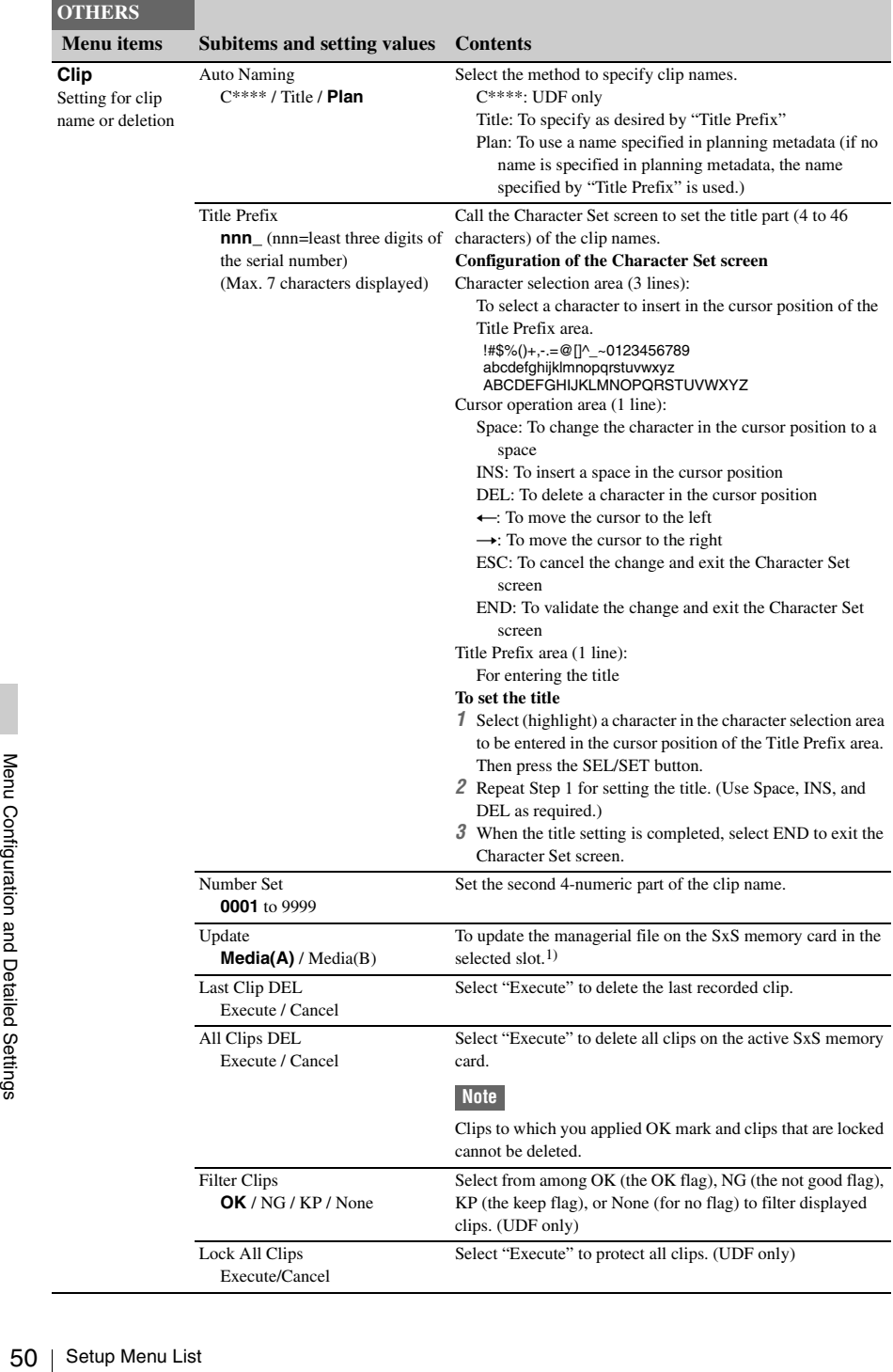

<span id="page-50-0"></span>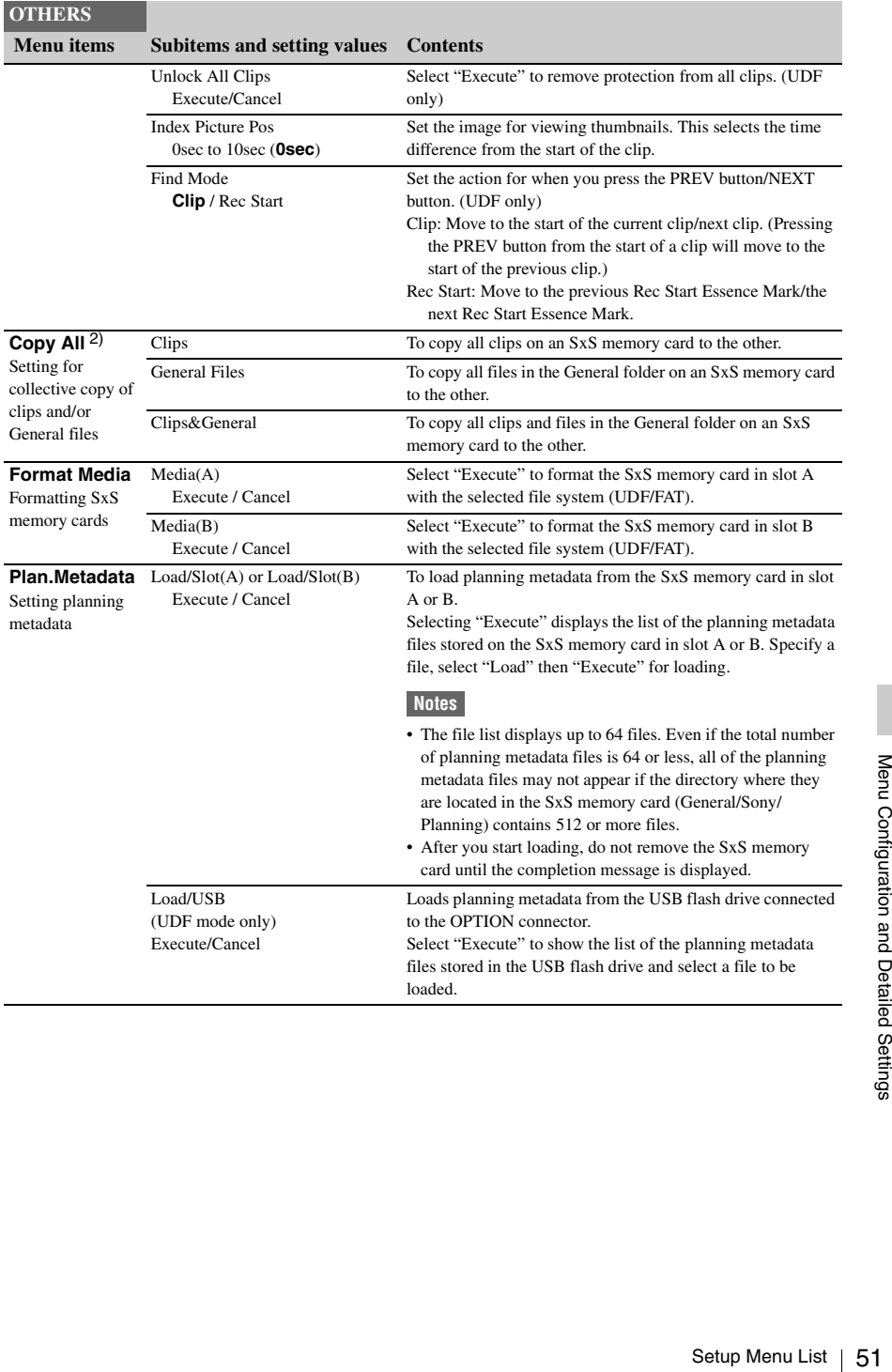

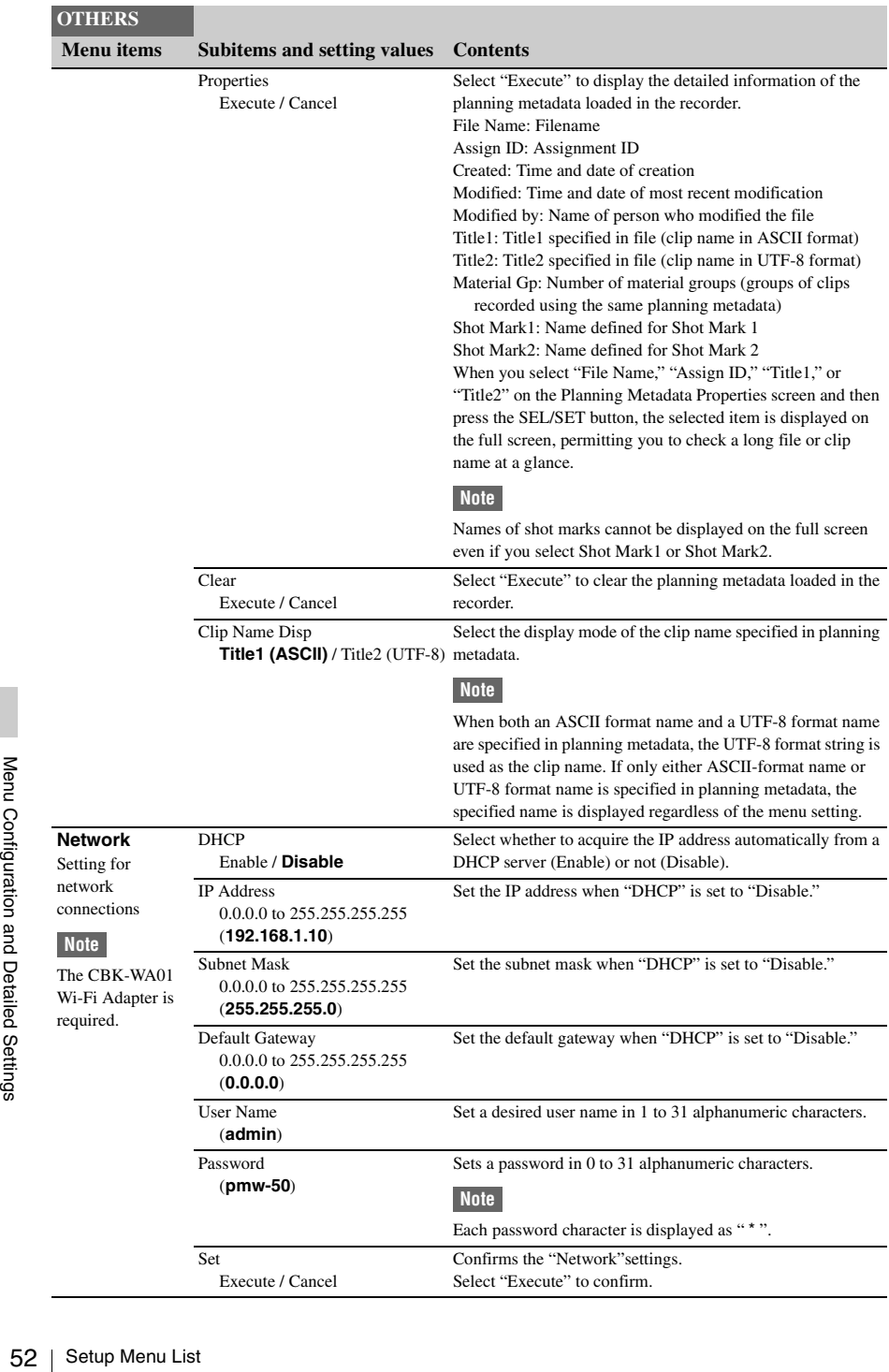

#### MAC Address Display the MAC address. Net Config Reset Execute / Cancel Reset the "Network" settings to the preset values. Select "Execute" to reset. **Wi-Fi** Setting for Wi-Fi connection **Note** The CBK-WA01 Wi-Fi Adapter is required. Scan Networks Execute / Cancel Scan the available network connections when "Wi-Fi" is set to "Enable." SSID (Network connection name display) Reset Reset the network connection name to the default settings. Network Type Infra / **Adhoc** Select the connection mode. Infra: Infrastructure mode Adhoc: Ad hoc mode Ch **1** to 11 Set the wireless channel when "Network Type" is "Adhoc." Authentication When "Network Type" is "Infra" **Open** / Shared / WPA / WPA2 When "Network Type" is "Adhoc" WPA2: WPA2 (Wi-Fi Protected Access 2) authentication **Open** / Shared Select the network authentication. Open: Open system authentication Shared: Shared key authentication WPA: WPA (Wi-Fi Protected Access) authentication Encryption When "Authentication" is "Open" or "Shared" **Disable** / WEP When "Authentication" is "WPA" Select the type of data encryption. Disable: Do not apply data encryption. WEP: WEP (Wired Equivalent Privacy) TKIP: TKIP (Temporal Key Integrity Protocol) AES: AES (Advanced Encryption Standard) **OTHERS Menu items Subitems and setting values Contents**

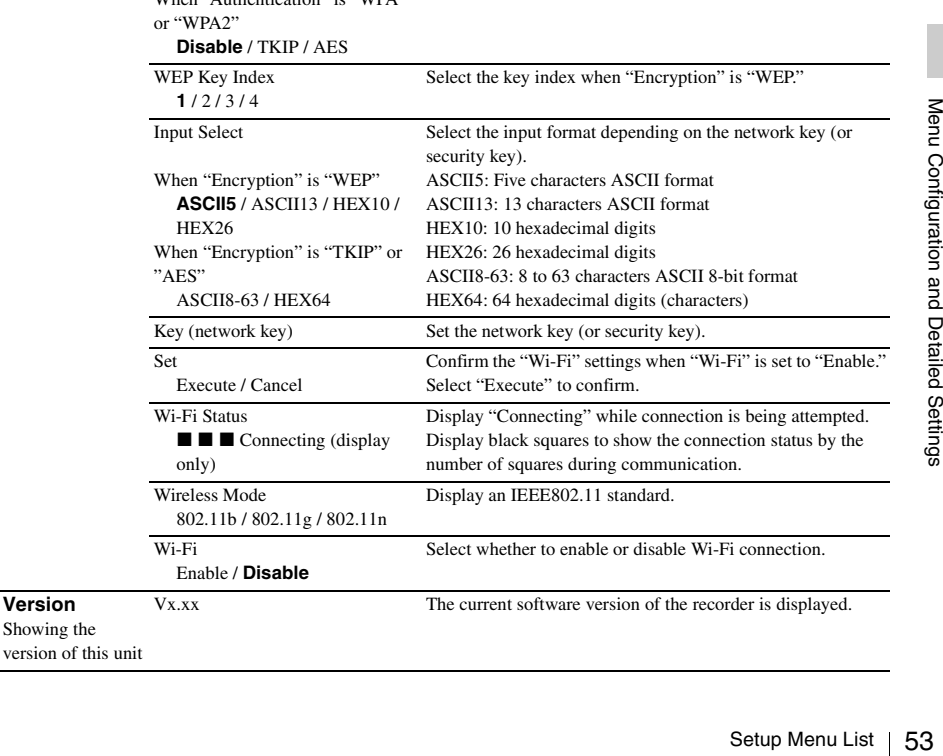

**Version** Showing the

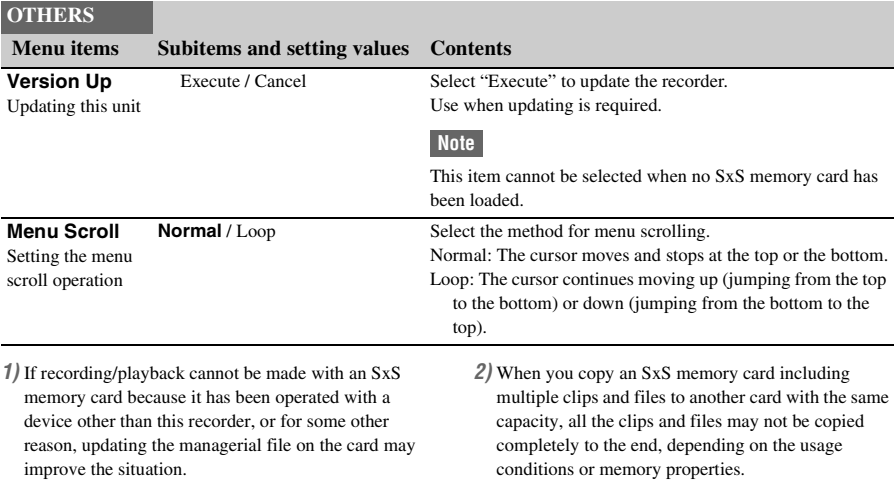

# <span id="page-54-0"></span>**Connecting External Devices Connecting External Monitors and Camcorders**

To display recording/playback pictures on an external monitor, select the output signal and use an appropriate cable for the monitor to be connected.

Regardless of whether the signal is HD or SD, the same status information and menus can be displayed on the external monitor as those on the LCD monitor. Set "SDI/HDMI/Video Out Super" *[\(page 43\)](#page-42-1)* in the VIDEO SET menu to "On." When outputting SD signals in HD Mode, select the output mode in advance using "Down Converter" *[\(page 43\)](#page-42-2)* in the VIDEO SET menu.

#### **Note**

When down-converted SD signals are output, images of 50P/50i/25P are output as PAL signals, images of 59.94P/59.94i/29.97P are output as NTSC signals, and images of 23.98P are output as 2-3 pulled-down NTSC signals.

### **SDI OUT connector (BNC type)**

An HD SDI (factory default setting) or SD SDI signal is output, depending on the HD/SD setting of the recorder.

Set "SDI/HDMI/i.LINK I/O Select" *[\(page 43\)](#page-42-3)* in the VIDEO SET menu to output down-converted SD SDI signals for monitoring, even in HD Mode.

If an HDV or DVCAM stream is being input from the device connected to the i.LINK connector, you can output the input signal on the i.LINK connector from the SDI OUT connector.

Use a commercially available 75-ohm coaxial cable for connection.

# **HDMI OUT connector (Type A connector)**

Signal output from this connector is enabled by setting "SDI/HDMI/i.LINK I/O Select" *[\(page 43\)](#page-42-3)* in the VIDEO SET menu.

In HD Mode, you can select HD HDMI, SD HDMI interlace, or SD HDMI Progressive output.

In SD Mode, only an SD HDMI interlace signal can be output.

Use a commercially available HDMI cable for connection.

### **VIDEO OUT connector (BNC type)**

By changing the setting of "SDI/HDMI/i.LINK I/O Select" *[\(page 43\)](#page-42-3)* in the VIDEO SET menu, you can output HD-Y signals in HD Mode or down-converted SD analog composite signals for monitoring in SD Mode.

Use a commercially available BNC cable for connection.

# **i.LINK connector (IEEE1394, 4-pin)**

Input/output of an HDV or DVCAM stream can be enabled by changing "SDI/HDMI/i.LINK I/O Select" *[\(page 43\)](#page-42-3)* in the VIDEO SET menu. To set the input, select "i.LINK" in "Input Source Select" *[\(page 42\)](#page-41-0)* in the VIDEO SET menu. A monitor or VTR that supports i.LINK can be connected *[\(page 57\)](#page-56-0)*.

## **AUDIO OUT connector (pin jack)**

Outputs the recording audio signal during recording or standby mode, and outputs the playback signal during playback. By changing the setting of "AUDIO OUTPUT" >

"Output CH" in the AUDIO SET menu, you can select channels 1 and 2 or channels 3 and 4 for audio output.

Use a commercially available audio cable for connection.

# **SDI IN Connector (BNC type)**

The recorder supports the input of SDI signals, from a camcorder or other device for recording or output to another device.

To set an SDI input signal, select "SDI" in "Input Source Select" in the VIDEO SET menu. Use a commercially available 75-ohm coaxial cable for connection.

#### **To start recording using a trigger signal from an external device**

**SDI IN Connector (BNC type)**<br>
The recorder supports the input of SDI signals,<br>
from a camcorder or other device for recording or<br>
output to another device.<br>
To set an SDI input signal, select "SDI" in "Input<br>
Source Sele When recording HD SDI signal input, setting "SDI Rec Control" *[\(page 44\)](#page-43-0)* to "On" in the VIDEO SET menu enables the recorder to start recording when a REC trigger signal is received

from the device connected to the SDI IN connector.

#### **Note**

No operation occurs if the connected external device No operation occurs if the connected external device<br>does not support the REC trigger signal function.

# **Connecting a Computer**

US10 SxS Memory Card USB Reader/Writer (optional) using the supplied USB cable, the memory card in the slot is acknowledged as an extended drive by the computer.

When two memory cards are mounted in this recorder, they are acknowledged as two independent extended drives by the computer.

#### **Note**

The recorder and the SBAC-US10 do not work on the bus power from the computer. Supply the operating power independently.

#### **To check the connection to the recorder**

### **1 Set the power button to ON to turn on the recorder.**

A message prompting you to confirm that you wish to enable the USB connection is displayed on the LCD monitor.

#### **Note**

This message will not be displayed while another confirmation message or in-progress message (e.g., for formatting or restoration of an SxS memory card) is shown on the screen. It appears when formatting or restoration is completed. The message is also not displayed while the CLIP INFO screen is shown on the screen. It appears when an operation on the CLIP INFO screen is completed or you return to the thumbnail screen.

- **2 Select "Execute."**
- **3 On Windows, check that the memory card is displayed as a removable disk in My Computer. On Macintosh, check that a "NO**

**NAME" or "Untitled" folder was created on the desktop. (The Macintosh folder name can be changed.)**

If the computer is equipped with an ExpressCard/ 34 or ExpressCard/54 slot, you can directly insert the SxS memory card to access the files.

#### **Notes**

- The following operations must be eliminated when the access lamp is lit in red.
	- —Turning the power off or disconnecting the power cord
	- —Removing the SxS memory card
	- —Disconnecting the USB cable
- When removing an SxS memory card from a Macintosh, do not select "Card Power Off" from the SxS memory card icon displayed on the menu bar.
- Operation is not guaranteed with all computers.
- Use the supplied USB cable for connection.

# <span id="page-56-0"></span>**Connecting via i.LINK (FAT only)**

Signals can be input/output on the i.LINK connector when an HDV-compatible video format (SP 1440/59.94i, SP 1440/50i) or SD mode is selected.

Set "SDI/HDMI/i.LINK I/O Select" to "HD & HDV," "SD & HDV," "SD P & HDV," or "SD & DVCAM" in the VIDEO SET menu.

You can record the same images as those recorded in this recorder on an external device connected to the i.LINK connector, or record playback pictures (HDV streams) from the external device on the recorder.

For playback, DVCAM streams of 16-bit 2 channel lock audio are acceptable.

Nonlinear editing conforming to the HDV format is also enabled.

#### **Notes**

- DVCAM streams cannot be recorded with the recorder.
- Use the i.LINK connector only for one-to-one i.LINK connection.
- When you change a setting which affects output signals from the i.LINK connector, such as "System" in the OTHERS menu or "SDI/HDMI/i.LINK I/O Select" and "Down Converter" in the VIDEO SET menu, disconnect the i.LINK cable then change the setting. Changing such a setting with the i.LINK cable connected may cause improper operation of the connected i.LINK device.

# **Recording the SDI Signal on an External Device**

**Consider the Connection Connection**<br>
External of with this recorder is output as an<br>
CAM stream via the i.LINK<br>
can be recorded on a connected<br>
CAM recorder in synchronization<br>
rding operation on this recorder.<br> **1 the p** While recording or in standby mode, the picture being recorded with this recorder is output as an HDV or DVCAM stream via the i.LINK connector. It can be recorded on a connected HDV or DVCAM recorder in synchronization with the recording operation on this recorder.

- **1 Perform the preparatory settings of the recorder.**
	- "SDI/HDMI/i.LINK I/O Select" *[\(page 43\)](#page-42-3)* in the VIDEO SET menu
	- "Trigger Mode" *[\(page 48\)](#page-47-0)* in the OTHERS menu

### **2 Set the external device to recording standby status.**

# **3 Start recording with the recorder.**

The external device starts recording in synchronization.

The status of the external device is displayed in the i.LINK status indication area *[\(page 9\)](#page-8-0)* on the LCD monitor.

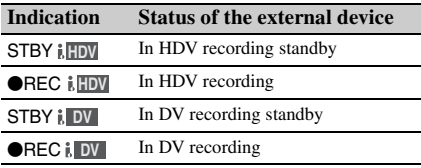

#### **Notes**

- Operation may be different depending on the type of external device.
- There is some time lag from when you start recording until the i.LINK status indication changes. Recording does not start on the connected i.LINK device before it enters synchronization even if "Trigger Mode" is set to "Both."
- While you can insert shot marks on the memory card during recording, they are not added to the pictures recorded on the external device.

# **Nonlinear Editing**

When the recorder is in playback mode, you can transfer an HDV stream to a nonlinear editing system connected via the i.LINK connector.

#### **Notes**

- The i.LINK connector of this recorder is a 4-pin connector. Check the number of pins of the i.LINK connector on your computer and use an appropriate i.LINK cable.
- In searching pictures of this recorder on the computer, it may take some time until the display is reflected on the computer.
- Fraction of the number of pins of connector on your computer and use are i.LINK cable.<br>  $\frac{1}{10}$  i.l. INK cable.<br>
I. in searching pictures of this recorder or it may take some time until the display<br>  $\frac{1}{10}$  the com • If the playback clip is short or the playback starting point is near the end of the clip, the i.LINK signal may be interrupted between the clip and the next clip. When you try to capture such a signal using the nonlinear editing system, a malfunction may occur, depending on the nonlinear editing software in use.
	- If you specify a search speed other than 4, 15, or 24 times normal with the nonlinear editing system, no i.LINK signal is fed out. In such a case, the picture on the LCD monitor may stay frozen.
	- High-speed playback picture may not be displayed on the computer screen, depending on the nonlinear editing software in use.

#### **Setting on this recorder**

Set "SDI/HDMI/i.LINK I/O Select" *[\(page 43\)](#page-42-3)* in the VIDEO SET menu to "HD & HDV," "SD & HDV," "SD P & HDV," or "SD & DVCAM."

# **Recording and SDI Output of External Input Signals**

The recorder supports HDV or DVCAM stream input from a device connected to the i.LINK connector, and output to a device connected to the SDI OUT connector. HDV streams can be recorded on SxS memory cards in the recorder. The timecode superimposed on the i.LINK input is recorded.

#### **Note**

DVCAM streams cannot be recorded.

#### **1 Set the external signal to a format supported by the recorder.**

 $1440 \times 1080/59.94$ i,  $1440 \times 1080/50$ i, and DVCAM input formats are supported.

**2 Set "SDI/HDMI/i.LINK I/O Select"**  *[\(page 43\)](#page-42-3)* **to "HD & HDV," "SD & HDV," "SD P & HDV," or "SD & DVCAM" in the VIDEO SET menu.**

#### **Note**

Recording is not supported when set to "DVCAM."

**3 Set "Input Source Select"** *[\(page 42\)](#page-41-0)* **to "i.LINK" in the VIDEO SET menu.**

The input signal is output from the SDI OUT connector.

The video signal is output on the VIDEO OUT connector and the LCD monitor. The audio signal is output on the AUDIO OUT connector, headphone connector, and built-in speaker.

### **4 To record, press and hold the REC button, then press the PLAY/PAUSE button.**

#### **Notes**

- An error is displayed if any of the following conditions occur during recording. When an error is displayed, press the STOP/EE button to stop recording.
	- —The video format of the input signal is different to the recorder format setting.
	- —A copy-prohibited stream is input.

• If the input signal to the recorder during recording is lost, the tally lamp and the "OREC" i.LINK status indication on the LCD monitor start flashing, indicating that nothing is being recorded on the SxS memory card.

Recording resumes when the signal is restored, but the clip number on the recorder is incremented.

# **Appendices Important Notes on Operation**

## **Use and Storage**

#### **Do not subject the unit to severe shock**

The internal mechanism may be damaged or the body warped.

#### **Do not cover the unit while operating**

Putting a cloth, for example, over the unit can cause excessive internal heat build-up.

#### **After use**

Always turn the power OFF.

#### **Before storing the unit for a long period**

Remove the battery pack.

#### **When carrying**

If you carry it by the LCD monitor block, the recorder may drop, causing damage.

#### **Shipping**

- Remove the memory cards before transporting the unit.
- If sending the unit by truck, ship, air or other transportation service, pack it in the shipping carton of the unit.

### **Care of the unit**

If the body of the unit is dirty, clean it with a soft, dry cloth. In extreme cases, use a cloth steeped in a little neutral detergent, then wipe dry. Do not use organic solvents such as alcohol or thinner, as these may cause discoloration or other damage to the finish of the unit.

#### **In the event of operating problems**

If you should experience problems with the unit, contact your Sony dealer.

#### **Note about the battery terminal**

The battery terminal of this unit (the connector for battery packs and AC adaptors) is a consumable part.

 $\frac{56}{60}$ <br> **Note about the battery term**<br>
The battery terminal of this unit (the battery packs and AC adaptors) if<br>
part.<br>
Power may not be supplied to the<br>
the pins of the battery terminal a<br>
deformed by shock or vibra Power may not be supplied to the unit properly if the pins of the battery terminal are bent or deformed by shock or vibrations, or if they become corroded due to prolonged outdoor use.

Periodic inspections are recommended to keep the unit working properly and to prolong its usable lifetime.

Contact a Sony service or sales representative for more information about inspections.

#### **Use and storage locations**

Store in a level, ventilated place. Avoid using or storing the unit in the following places:

- In excessive heat or cold (operating temperature range: 0 ºC to 40 ºC or 32 ºF to 104 ºF) Remember that in summer in warm climates the temperature inside a car with the windows closed can easily exceed 50 ºC (122 ºF).
- In damp or dusty locations
- Locations where the unit may be exposed to rain
- Locations subject to violent vibration
- Near strong magnetic fields
- Close to radio or TV transmitters producing strong electromagnetic fields.
- In direct sunlight or close to heaters for extended periods

#### **To prevent electromagnetic interference from portable communications devices**

The use of portable telephones and other communications devices near this unit can result in malfunctions and interference with audio and video signals.

It is recommended that the portable communications devices near this unit be powered off.

### **About the LCD panels**

The LCD panels are manufactured with extremely high-precision technology that yields effective pixel rates of 99.99% or higher.

However, very rarely, one or more pixels may be permanently dark or permanently lit in white, red, blue, or green.

This phenomenon is not a malfunction. Such pixels have no effect on the recorded data, and the unit may be used with confidence even if they are present.

### **Notes about the display**

- Pictures on the LCD monitor may be distorted by the following operations:
	- —Changing the video format
	- —Starting playback from the Thumbnail screen
	- —Reversing the LCD monitor

## **File fragmentation**

If pictures cannot be recorded/reproduced properly, try formatting the recording medium. While repeating picture recording/playback with a certain recording medium for an extended period, files in the medium may be fragmented, disabling proper recording/storage. In such a case, make a backup of clips in the medium then perform formatting of the medium using "Format Media" *[\(page 51\)](#page-50-0)* in the OTHERS menu.

# **Formats and Limitations of Outputs**

## **SDI OUT Connector Output Formats**

#### **Recording/standby (SDI input)**

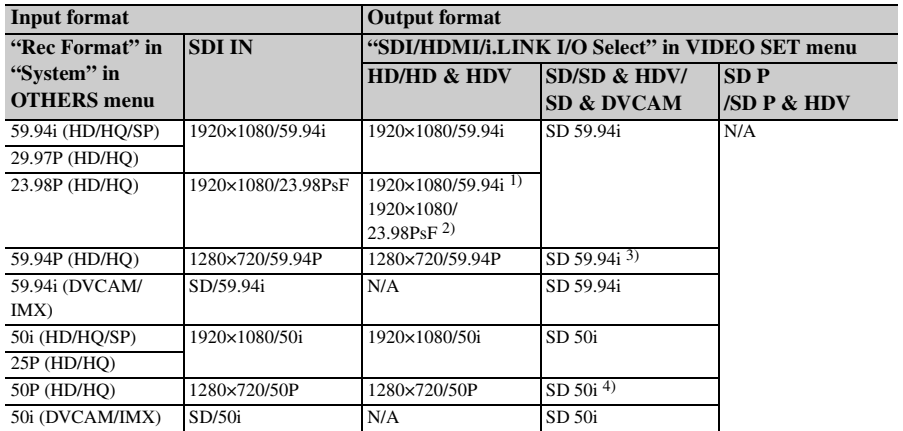

*1)* When "23.98P OUTPUT" is set to "2-3PD" in the VIDEO SET menu

*2)* When "23.98P OUTPUT" is set to "23.98PsF" in the VIDEO SET menu

*3)* Converted from 59.94P to 59.94i

*4)* Converted from 50P to 50i

#### **Recording/standby (i.LINK (HDV) input)**

Enabled in FAT mode only (i.LINK disabled in UDF mode).

When "Rec Format" in "System" is set to "SP 1440/59.94i" in the OTHERS menu, the output format is as follows, according to the setting of "SDI/HDMI/i.LINK I/O Select" in the VIDEO SET menu.

HD & HDV: 1920×1080/59.94i SD & HDV: SD 59.94i

When "Rec Format" in "System" is set to "SP 1440/50i" in the OTHERS menu, the output format is as follows, according to the setting of "SDI/HDMI/i.LINK I/O Select" in the VIDEO SET menu.

HD & HDV: 1920×1080/50i SD & HDV: SD 50i

Formation SET menu.<br>
SET menu.<br>
HD & HDV: 1920×1080/50i<br>
SD & HDV: 1920×1080/50i<br>
SD & HDV: SD 50i<br>
In all other cases, a blue screen is output<br>
setting is disabled.<br> **Recording/standby (i.LINK (DVCAM) i**<br>
Enabled in FAT In all other cases, a blue screen is output or the setting is disabled.

#### **Recording/standby (i.LINK (DVCAM) input)**

Enabled in FAT mode only (i.LINK disabled in UDF mode).

When "SDI/HDMI/i.LINK I/O Select" is set to "SD & DVCAM" in the VIDEO SET menu, the output format is set to "SD 59.94i/SD 50i" regardless of the input format.

When "SDI/HDMI/i.LINK I/O Select" is set to other values, a blue screen is output or the setting is disabled.

#### **Playback**

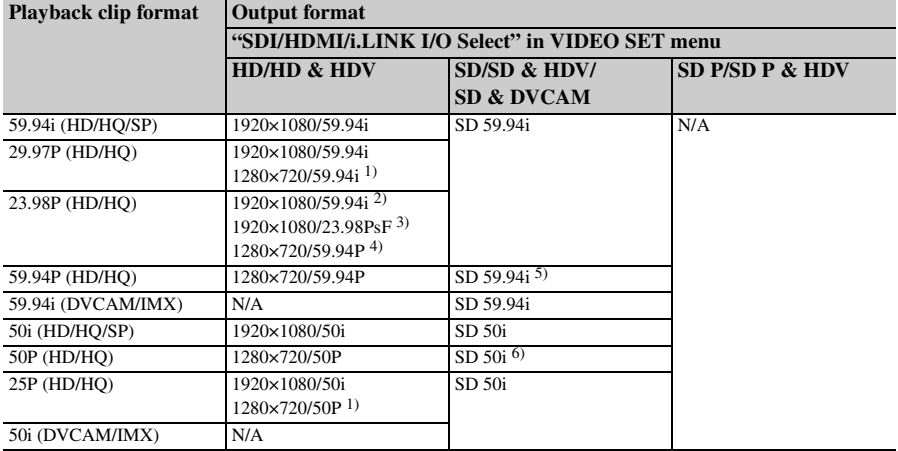

*1)* When the playback clip format is 720

*2)* When "23.98P OUTPUT" is set to "2-3PD" in the VIDEO SET menu and the playback clip format is 1080

- *3)* When "23.98P OUTPUT" is set to "23.98PsF" in the VIDEO SET menu and the playback clip format is 1080
- *4)* When the playback clip format is 720. Also, pulldown playback occurs automatically when playing a Pure P clip recorded in FAT/HQ1280/23.98P.
- *5)* Converted from 59.94P to 59.94i
- *6)* Converted from 50P to 50i

#### **On thumbnail screens**

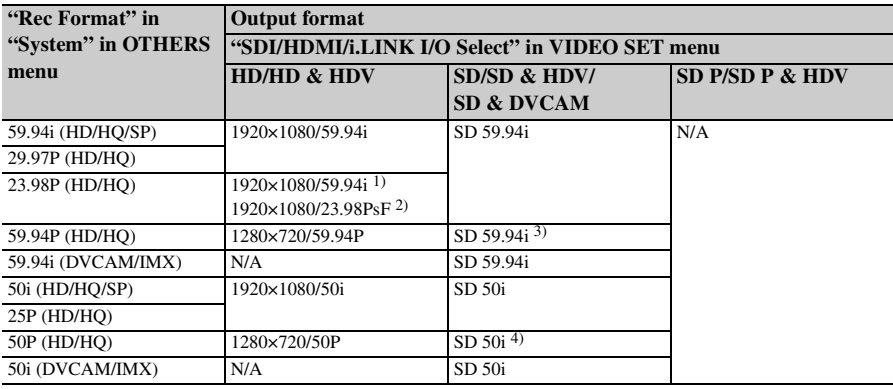

*1)* When "23.98P OUTPUT" is set to "2-3PD" in the VIDEO SET menu

*2)* When "23.98P OUTPUT" is set to "23.98PsF" in the VIDEO SET menu

- *3)* Converted from 59.94P to 59.94i
- *4)* Converted from 50P to 50i

#### **Recording/standby (SDI input)**

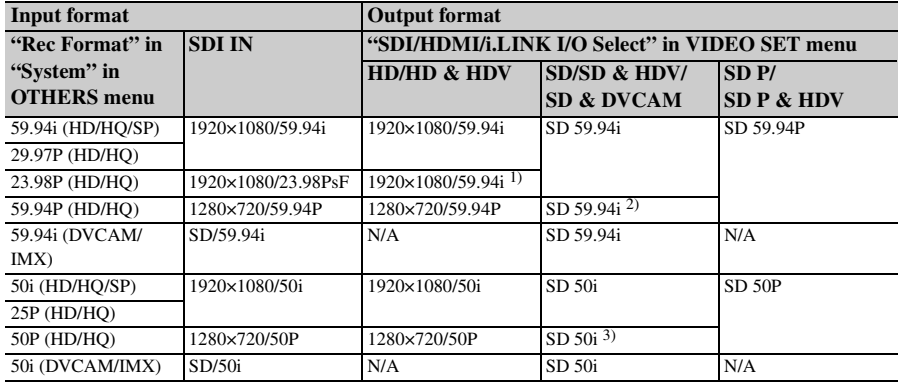

*1)* When "23.98P OUTPUT" is set to "2-3PD" in the VIDEO SET menu

*2)* Converted from 59.94P to 59.94i

*3)* Converted from 50P to 50i

#### **Recording/standby (i.LINK (HDV) input)**

Enabled in FAT mode only (i.LINK disabled in UDF mode).

When "Rec Format" in "System" is set to "SP 1440/59.94i" in the OTHERS menu, the output format is as follows.

HD & HDV: 1920×1080/59.94i SD & HDV: SD 59.94i

SD P & HDV: SD 59.94P

When "Rec Format" in "System" is set to SP 1440/50i" in the OTHERS menu, the output format is as follows.

HD & HDV: 1920×1080/50i SD & HDV: SD 50i

#### SD P & HDV: SD 50P

In all other cases, a blue screen is output or the setting is disabled.

#### **Recording/standby (i.LINK (DVCAM) input)**

Enabled in FAT mode only (i.LINK disabled in UDF mode).

When "SDI/HDMI/i.LINK I/O Select" is set to "SD & DVCAM" in the VIDEO SET menu, the output format is set to "SD 59.94i/SD 50i" regardless of the input format.

When "SDI/HDMI/i.LINK I/O Select" is set to other values, a blue screen is output or the setting is disabled.

#### **Playback**

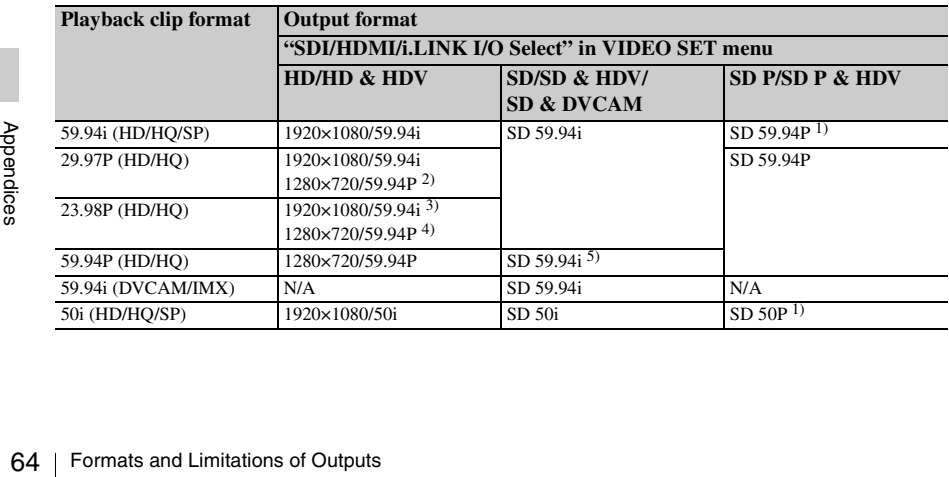

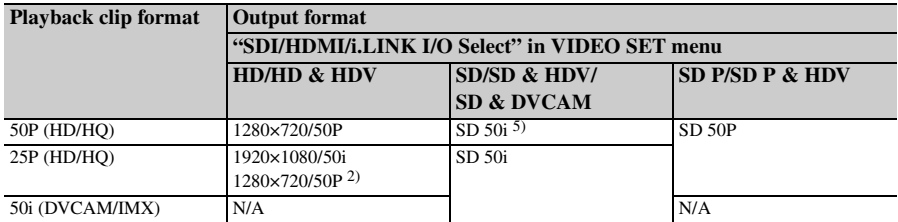

*1)* Converted from interlaced to progressive

*2)* When the playback clip format is 720

*3)* When "23.98P OUTPUT" is set to "2-3PD" in the VIDEO SET menu and the playback clip format is 1080

*4)* When the playback clip format is 720. Also, pulldown playback occurs automatically when playing a clip recorded in Pure P.

*5)* Converted from progressive to interlaced

#### **On thumbnail screens**

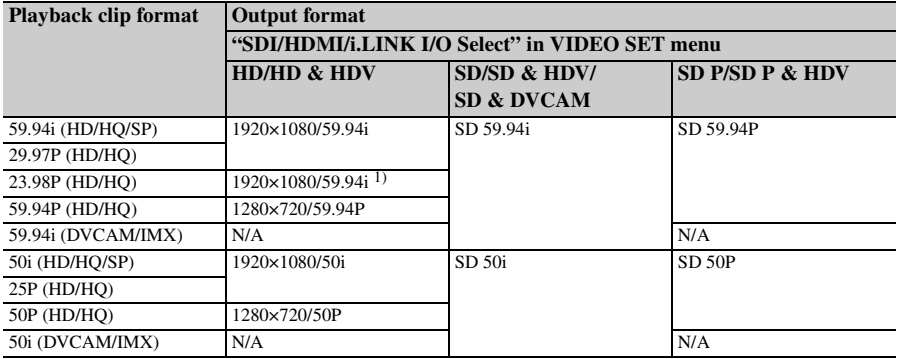

*1)* When "23.98P OUTPUT" is set to "2-3PD" in the VIDEO SET menu

### **VIDEO OUT Connector Output Formats**

#### **Recording/standby (SDI input)**

In SDI input mode, formats are the same as the SDI OUT connector output formats.

#### **Recording/standby (i.LINK (HDV) input)**

In i.LINK (HDV) input mode, formats are the same as the SDI OUT connector output formats.

#### **Recording/standby (i.LINK (DVCAM) input)**

In i.LINK (DVCAM) input mode, formats are the same as the SDI OUT connector output formats.

#### **i.LINK Connector Output Formats**

#### **Recording/standby (SDI input)**

Enabled in FAT mode only (i.LINK disabled in UDF mode).

When "Country" is set to "NTSC Area" or "NTSC(J) Area," and "Rec Format" is set to "SP

#### **Playback**

Formats are the same as the SDI OUT connector output formats.

#### **On thumbnail screens**

In SDI input mode, formats are the same as the SDI OUT connector output formats.

Format is as follows.<br>Format is as follows.<br>HDV: HDV 59.94i<br>DVCAM: SD 59.94i<br>DVCAM: SD 59.94i<br>Area," and "Rec Format" is not set to<br>Formats and Limitations of Outputs | 65 1440/59.94i" in "System" in the OTHERS menu, the output format is as follows. \*\*\* & HDV: HDV 59.94i \*\*\* & DVCAM: SD 59.94i

When "Country" is set to "NTSC Area" or "NTSC(J) Area," and "Rec Format" is not set to "SP 1440/59.94i" in "System" in the OTHERS menu, the output format is as follows.

\*\*\* & HDV: N/A

\*\*\* & DVCAM: SD 59.94i (1920×1080/ 23.98P and 1440×1080/23.98P: N/A)

When "Country" is set to "PAL Area" and "Rec Format" is set to "SP 1440/59.94i" in "System" in the OTHERS menu, the output format is as follows.

\*\*\* & HDV: HDV 50i

\*\*\* & DVCAM: SD 50i

When "Country" is set to "PAL Area" and "Rec Format" is not set to "SP 1440/59.94i" in "System" in the OTHERS menu, the output format is as follows.

\*\*\* & HDV: N/A

\*\*\* & DVCAM: SD 50i

#### **Playback**

Enabled in FAT mode only (i.LINK disabled in UDF mode).

When the playback clip format is set to "SP 1440/ 59.94i," with "Country" set to "NTSC Area" or "NTSC(J) Area" and "Rec Format" set to "SP 1440/59.94i" in "System" in the OTHERS menu, the output format is as follows.

\*\*\* & HDV: HDV 59.94i

\*\*\* & DVCAM: DVCAM 59.94i

When a clip with a different format than that above is played, with "Country" set to "NTSC Area" or "NTSC(J) Area," the output format is as follows.

\*\*\* & HDV: N/A \*\*\* & DVCAM: DVCAM 59.94i (1920×1080/23.98P, 1440×1080/23.98P, 1280×720/23.98P: N/A)

When the playback clip format is set to "SP 1440/ 50i," with "Country" set to "PAL Area" and "Rec Format" set to "SP 1440/50i" in "System" in the OTHERS menu, the output format is as follows.

\*\*\* & HDV: HDV 50i

\*\*\* & DVCAM: DVCAM 50i

When a clip with a different format than that above is played, with "Country" set to "PAL Area," the output format is as follows.

\*\*\* & HDV: N/A

\*\*\* & DVCAM: DVCAM 50i

When a clip with a different form<br>above is played, with "Country"<br>decay" the output format is as fo<br> $\frac{*** & HDV: N/A}{*** & DVCAM: DVCAM.$ <br>When "Rec Format" is set to "H<br>or "HQ 720/23.98P " (video form<br>pure 23.98P), the playback vide When "Rec Format" is set to "HQ 1080/23.98P" or "HQ 720/23.98P " (video format recorded in pure 23.98P), the playback video is not output on i.LINK (DVCAM).

# **Backup Battery Replacement**

This recorder uses a backup battery to retain various setting data.

A lithium battery (CR2032) for backup is mounted in the recorder at the factory. The backup battery retains the date, time, and timecode in Free Run mode even when no operating power is being supplied.

## **Service life of the backup battery**

When the backup battery's voltage falls, the backup battery low-voltage warning appears on the LCD monitor.

If this warning appears, replace the battery as soon as possible.

## **WARNING**

- Battery may explode if mistreated. Do not recharge, disassemble, or dispose of in fire.
- Batteries shall not be exposed to excessive heat such as sunshine, fire or the like.

# **CAUTION**

Danger of explosion if battery is incorrectly replaced. Replace only with the same or equivalent type recommended by the manufacturer.

When you dispose of the battery, you must obey the law in the relative area or country.

#### **Replacing the backup battery**

#### **Notes**

- Be sure to turn the power to OFF when replacing the backup battery.
- Be careful not to drop the removed screw into the recorder.
- **1 Remove the screw of the backup battery holder, then remove the cover. Insert a nonmetallic item, such as a plastic toothpick, to the side of the battery and lever the battery out of its compartment.**

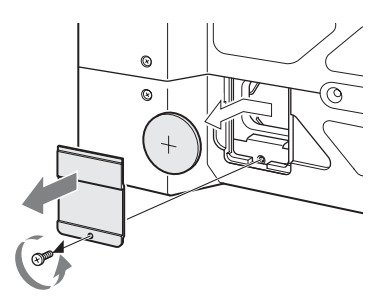

**2 Insert a new backup battery (CR2032) with the + symbol on the battery facing outside.**

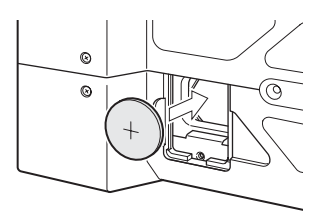

**3 Attach the cover in the original position.**

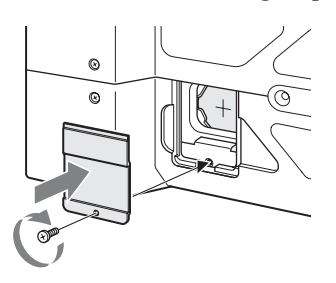

# **Troubleshooting**

### **Power**

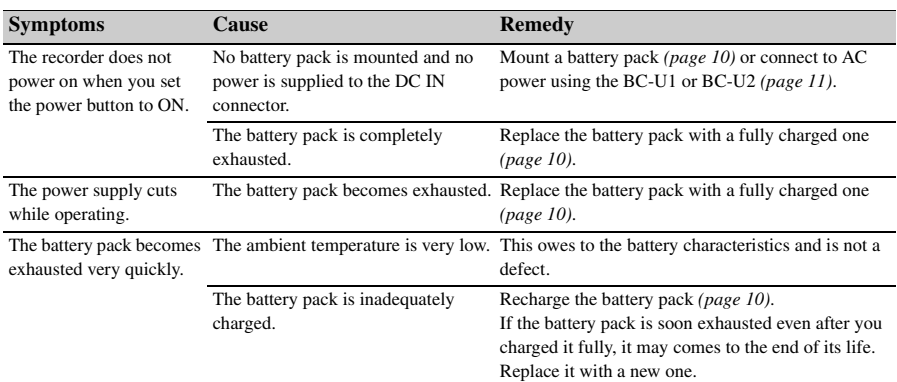

# **Recording/playback**

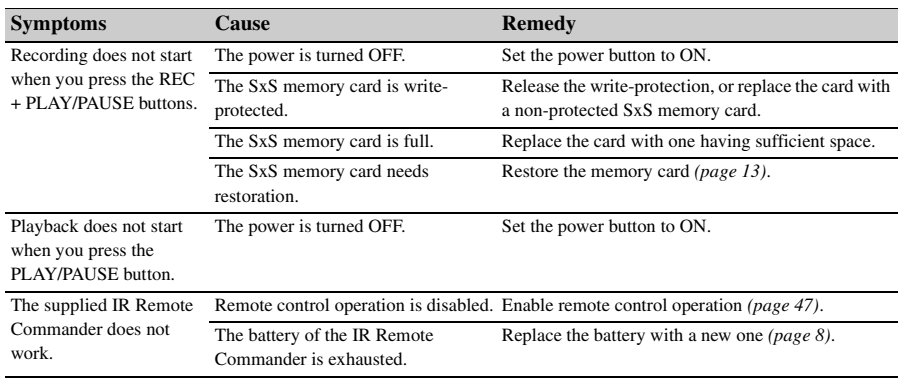

# **External devices**

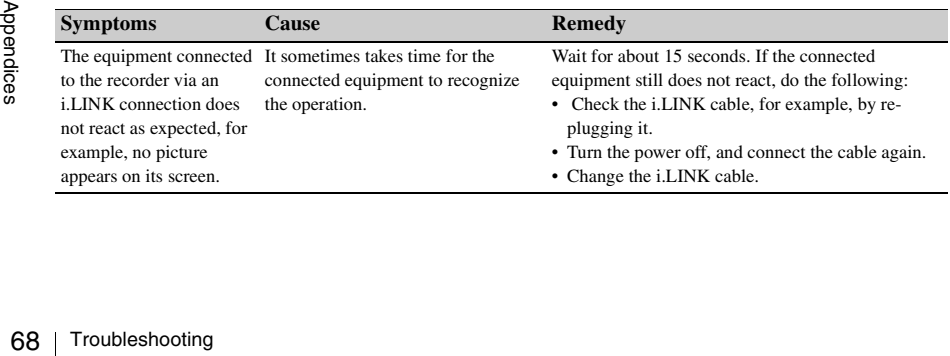

#### **Error indications**

The recorder informs you of situations where warning, caution, or an operation check is required, through messages on the LCD monitor, the tally lamps, and a buzzer.

The buzzer is output to the built-in speaker or to the headphones connected via the headphone connector. The buzzer volume can be set with "Alarm Level" in "Audio Output" *[\(page 42\)](#page-41-1)* in the AUDIO SET menu. The recorder stops operation after the following indications.

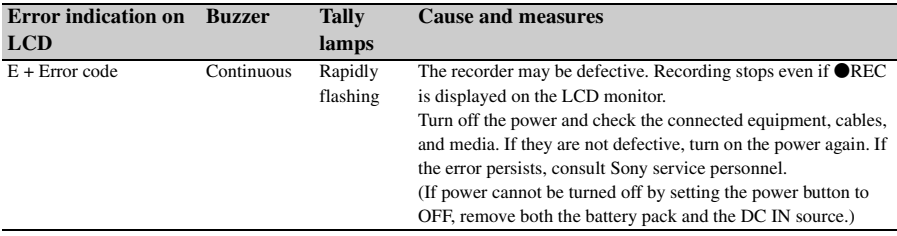

## **Warning indications**

When one of the following indications is generated, follow the message to clear the problem.

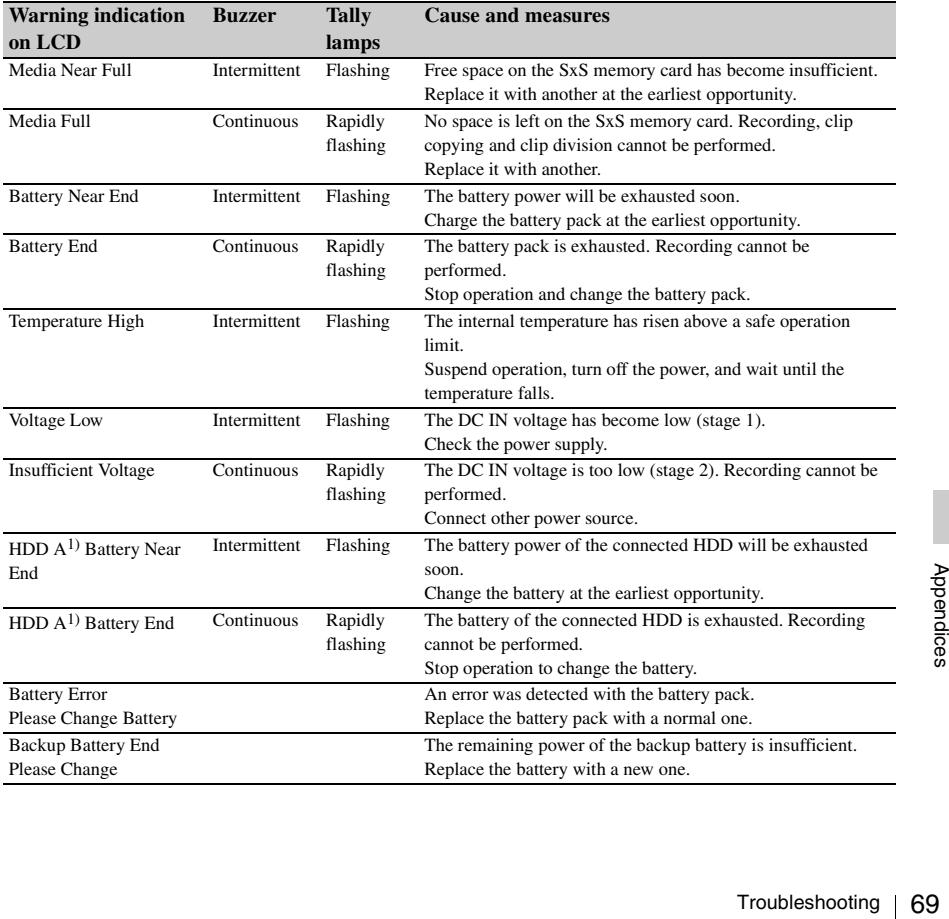

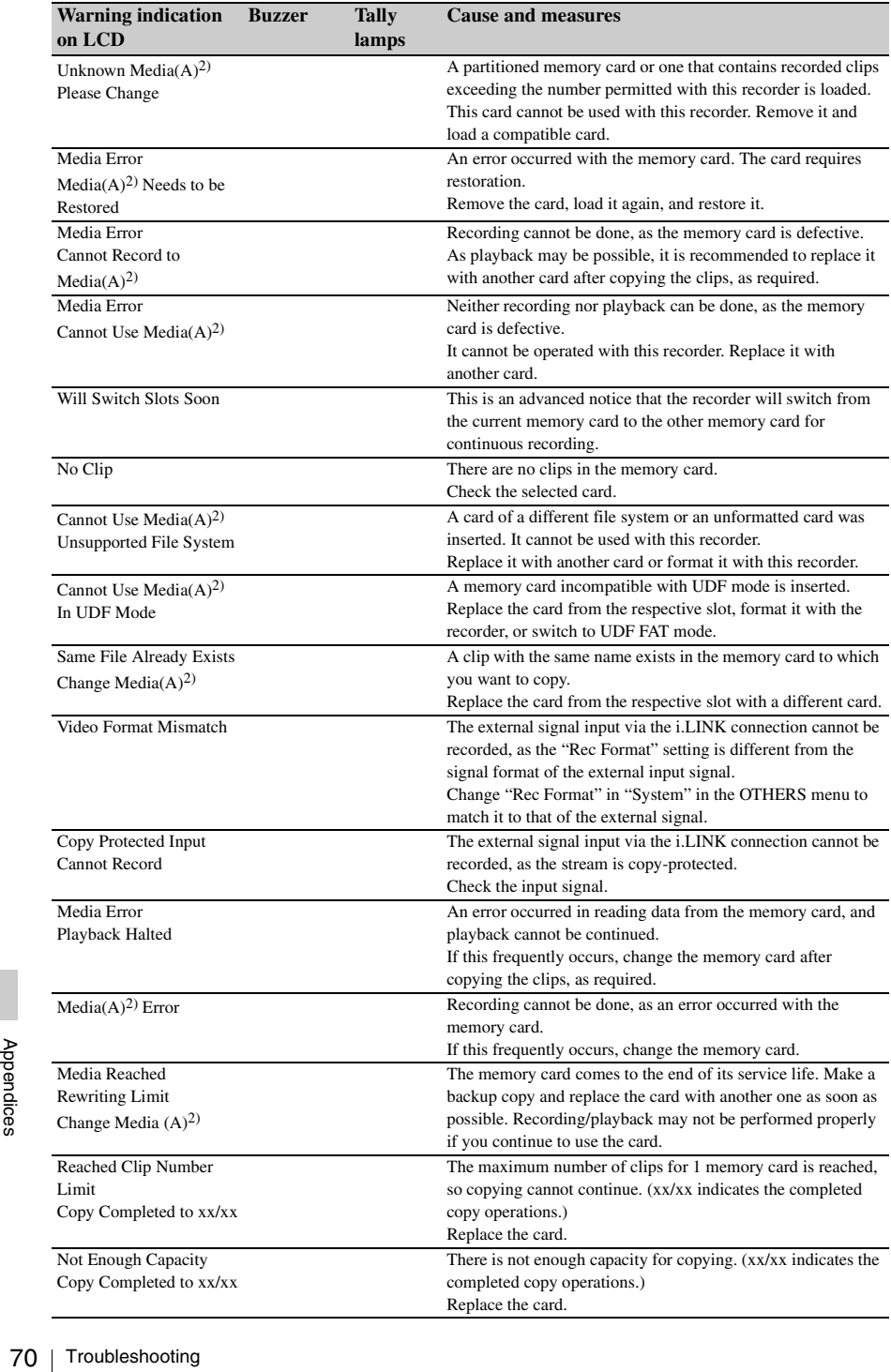

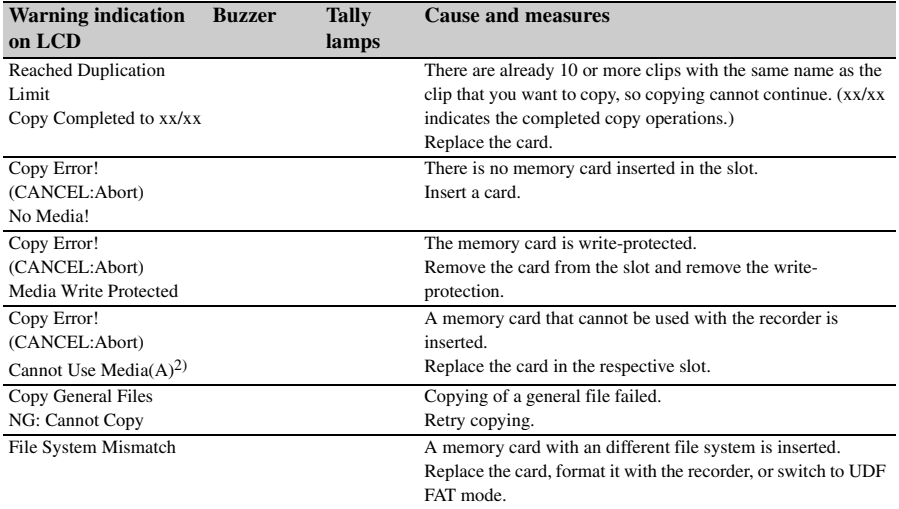

*1)* B for a HDD connected to slot B

*2)* (B) for the card in slot B

# **Licenses**

# **MPEG-2 Video Patent Portfolio License**

ANY USE OF THIS PRODUCT OTHER THAN CONSUMER PERSONAL USE IN ANY MANNER THAT COMPLIES WITH THE MPEG-2 STANDARD FOR ENCODING VIDEO INFORMATION FOR PACKAGED MEDIA IS EXPRESSLY PROHIBITED WITHOUT A LICENSE UNDER APPLICABLE PATENTS IN THE MPEG-2 PATENT PORTFOLIO, WHICH LICENSE IS AVAILABLE FROM MPEG LA, L.L.C., 250 STEELE STREET, SUITE 300, DENVER, COLORADO 80206.

"PACKAGED MEDIA" means any storage media storing MPEG-2 video information such as DVD movie which are sold/distributed to general consumers. Disc replicators or sellers of the PACKAGED MEDIA need to obtain licenses for their own business from MPEG LA. Please contact MPEG LA for any further information. MPEG LA. L.L.C., 250 STEELE STREET, SUITE 300, DENVER, COLORADO 80206 http://www.mpegla.com

# **Bitmap Fonts**

This product uses RICOH Bitmap Fonts produced and sold by Ricoh Company, Ltd.

# **On accessing software to which the GPL applies**

 $\frac{2}{3}$  version 2 a a right to his source codd<br>the condition<br>of the source codd the condition<br>The source the followice instructions<br>instructions http://www.<br>search.htm<br>the content<br> $72$  | Licenses This product uses software to which the GPL version 2 applies. This informs you that you have a right to have access to, modify, and redistribute source code for these software programs under the conditions of the GPL version 2.

The source code is provided on the internet. Use the following URL and follow the download instructions.

http://www.sony.net/Products/Linux/common/ search.html

We would prefer that you do not contact us about the contents of the source code.

# **About OpenSSL**

Because it uses the OpenSSL Toolkit, this product uses software developed by the OpenSSL Project (http://www.openssl.org/).

#### **OpenSSL License**

---------------

- /\*
- ============================
- \* Copyright (c) 1998-2008 The OpenSSL
- \* Project. All rights reserved.
- \*

\*

\*

- \* Redistribution and use in source and
- \* binary forms, with or without
- modification, are permitted provided
- \* that the following conditions are met: \*
- \* 1. Redistributions of source code must
- \* retain the above copyright notice,
- \* this list of conditions and the
- \* following disclaimer.
- \* 2. Redistributions in binary form must
- \* reproduce the above copyright
- \* notice, this list of conditions and the
- \* following disclaimer in the
- \* documentation and/or other
- \* materials provided with the
- \* distribution. \*
- \* 3. All advertising materials mentioning \* features or use of this software must
- \* display the following
- acknowledgment:
- \* "This product includes software
- \* developed by the OpenSSL Project
- \* for use in the OpenSSL Toolkit.
- \* (http://www.openssl.org/)"
- \* 4. The names "OpenSSL Toolkit" and \* "OpenSSL Project" must not be used
- \* to endorse or promote products
- \* derived from this software without
- \* prior written permission. For written
- \* permission, please contact openssl-
- \* core@openssl.org.
- \* \* 5. Products derived from this software
- \* may not be called "OpenSSL" nor
- \* may "OpenSSL" appear in their
- names without prior written
- \* permission of the OpenSSL Project.
- \*
- \* 6. Redistributions of any form
- whatsoever must retain the following
- \* acknowledgment:
- \* "This product includes software
- \* developed by the OpenSSL Project
- for use in the OpenSSL Toolkit
- \* (http://www.openssl.org/)"
- \*
- \* THIS SOFTWARE IS PROVIDED BY
- \* THE OpenSSL PROJECT ``AS IS''
- \* AND ANY EXPRESSED OR IMPLIED
- \* WARRANTIES, INCLUDING, BUT NOT
- LIMITED TO, THE IMPLIED
- \* WARRANTIES OF MERCHANTABILITY
- \* AND FITNESS FOR A PARTICULAR
- \* PURPOSE ARE DISCLAIMED. IN NO
- \* EVENT SHALL THE OpenSSL
- \* PROJECT OR ITS CONTRIBUTORS BE
- \* LIABLE FOR ANY DIRECT, INDIRECT,
- \* INCIDENTAL, SPECIAL, EXEMPLARY,
- OR CONSEQUENTIAL DAMAGES
- \* (INCLUDING, BUT NOT LIMITED TO,
- PROCUREMENT OF SUBSTITUTE
- GOODS OR SERVICES:
- LOSS OF USE, DATA, OR PROFITS;
- OR BUSINESS INTERRUPTION)
- HOWEVER CAUSED AND ON ANY
- THEORY OF LIABILITY, WHETHER IN
- CONTRACT, STRICT LIABILITY, OR
- TORT (INCLUDING NEGLIGENCE OR
- \* OTHERWISE)
- ARISING IN ANY WAY OUT OF THE
- USE OF THIS SOFTWARE, EVEN IF
- \* ADVISED OF THE POSSIBILITY OF
- \* SUCH DAMAGE.
- \*
- ============================ \*
- \* This product includes cryptographic
- \* software written by Eric Young
- \* (eay@cryptsoft.com). This product
- includes software written by Tim
- Hudson (tjh@cryptsoft.com).
- \* \* /
- **Original SSLeay License**
- -----------------------
- \* Copyright (C) 1995-1998 Eric Young
- \* (eay@cryptsoft.com)
- \* All rights reserved.
- \*
	- \* This package is an SSL
	- \* implementation written by Eric Young
	- \* (eay@cryptsoft.com).
	- \* The implementation was written so as
	- \* to conform with Netscapes SSL.
- \*
	- \* This library is free for commercial and
	- \* non-commercial use as long as the
	- \* following conditions are aheared to.
- \* The following conditions apply to all
- \* code found in this distribution, be it the
- \* RC4, RSA, lhash, DES, etc., code; not
- just the SSL code. The SSL
- \* documentation included with this
- \* distribution is covered by the same
- \* copyright terms except that the holder
- \* is Tim Hudson (tjh@cryptsoft.com).
- \*
- \* Copyright remains Eric Young's, and
- \* as such any Copyright notices in the
- \* code are not to be removed.
- \* If this package is used in a product,
- \* Eric Young should be given attribution
- \* as the author of the parts of the library
- \* used.
- \* This can be in the form of a textual
- \* message at program startup or in
- \* documentation (online or textual)
- \* provided with the package.
- \*
- \* Redistribution and use in source and
- binary forms, with or without
- \* modification, are permitted provided
- \* that the following conditions are met:
- 1. Redistributions of source code must
- retain the copyright notice, this list of
- \* conditions and the following
- disclaimer.
- \* 2. Redistributions in binary form must
- \* reproduce the above copyright
- \* notice, this list of conditions and the
- \* following disclaimer in the
- \* documentation and/or other
- materials provided with the
- \* distribution.
- \* 3. All advertising materials mentioning
- \* features or use of this software must
- \* display the following
- \* acknowledgement:
- \* "This product includes
- cryptographic software written by
- \* Eric Young (eay@cryptsoft.com)"
- The word 'cryptographic' can be left
- \* out if the rouines from the library
- \* being used are not cryptographic
- $*$  related :-).
- 4. If you include any Windows specific
- \* code (or a derivative thereof) from
- \* the apps directory (application
- \* code) you must include an
- \* acknowledgement:
- \* "This product includes software
- \* written by Tim Hudson
- \* (tjh@cryptsoft.com)"
- \*
- \* THIS SOFTWARE IS PROVIDED BY
- ERIC YOUNG ``AS IS" AND ANY
- EXPRESS OR IMPLIED WARRANTIES.
- \* INCLUDING, BUT NOT LIMITED TO,
- THE IMPLIED WARRANTIES OF
- MERCHANTABILITY AND FITNESS
- \* FOR A PARTICULAR PURPOSE ARE
- \* DISCLAIMED. IN NO EVENT SHALL
- \* THE AUTHOR OR CONTRIBUTORS BE
- \* LIABLE FOR ANY DIRECT, INDIRECT,
- INCIDENTAL, SPECIAL, EXEMPLARY,
- \* OR CONSEQUENTIAL DAMAGES
- (INCLUDING, BUT NOT LIMITED TO,
- PROCUREMENT OF SUBSTITUTE
- \* GOODS OR SERVICES; LOSS OF USE,
- DATA, OR PROFITS; OR BUSINESS
- INTERRUPTION)
- HOWEVER CAUSED AND ON ANY
- THEORY OF LIABILITY, WHETHER IN
- CONTRACT, STRICT LIABILITY, OR
- TORT (INCLUDING NEGLIGENCE OR
- OTHERWISE) ARISING IN ANY WAY
- OUT OF THE USE OF THIS SOFTWARE.
- \* EVEN IF ADVISED OF THE
- \* POSSIBILITY OF SUCH DAMAGE.
- \*
- \* The licence and distribution terms for
- \* any publically available version or
- derivative of this code cannot be
- \* changed. i.e. this code cannot simply
- \* be copied and put under another
- distribution licence [including the GNU
- \* Public Licence.]
- \* /

# **Specifications**

## **General**

Power supply DC 12 V Power consumption Approx. 9 W (when recording, LCD On) Approx. 12 W (when recording, LCD On, OPTION connector in use) Inrush current (1) Maximum possible inrush current at initial switch-on (Voltage changes caused by manual switching): 50 A peak, 9.5 A r.m.s. (240V AC) (2) Inrush current after a mains interruption of five seconds (Voltage changes caused at zero-crossing): 3 A peak, 0.7 A r.m.s. (240V AC) Operating temperature 0 °C to 40 °C (32 °F to 104 °F) Storage temperature –20 °C to +60 °C (–4 °F to +140 °F) Mass Approx. 1 kg (2 lb 3.3 oz) (body) Dimensions (width / height / depth) Approx. 124 mm  $\times$  86 mm  $\times$  237 mm (5 in  $\times$  $3^{1/2}$  in  $\times$  9<sup>3</sup>/<sub>8</sub> in) (without protrusions) Recording/playback formats (video) **UDF** HD422 mode: MPEG-2 422P@HL, 50 Mbps / CBR HD420 mode:MPEG-2 MP@HL, 35 Mbps / VBR DVCAM mode: DVCAM IMX 50 mode: MPEG-2 422P@ML Intra, 50 Mbps/CBR **FAT** HQ mode: MPEG-2 MP@HL, 35 Mbps / VBR SP mode: MPEG-2 MP@H14, 25Mbps / CBR DVCAM mode: DVCAM Recording/playback formats (audio) **UDF** HD422 mode: LPCM 24 bits, 48 kHz, 4 channels IMX 50 mode: LPCM 24/16 bits, 48 kHz, 4 channels

Specifications 75<br>Specifications 75<br>Specifications 75<br>Specifications 75 Other modes: LPCM 16 bits, 48 kHz, 4 channels **FAT** HD mode: LPCM 16 bits, 48 kHz, 4 channels SD mode: LPCM 16 bits, 48 kHz, 2 channels Recording/playback time (MPEG HD422, IMX) **UDF** HD 422 mode, IMX 50 mode: Approx. 120 min. with SBP-64A / SBS-64G1A (64 GB) memory card Approx. 60 min. with SBP-32 / SBS-32G1A (32 GB) memory card Approx. 30 min. with SBP-16 (16 GB) memory card Recording/playback time (MPEG HD) **UDF** HD 420 mode Approx. 180 min. with SBP-64A / SBS-64G1A (64 GB) memory card Approx. 90 min. with SBP-32 / SBS-32G1A (32 GB) memory card Approx. 45 min. with SBP-16 (16 GB) memory card **FAT** HQ 1920/HQ 1440/HQ 1280 mode Approx. 200 min. with SBP-64A / SBS-64G1A (64 GB) memory card Approx. 100 min. with SBP-32 / SBS-32G1A (32 GB) memory card Approx. 50 min. with SBP-16 (16 GB) memory card SP 1440 mode Approx. 280 min. with SBP-64A / SBS-64G1A (64 GB) memory card Approx. 140 min. with SBP-32 / SBS-32G1A (32 GB) memory card Approx. 70 min. with SBP-16 (16 GB) memory card Recording/playback time (DVCAM) **UDF** Approx. 220 min. with SBP-64A / SBS-64G1A (64 GB) memory card Approx. 110 min. with SBP-32 / SBS-32G1A (32 GB) memory card Approx. 55 min. with SBP-16 (16 GB) memory card **FAT** Approx. 260 min. with SBP-64A / SBS-64G1A (64 GB) memory card Approx. 130 min. with SBP-32 / SBS-32G1A (32 GB) memory card

Approx. 65 min. with SBP-16 (16 GB) memory card

Battery drive time

Approx. 180 min. with BP-U30 battery pack Approx. 360 min. with BP-U60 battery pack Approx. 540 min. with BP-U90 battery pack (While recording: LCD monitor On)

# **Media drive**

Media type

ExpressCard/34 slot (2)

#### **Inputs/outputs**

SDI input BNC (1), HD/SD selectable, SMPTE 292M/ 259M standards Analog video output BNC (1), NTSC/PAL/HD-Y SDI output BNC (1), HD/SD selectable, SMPTE 292M/ 259M standards HDMI output Type A 19-pin (1) Analog audio outputs Phono jack (CH-1, CH-2), -10 dBu (reference level), 47 kilohms Headphone output Stereo mini jack (1) i.LINK IEEE 1394, 4-pin (1), HDV stream input/ output, DVCAM stream output, S400 USB Type B (1) DC input  $(12 V)$ DC jack (12 V) OPTION 4-pin, Type A

## **Miscellaneous functions**

Display

3.5-inch color LCD monitor:  $852$  (H)  $\times$  3 (RGB) memory card  $\times$  480 (V) pixels, 16:9 ratio

# **Supplied Accessories**

France Contract CRGB) men<br>
Tradio<br>
(RGB) men<br>
Tradio<br>
Supplied Acce<br>
BC-U1 battery c<br>
Infrared remote<br>
USB cable (1)<br>
Shoulder strap (Wi-Fi adapter by<br>
76 | Specifications BC-U1 battery charger/AC adapter (1) Infrared remote controller (1) USB cable (1) Shoulder strap (1) Wi-Fi adapter bracket (1)

Side spacer (1) Lithium battery (CR2032 for backup) (1) Pre-installed in the recorder. Lithium battery (CR2025 for remote controller) (1) Pre-installed in the remote controller.

Operating Instructions (CD-ROM) (1) Before Using this Unit (1) Warranty (1)

#### **Optional Accessories**

Battery pack BP-U30, BP-U60, BP-U90 Battery charger/AC adapter BC-U1, BC-U2 SxS memory cards SxS PRO series SxS-1 series SxS memory card USB reader/writer SBAC-US10 Media adapter QDA-EX1 (for XQD memory cards) MEAD-MS01 (for "Memory Stick PRO-HG Duo" HX) MEAD-SD01 (for SDHC cards) Wi-Fi adapter CBK-WA01 Hard disk unit PHU-220R

Design and specifications are subject to change without notice.

### **Notes**

- Always make a test recording, and verify that it was recorded successfully. SONY WILL NOT BE LIABLE FOR DAMAGES OF ANY KIND INCLUDING, BUT NOT LIMITED TO, COMPENSATION OR REIMBURSEMENT ON ACCOUNT OF FAILURE OF THIS UNIT OR ITS RECORDING MEDIA, EXTERNAL STORAGE SYSTEMS OR ANY OTHER MEDIA OR STORAGE SYSTEMS TO RECORD CONTENT OF ANY TYPE.
- Always verify that the unit is operating properly before use. SONY WILL NOT BE LIABLE FOR DAMAGES OF ANY KIND INCLUDING, BUT NOT LIMITED TO, COMPENSATION OR REIMBURSEMENT ON ACCOUNT OF THE LOSS OF PRESENT OR PROSPECTIVE PROFITS DUE TO FAILURE OF THIS UNIT, EITHER DURING THE WARRANTY PERIOD OR AFTER EXPIRATION OF THE WARRANTY, OR FOR ANY OTHER REASON WHATSOEVER.
- XDCAM, SxS, SxS PRO, SxS-1, XQD, i.LINK  $\mathbf{\hat{I}}$ , "Memory Stick" , "Memory Stick PRO-HG Duo" and Remote Commander are registered trademarks of Sony Corporation.
- The terms HDMI and HDMI High-Definition Multimedia Interface, and the HDMI Logo are trademarks or registered trademarks of HDMI Licensing LLC in the United States and other countries.
- "The ExpressCard word mark and logos are owned by the Personal Computer Memory Card International Association (PCMCIA) and any use of such marks by Sony Corporation is under license. Other trademarks and trade names are those of their respective owners. The products or system names appearing in this document are trademarks or registered trademarks of their respective owners.

http://www.sony.net/